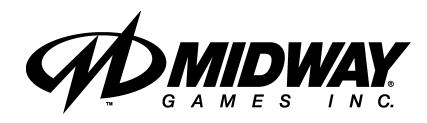

*DECEMBER 1999* **16-20041-101**

*http://www.midway.com*

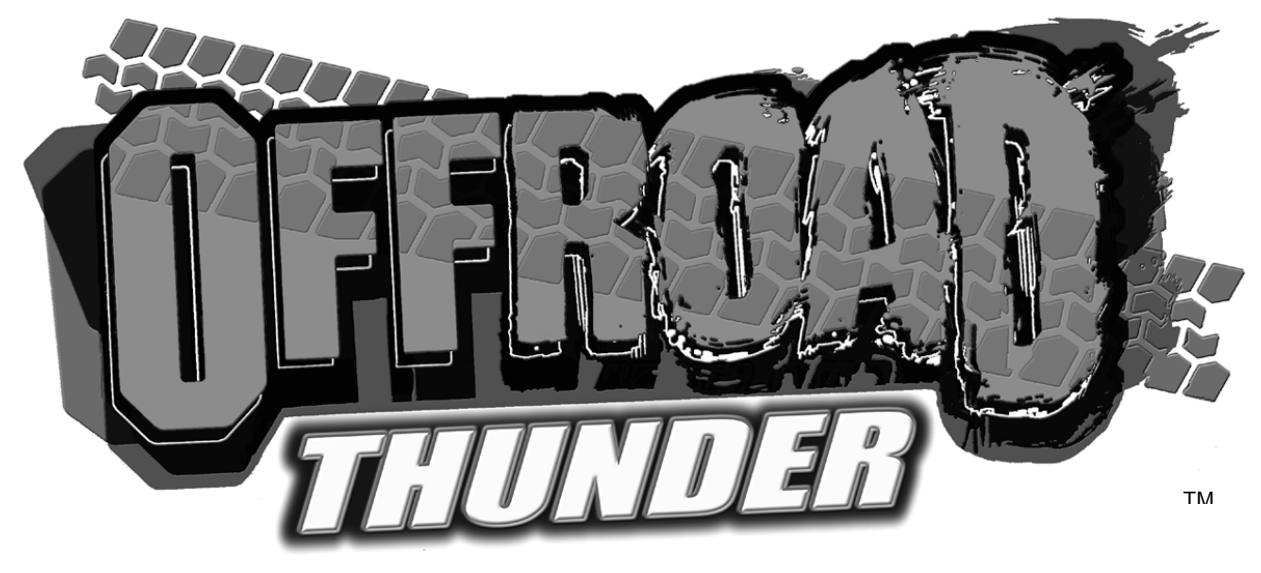

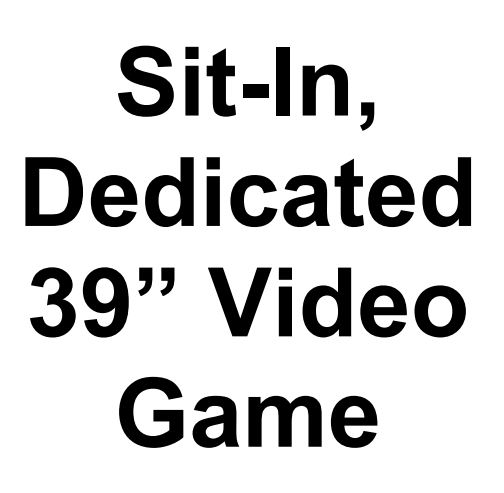

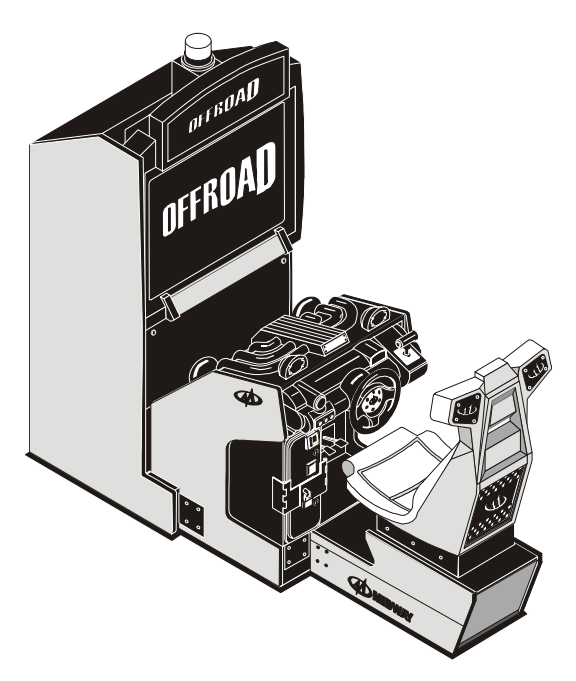

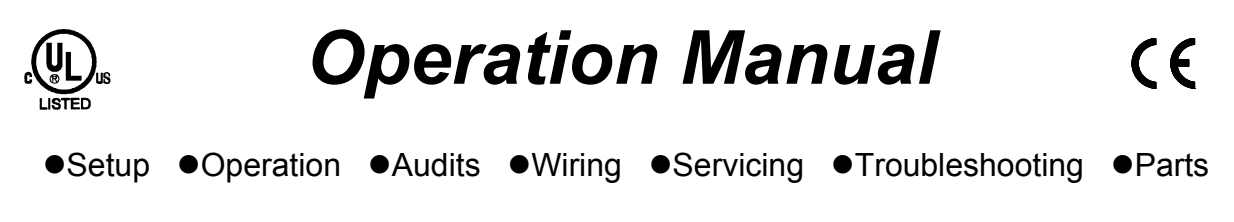

# **QUICK-START LINKING GUIDE**

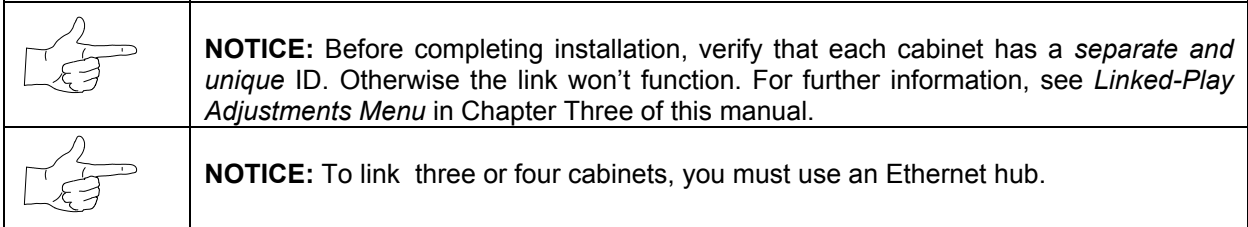

# **SET UP THE LINKS**

- [11. Switch off power to all cabinets. Remove cabinet access doors and linking cables. Check cabinet linking cables. One end of each linking cable must attach to the Arcade Computer's network interface jack.
- [12. *To link two cabinets:* If you're only linking two cabinets, use one coupler. You don't need a hub. (You'll find a coupler in a Manila envelope inside the cashbox.)
- [ ] 3. *To link three or more cabinets:* You need to add a hub to your network. Place the hub near the rear of the cabinets. Connect all linking cables. When you use a hub, *don't* use any couplers.
- [ ] 4. Turn on cabinet power.

# **ADJUST GAME OPTIONS**

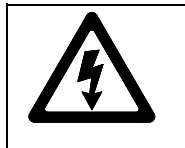

**CAUTION:** Don't connect or disconnect cables to the game electronics or hub with the power on. Otherwise, you may damage the electronics and void your warranty.

- [11. Find the diagnostic switches behind each cabinet's coin door. Press and hold each cabinet's TEST MODE button to enter the Menu System.
- [12. From each cabinet's Operator Menu, select the Adjustments Menu.
- [ ] 3. From each cabinet's Adjustments Menu, select the Linked Play Adjustments Menu.
- [ ] 4. **LINKED PLAY.** At each cabinet, set the LINKED PLAY option to YES.
- [ ] 5. **UNIT ID.** Each cabinet must have a unique unit ID. Set the option UNIT ID to a separate number for each cabinet.
- [  $\vert$  6. **EXIT** the menu system.
- [ ] 7. **RESTART ALL CABINETS.** After the machines reinitialize, they'll operate in Linked Mode.
- [ ] 8. **TEST THE SYSTEM.** Test the network by playing a Linked Mode game on all linked machines.

# **DECLARATION OF CONFORMITY**

# **MIDWAY GAMES, INC.**

# 3401 N. CALIFORNIA AVE. **CHICAGO, IL 60618** U.S.A.

# WE, HEREBY DECLARE UNDER SOLE RESPONSIBILITY THAT

THE MODEL: "OFFROAD THUNDER"39": 230241, 20341, 20441, 20741, 20941, 21041, 21141, 21241, 21341 21441, 21841, 21941, 22041, 22141, 22241, 22341, 27241

TO WHICH THIS DECLARATION RELATES IS IN CONFORMITY WITH THE FOLLOWING EUROPEAN PRODUCT SAFETY DIRECTIVES:

ELECTROMAGNETIC COMPATIBILITY DIRECTIVE (89/336/EEC AND AMENDMENTS 91/C162/08, 92/31/EEC, 93/68/EEC)

# ELECTRICAL EQUIPMENT DESIGNED FOR USE WITHIN **CERTAIN VOLTAGE LIMITS DIRECTIVE**

(73/336/EEC AND AMENDMENTS 88/C168/02, 92/C210/01, 93/68/EEC.94/C199/03.95/C214/02)

#### AS IS VERIFIED BY COMPLIANCE WITH THE FOLLOWING STANDARDS:

EN55014: 1993 IEC 801-3: 1984 (EN61000-4-3) EN61000-4-5: 1995 **IEC 335-2-82 (DRAFT)** 

EN61000-4-2: 1995 EN61000-4-4: 1995 EN335-1: 1995

Date issued:

**OCTOBER 27, 1999** 

Tal U. Mal

**DAN GALARDE** 

**CORPORATE V.P. OF QUALITY** 

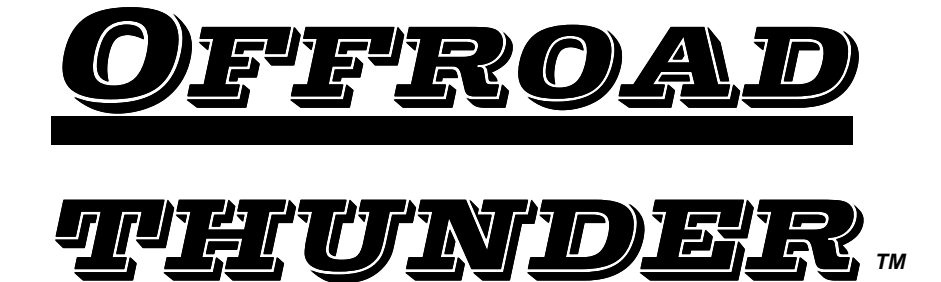

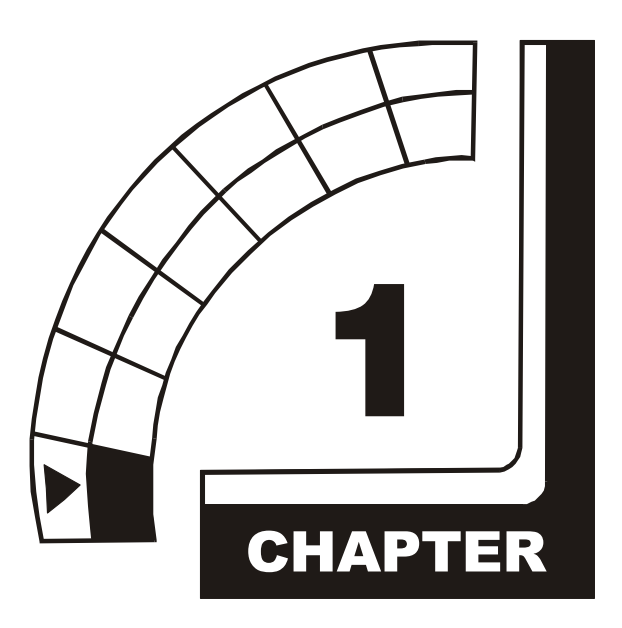

# **SETUP**

**NOTICE:** This manual is subject to change without notice. Midway reserves the right to make improvements in equipment function, design, or components as progress in engineering or manufacturing methods warrant. Fill out and mail in the Game Information Card. Include the game serial number from the label on the rear of the cabinet. For your records, write the game serial number in the manual. SERIAL NUMBER

# **SAFETY INSTRUCTIONS**

The following safety instructions apply to operators and service personnel. Read these instructions before preparing your game for play. Other safety instructions appear throughout this manual.

# **DEFINITIONS OF SAFETY TERMS**

**DANGER**: If you fail to avoid this hazard, it *will* cause death or serious injury.

**WARNING**: If you fail to avoid this hazard, it *could* cause death or serious injury.

**CAUTION**: If you fail to avoid this hazard, it *may* cause minor or moderate injury. CAUTION also alerts you about unsafe practices.

**NOTICE** indicates information of special importance.

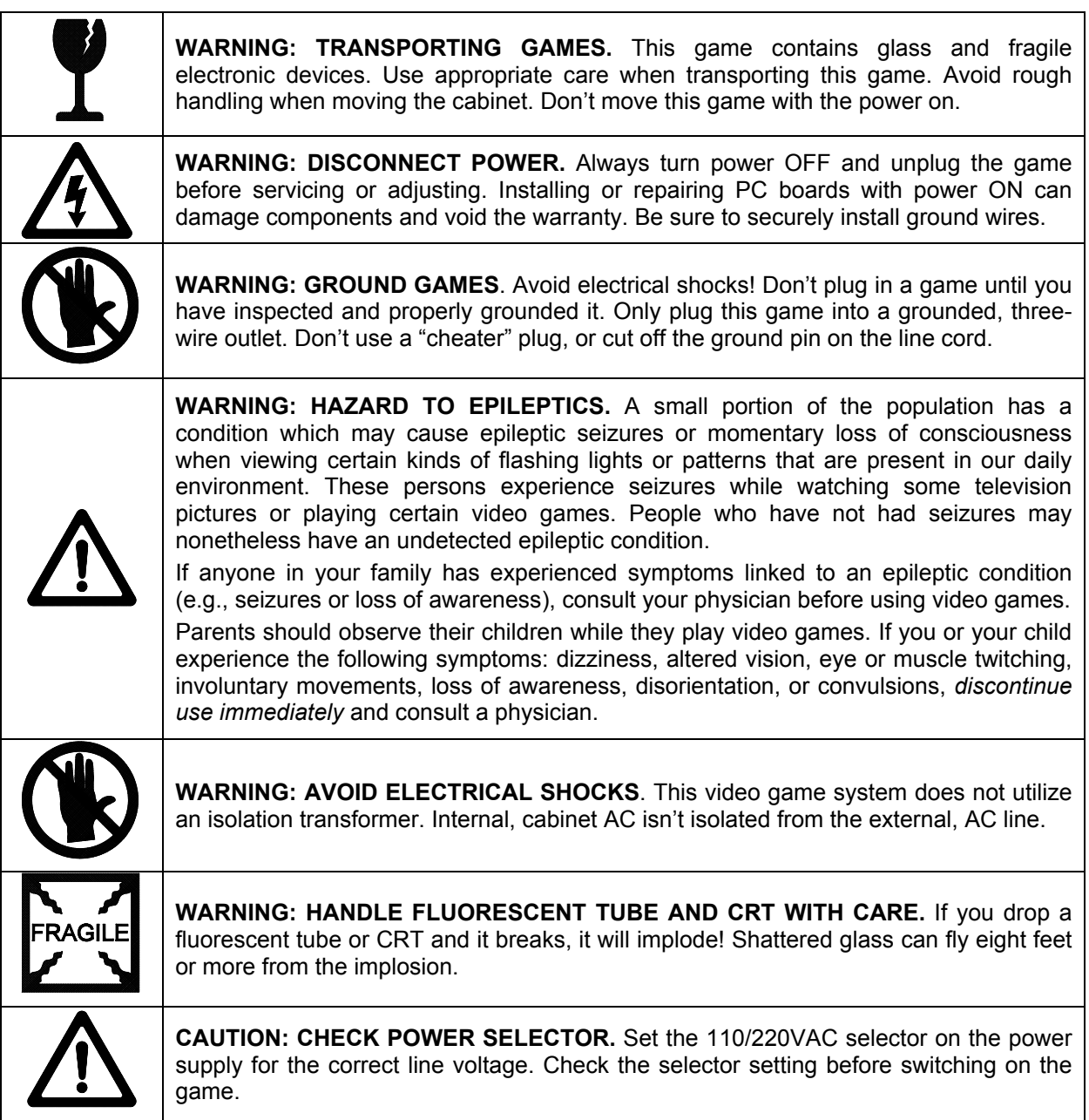

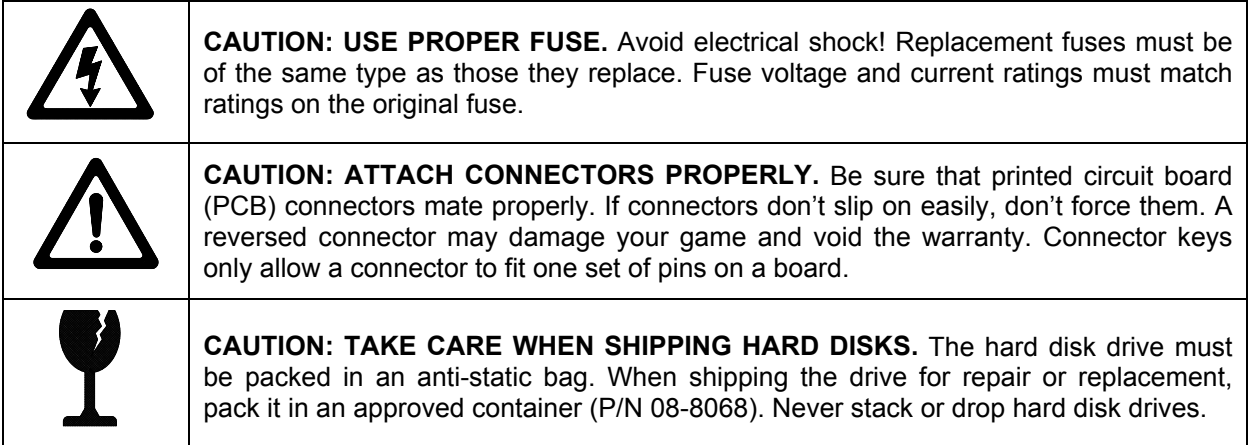

# **PRODUCT SPECIFICATIONS**

#### **Operating Requirements**

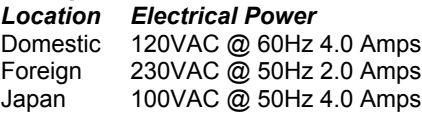

### **Cabinet Statistics**

*Shipping Dimensions* Cabinet Section Control Section Width Depth Height 79" (201 cm) 58" (147 cm) 36" (91 cm) 41" (104 cm) 33" (83.8 cm) 42" (107 cm)

#### **Equipment Characteristics**

*Video Monitor*

Medium Resolution RGB 39" (99 cm) CRT

#### **Game Characteristics**

*Player Variables* 1 to 4 players per game (with linking) Choice of vehicle and course High Score Recognition

*Temperature* 32°F to 100°F (0°C to 38°C)

#### *Shipping Dimensions*

Universal Pedestal Width Depth Height 22.0" (55.8 cm) 36.0" (91.4 cm) 51.0" (130 cm)

*Audio System*

Digital Stereo Sound Two 5.5" (14 cm) and Two 6.5" (16.5 cm) Speakers

#### *Operator Variables*

Coinage, Game Options, Difficulty, Force, Volume, Audits, Statistics

*Humidity* Not to exceed 95% relative

#### *Shipping Weight*

Cabinet, 475 lbs (215 kg) Control Section, 300 lbs (137 kg) Universal Pedestal, 125 lbs (57 kg)

#### *Currency Acceptors*

1 Coin Mechanism, Coin Counter Dollar Bill Validator Ready Electronic Coin Acceptor Ready

#### *Diagnostics*

Automatic Power-Up Self-Test Manual, Multi-Level Menu System

# **PRODUCT CONFIGURATION**

# • **Standalone Units**

Each game is ready to play right out of the box. You can use the game menu system to set player variables in advance. Or you can leave these choices to players.

# • **Linked Units**

Linking allows players to compete against each other (on one course). Operator menus are the same as in stand-alone games. Crossover couplers and linking cables to connect two games are factory installed. You can interconnect up to four games. To do this, use the optional Hub Linking Kit.

# **GAME SETUP**

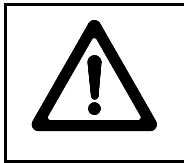

**WARNING:** The cabinet is top-heavy. Don't use the pedestal seat as a handle or lever. When moving the game, use the two handles on the back of the cabinet.

- [ ] 1. Remove and set aside items from shipping containers. You'll find casters, levelers, and mounting hardware packed with the pedestal. Inspect the exterior of the cabinet for any signs of damage.
- [] 2. Remove the keys from the steering wheel. Unlock and open the coin, cash box, and rear doors. You'll find electrical cords and spare parts in the cash box.
- [13. Unlock and remove the monitor cabinet's rear door. Inspect the cabinet interior for damage. Check major assemblies to assure secure mounting. Assure that nothing blocks fan airflow.
- [ ] 4. Replace and lock the monitor cabinet's rear door. Locate the casters. Notice that two of the swivel casters have red dots on their bases. These two are special-purpose, high-compliance casters. Tilt the dash cabinet. Install the two casters with red dots at the rear of the dash cabinet. Each caster mounts to a group of threaded studs. Tighten caster-mounting nuts firmly.
- [ ] 5. Tilt the dash cabinet. Install two swivel casters without dots at the front of the dash cabinet. Each caster mounts to a group of threaded studs. Tighten caster-mounting nuts firmly.
- [16. The pedestal uses three casters. Tilt the pedestal. Install a swivel caster on the front studs. Install locking casters on the rear studs. Tighten caster-mounting nuts firmly.
- [ ] 7. Stand the dash cabinet upright and make certain it is stable. Move the game to its intended location. Level the cabinet. We've designed this game for use only in a fixed position. Assure that final leg leveler adjustments raise the swivel casters off the floor. Distribute weight equally on each cabinet corner. Tighten the leveler nuts.

## *Location of Pedestal Assembly Mounting Holes*

- [18. To protect seat pedestal mounting rails during shipment, the factory bolts them inside the dash cabinet. Remove the 1/4-20 hex-head bolts that secure the rails. Slide the rails partway out of the bottom-front cabinet opening. (See the nearby diagram for proper placement.)
- [19. Fasten down the rails in this new position. Firmly tighten the rail bolts, but don't torque them down. Slide the seat pedestal onto the rails. Vertically position the rails. Remove the seat pedestal. Tighten the rail bolts with a wrench.

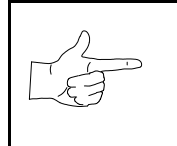

- [ ] 10. Roll the seat pedestal near the dash cabinet. Leave enough space to attach the wiring harness. Mate each seat pedestal cable connector with its cabinet cable connector. Press connectors firmly to seat contacts.
- [11. Align the seat pedestal opening with the rail ends. Slide the seat pedestal forward onto the extended mounting rails. Align holes. Attach the seat pedestal using 1/4-20, tamper-resistant screws and large flat washers. You'll find a T27 wrench with the spare parts. Use it to tighten these screws firmly.
- [12. Fasten the cabinet joining brackets to the monitor cabinet. Align the dash and monitor cabinets. Carefully slide the dash cabinet between the cabinet joining brackets. When the cabinets are flush, attach the cabinet joining brackets to the dash cabinet.
- [ ] 13. Attach the wiring harness. Mate each dash cable connector with its monitor cabinet cable connector. Press connectors firmly to seat contacts.
- [114. You can install an extra padlock to secure the rear door. You'll find a hasp in the spare parts bag. Remove the two lock bracket nuts from inside the cabinet, above the rear doorway. Slide the hasp onto the bolts. Now the hasp should protrude from the hole in the cabinet back. Reinstall the nuts.
- [ ] 15. Modify the lock plate at the top of the rear door. Remove the bolts and nuts from the lock plate. Rotate the plate so that the slot will be above the door. Reinstall and tighten bolts and nuts.

- [116. The power cord is with the spare parts. Remove and save four screws from the line cord cover at the cabinet rear. Match the holes on the IEC plug with the prongs in the receptacle. Push the plug firmly to seat the line cord. Hold the cord flat against the cabinet and reinstall the cover plate. (Point the indentation downward, so that the cord exits toward the cabinet bottom.)
- [ ] 17. Refer to the cabinet wiring diagram (elsewhere in this manual). Check to see that cable connectors are correctly secured. Inspect for damaged connectors. *Don't force connectors.* Most connectors are keyed to prevent reversed connections. Before you plug the line cord into an A.C. outlet, verify that game electronics are set to correct local A.C. line voltage.

# *Line Cord Installation*

- [] 18. Plug the game into a grounded (3-terminal) AC wall outlet. Switch on the game at the on/off switch. (This switch is on the cabinet roof. Face the cabinet's back. Find the on/off switch to your right.) The game will power up and begin self-diagnostics. If diagnostics find no errors, the game enters its Attract Mode of operation. (Attract Mode includes scenes and sounds from typical races, player's scores, messages, etc.)
- [] 19. Unlock and open the coin door. Locate the control switches. Press TEST MODE to enter the Menu System.
- [ ] 20. Select "DISK TESTS" at the Diagnostics Menu. Run all the tests in order to verify correct drive operation.
- [121. Select "SWITCH TESTS" at the Diagnostics Menu. Check to be sure that all control switches work.
- [122. Select "SOUND TESTS" at the Diagnostics Menu. Verify operation of each speaker.
- [] 23. Select "FORCE FEEDBACK TESTS" at the Diagnostics Menu. Verify the presence of steering resistance.
- [ ] 24. Select "CALIBRATE CONTROLS" at the Main Menu. Set steering and throttle limits for maximum accuracy.
- [ ] 25. Select "START THE GAME" at the Main Menu. The system should enter Attract Mode. Open the coin door and press the SERVICE CREDITS button to allow game play. Press the START button to begin play. Listen to the audio while playing the game. Note sound irregularities (phase problems, no low frequencies, mono audio from stereo speakers, etc.). If necessary, check the wiring harness for internal shorts or strapped connections.
- [ ] 26. Change the volume and make adjustments as necessary. Close and lock all open doors. Tighten the leveler nuts. Engage the caster locks.

# **LINKED OPERATION**

# **Equipment Requirements**

Linked Mode permits players to compete between networked cabinets in real time. The linking program is player selectable, so that each cabinet serves player needs.

To achieve linked operation, you must connect cabinets. The factory installs one linking cable in each cabinet.

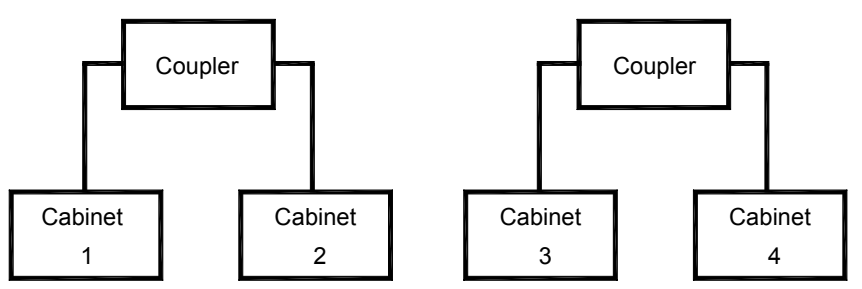

*Link Two Cabinets with a Coupler*

• **TO LINK TWO CABINETS,** use a crossover coupler. All cabinets contain a crossover coupler to connect two cabinets together. Use *only one* coupler between each pair of cabinets. Passive electronics limit the cable length and number of cabinets that you can link. Most operations attach linked cabinets, but you can separate cabinets by up to 25 feet. You can add linked pairs as necessary.

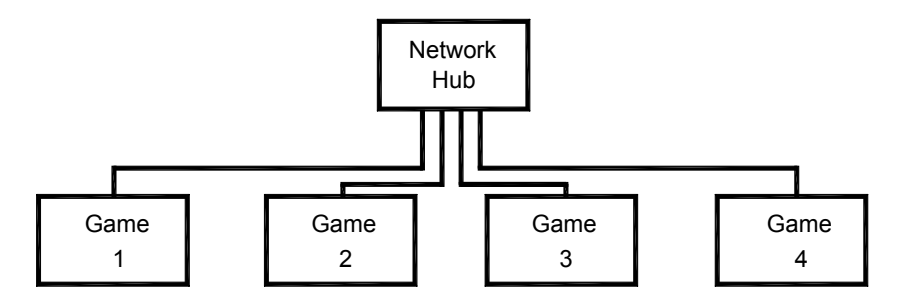

*Link Up to Four Cabinets with a Hub*

• **TO LINK MORE THAN TWO CABINETS,** use a network hub. The network hub's active circuits allow you to use more and longer cables. Notice that the *hub replaces the coupler* between cabinets. Each hub can connect several cabinets. The hub's active electronics permits use of larger networks. Most operations attach linked cabinets, but you can separate cabinets by up to 300 feet. You can add linked cabinets as necessary.

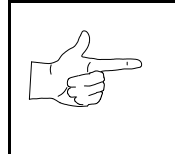

**NOTICE:** You can't link more than four *Offroad Thunder* cabinets.

# **Networking Pointers**

- Protect exposed wiring from player foot traffic, cleaning crews, service personnel, etc. Use approved conduit or wire channels to support cables. Network modular connectors don't include strain relief.
- Keep cables away from heat, moisture and electromagnetic fields. (Avoid neon signs, fluorescent fixtures, two-way radios, cordless telephones, power circuits, speaker wiring, etc.).
- Universal RJ-45 modular plugs aren't numbered or coded. Clearly mark cabinet network connections. Otherwise, someone could confuse them with computer or telephone circuits.
- The factory supplies network cables with the cabinets. These cables will reach the hub in networks of four or fewer cabinets.
- Use only Category 5, twisted pair cable.
- If you want to monitor network activity, you can locate the hub remotely. You can use long cables, if they satisfy these requirements: (1) Cables must not exceed a length of 328 feet or 100 meters. (2) Cables must be Category 3 (or higher), 100 ohm, unshielded, twisted pair, communications-grade wiring. (3) You must not use standard telephone cables.

# **Network Wiring Setup**

**NOTICE:** Don't use crossover couplers in a hub installation. Otherwise, your network won't operate properly.

- [ ] 1. Raise the leg levelers. Roll the cabinets to their destination. Lower the leg levelers.
- [ ] 2. Verify game operation. Make necessary repairs or adjustments before making changes to the cabinets.
- [ ] 3. Shut down all machines.
- [14. Place the hub near the center of the linked cabinet array.
- [ ] 5. You'll find a linking cable coiled up inside each cabinet. Cut the cable tie. Locate the cable's free end. Uncoil enough cable to reach the hub through the rear box of the cabinet.
- [16. Check the other end of the cable. It should attach to an Arcade Computer network jack. You'll find this jack in the middle cabinet box.
- [ ] 7. Recoil and retie the remainder of the cable. Repeat the cable connection steps at the other cabinets.
- [  $\vert$  8. Plug the cabinet linking cables into any of the jacks on the hub rear panel.
- [ ] 9. Plug the hub's AC power adapter into its jack on the hub.
- [110. Set the hub front panel switches to the LNK (link) position.
- [ ] 11. Retract excess cable into the cabinet coils so that the cables don't touch the floor. Retracting the cable keeps it away from cabinet wheels during relocation.
- [12. Connect the AC Adapter and line cords to AC power. Turn on each of the cabinets. Examine the screens of all cabinets.

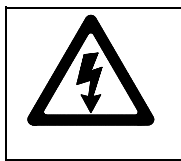

**CAUTION:** Don't connect or disconnect cables to the game electronics or hub with the power on. Otherwise, you may damage the electronics and void your warranty.

[ ] 13. Restart all machines.

- [] 14. The cabinets will begin the Power-On Self Test. If the test doesn't find any errors, each cabinet enters its Attract Mode automatically.
- [15. Start up linked cabinets and ensure that each cabinet's player controls affect the same vehicle on all screens. The CPU and hub LEDS will indicate communication activity between the two cabinets.
- [16. Close and lock the coin doors. Reinstall and lock the rear cabinet doors. Lower all leg levelers until wheels lift off of the floor. Then level the cabinets.

### **Software Setup**

- [ ] 1. Unlock the coin doors of all cabinets.
- [12. Find the diagnostic switches behind each cabinet's coin door. Press and hold each cabinet's TEST MODE button to enter the Menu System.
- [13. From each cabinet's Operator Menu, select the Adjustments Menu.
- [ ] 4. From each cabinet's Adjustments Menu, select the Linked Play Adjustments Menu.
- [ ] 5. **LINKED PLAY.** At each cabinet, set the LINKED PLAY option to YES.
- [ ] 6. **UNIT ID.** Each cabinet must have a unique unit ID. Set the option UNIT ID to a separate number for each cabinet.
- [] 7. **EXIT** the menu system.
- [ ] 8. **RESTART ALL CABINETS.** After the machines reinitialize, they'll operate in Linked Mode.
- [ ] 9. **TEST THE SYSTEM.** Test the network by playing a Linked Mode game on all linked machines.

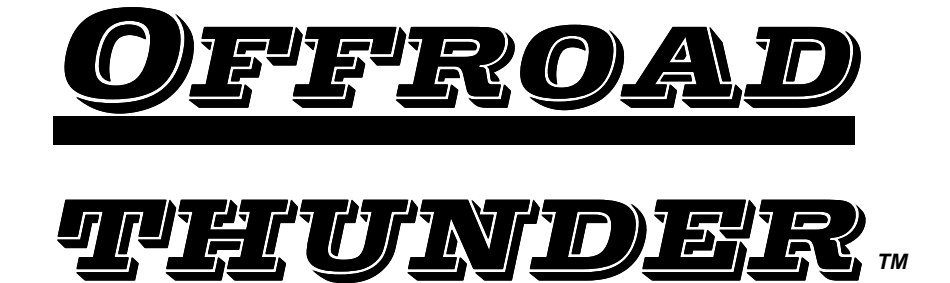

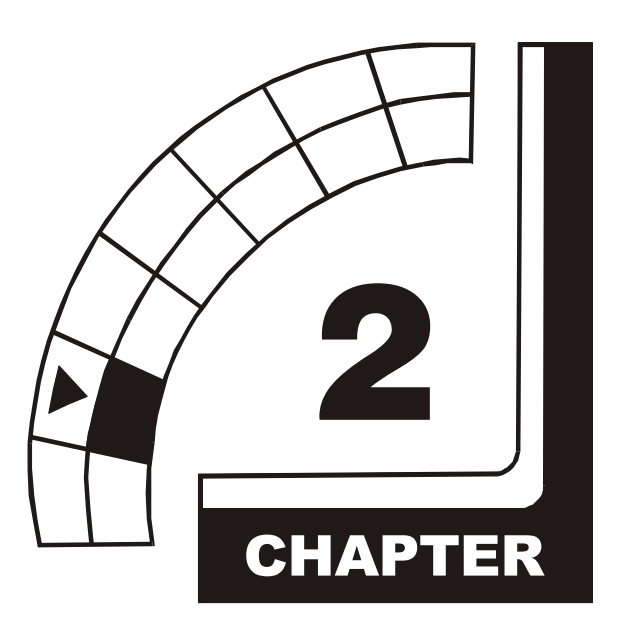

# **OPERATION**

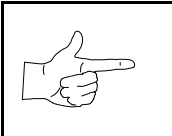

**NOTICE:** The term VGM refers to the video game machine.

# **GAME OPERATION**

# **STARTING UP**

Whenever you turn on the machine or restore power, the system executes boot ROM code. The boot ROM contains self-diagnostic tests. These tests automatically verify and report the condition of the CPU and other hardware. If the hardware fails a test, the system displays an error message.

Having passed power-up tests, the system enters Attract Mode. Attract Mode consists of typical game scenes and sounds, alternating with high scores. Attract Mode continues until game play commences.

Players insert currency or tokens to start the game. Each player selects a truck and a course. Play begins after a countdown period. The game will progress until players quit or exhaust their playtime. At Game-Over Mode, players may choose to begin again. If players choose not to continue, then the system returns to Attract Mode.

## **ARCADE COMPUTER**

This game uses an Arcade Computer to control its functions. The Arcade Computer is a customized personal computer. Housing the Arcade Computer is a PC-like case. Inside, you'll recognize the motherboard, plug-in cards, modular power supply, disk drives, etc. Despite these familiar features, Midway optimized this computer specifically for this game. The Arcade Computer design permits improved upgradability and service access without sacrificing ruggedness or reliability.

# **PLAYER CONTROLS**

- **ACCELERATOR.** The accelerator pedal controls vehicle speed and acceleration.
- **BRAKE.** The brake pedal stops the vehicle, just like a real brake.
- **GEARSHIFT.** The gearshift lever controls the amount of engine torque that reaches the wheels. The player may choose manual or automatic shift operation. Manual shift operation requires the player to upshift while accelerating and downshift while decelerating. (This shift has no reverse gear.) Players select automatic or manual shift trucks before racing. Manual shift trucks allow skilled drivers more control and faster starts.
- **NITRO BUTTON.** The NITRO button is on the end of the shift lever. If the nitro feature is active, pressing NITRO adds a power burst. (The button illuminates when nitro is available.)
- **START BUTTON**. The START button allows a player to begin or continue play, select courses and trucks, etc.
- **STEERING WHEEL.** The steering wheel aims the vehicle and provides course condition feedback.
- **SLAM CAM.** The red SLAM CAM button displays the cockpit view. The viewpoint is from the driver's seat inside the truck.
- **CRASH CAM.** The orange CRASH CAM button provides a close-up, aerial view of the course. The viewpoint is from above and behind the truck. A truck camera would see this view.
- **CHOPPER CAM.** The yellow CHOPPER CAM button provides a distant aerial view of the course. The viewpoint is from above and behind the truck. A tracking helichopper camera would see this view.

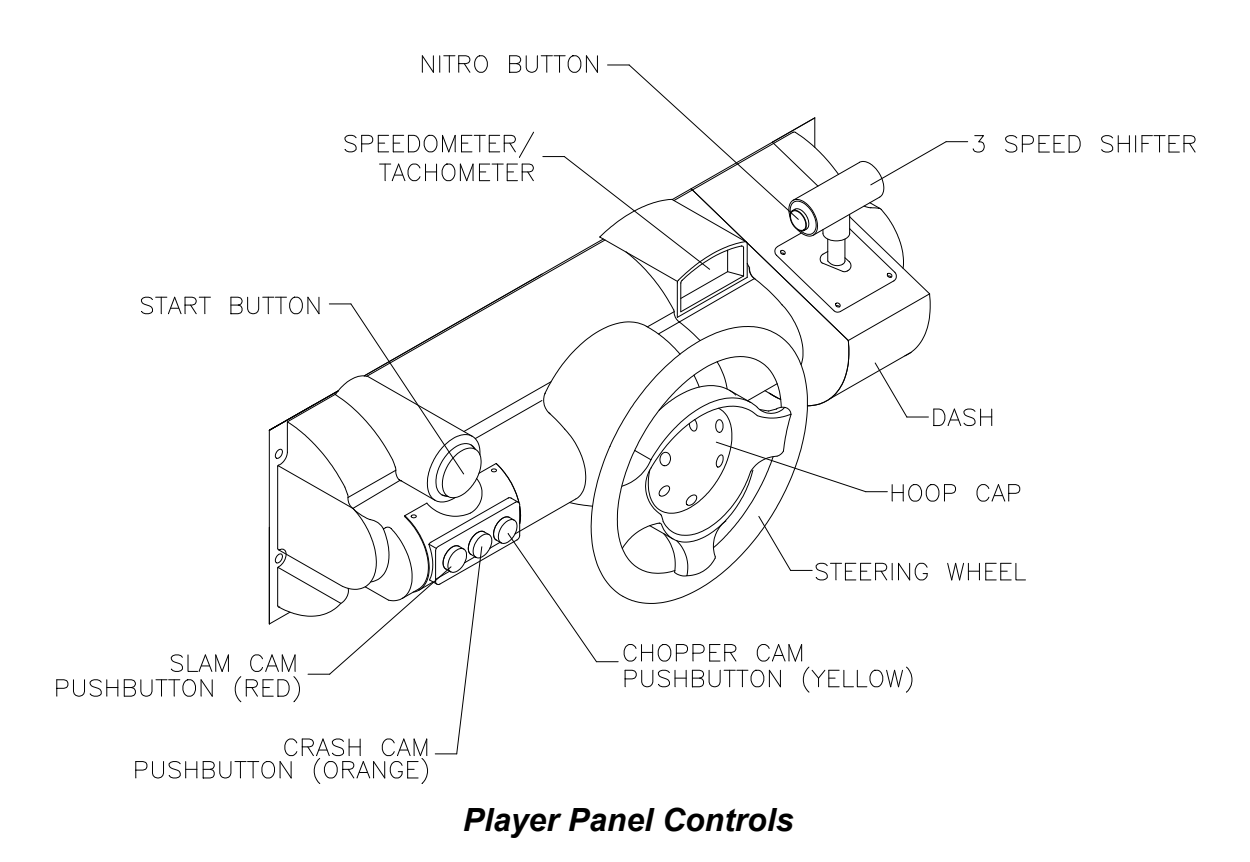

# **OPERATOR CONTROLS**

#### **CABINET CONTROLS**

- **DIP Switches** on the MagicBus<sup>TM</sup> Board set some system variables. These DIP switches are for factory use only. Keep them set at their default value, all off. You can adjust game variables, check bookkeeping totals and perform diagnostics with diagnostic control switches.
- **The Monitor Remote Control Board** allows you to adjust the video display for optimum viewing.
- **The Cabinet POWER Switch** turns off the game, but does not reset game variables.
- **The Computer POWER Switch** turns off the computer. It is on the Arcade Computer. During service procedures, leave this switch ON. Use the main cabinet power switch to control the power.

#### **DIAGNOSTIC CONTROL SWITCHES**

- **The SERVICE CREDITS Button** allots credits without changing the game's bookkeeping total. The Menu System occasionally assigns a function to SERVICE CREDITS. Check screen directions for these additional functions.
- **The TEST MODE Button** causes the game to enter the menu system. To access the Menu System, press and hold TEST MODE until the Main Menu appears. Within the menu system, check screen directions for additional TEST MODE functions.
- **VOLUME DOWN and VOLUME UP Buttons** set game sound levels. To make minor volume changes, press either button briefly. To make major changes, press and hold a button. In the menu system, VOLUME UP moves the item highlight bar up the menu. VOLUME DOWN moves the item highlight bar downward.

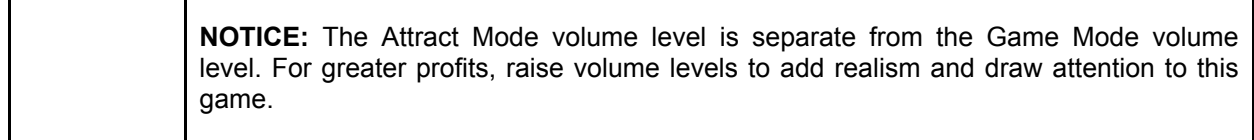

*Operator Control Switch Locations*

# **GAME FEATURES**

# **GAME RULES**

#### **INSTRUCTIONS**

Play instructions appear on the left and right sides of the video monitor.

#### **ONE PLAYER**

The player inserts currency or tokens to start the game. Next, the player chooses a truck and course and presses the START button. The game displays individual statistics periodically, during and after the race. Additional game information appears on screen as needed.

#### **PLAYER CHOICES**

The player can drive any truck on any course. Each truck handles and performs differently. Players learn which trucks are best for a given course and driving style. Press one of the CAM buttons to select more trucks.

#### **CONTROLLING A TRUCK**

The steering wheel, brake and accelerator control the truck. As in real trucks, the steering wheel directs the truck. The brake slows or stops the truck, and the accelerator sets speed. A NITRO button on the gearshift provides an extra burst of power. NITRO flashes to indicate nitro availability. Players must collect nitro icons along a course by steering directly under the icons. A gauge meters the amount of stored nitro.

#### **INDICATORS**

Across the top of the screen, numeric indicators display truck statistics: A ghost image in the upper-left screen corner indicates shift type, manual or automatic. A meter in the top-left screen corner displays engine RPM. A top-right gauge measures remaining nitro fuel. At the screen's top-center, a digital clock times the current lap in seconds. As appropriate, the screen also flashes CHECKPOINT.

#### **DISPLAYS**

The player's vehicle appears at the center of the screen. The numbers floating above some vehicles indicate that other humans control them. (These are linked players.) The Arcade Computer controls trucks without numbers. At the bottom of the screen, another instrument displays relative positions of nearby trucks. The right side of the screen provides race statistics…

- Position per number of trucks (for example, "11<sup>th</sup> / 12")
- The number of cars ahead of the player ("9 cars ahead")
- A lap timer for each lap ("0:2:00")

#### **GAME ACTION**

Action begins after the "three-two-one" countdown. The announcer hollers "Go!" To continue play, the player must drive past each checkpoint within the time limit. To decrease time between checkpoints, players must avoid fixed obstacles and other trucks. Ramps allow players to advance more quickly, collect hovering nitro icons, or avoid obstacles. (Red nitro icons contain more fuel than blue nitro icons.)

Players can change their view of the action by pressing the view buttons. These buttons are on the left side of the control panel. Game sounds include announcer comments, engine noise, and other effects.

#### **SCORING**

Players who set a speed record may enter their initials in the High Score Table. After a player completes a certain number of courses, he can choose additional courses. (Adjustments determine the number.)

#### **HEAD-TO-HEAD RACING**

Networked cabinets offer players linked, head-to-head racing competition. Each player begins the courseselection process. A join-in message alerts subsequent players to the possibility of a linked race. If players don't begin their selection process before this message disappears, their races don't link. (Unlinked players compete in independent races, as usual.) Players may use the solo feature to decline a link.

If other players begin selection during the join-in message, the cabinets communicate over the network. Each additional cabinet sends out its own packet containing a unique unit ID. In return, each cabinet receives data from active cabinets. A "waiting" message indicates that other players are still selecting race options. Eventually, the last player finishes selecting or the waiting period ends. At this point, all linked players see the start screen simultaneously.

Latecomers can't participate in an ongoing linked race. They can begin an independent race. The link automatically terminates when the game is over. Players can then set up another link.

#### **MAINTENANCE**

#### • **Cabinet and Seat**

Use plastic-safe, non-abrasive cleaners to avoid damage. Apply cleaner to a clean cloth or sponge. Use this to wipe the seat or cabinet. *Don't apply cleaner directly to the artwork or cabinet!*

#### • **Player Controls**

Use plastic-safe non-abrasive cleaners to avoid damage. Apply cleaner to a clean cloth or sponge. Use this to wipe the player controls. *Don't apply the cleaner directly to the controls!*

#### • **Viewing Glass**

To clean the glass, you don't need to switch off power to the game. Apply a mild glass cleaner to a clean cloth or sponge. Use this to wipe the viewing glass. *Don't apply the cleaner directly to the glass!* Liquid could drip down into switch or motor circuits and cause erratic game operation.

# **NOTES**

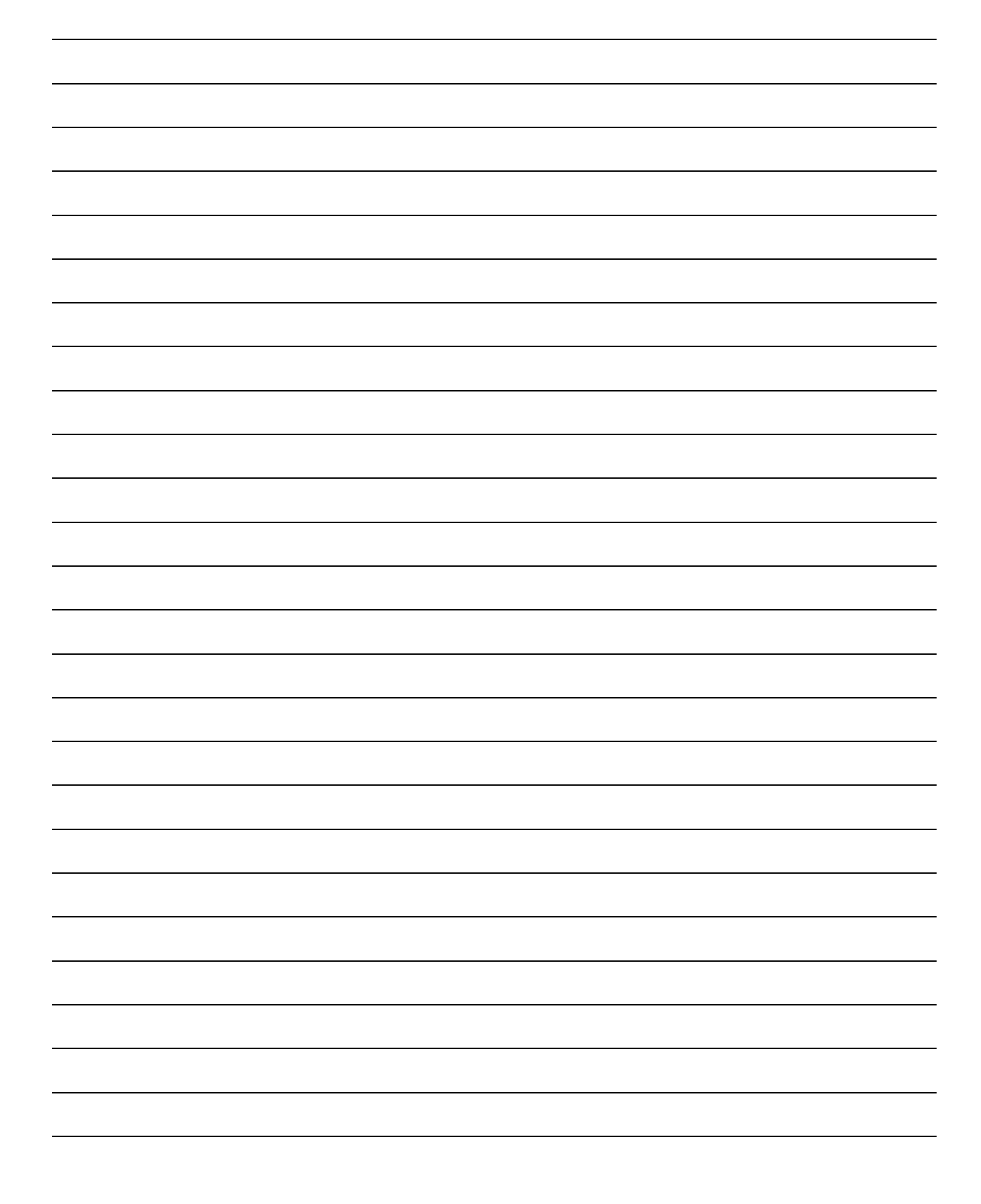

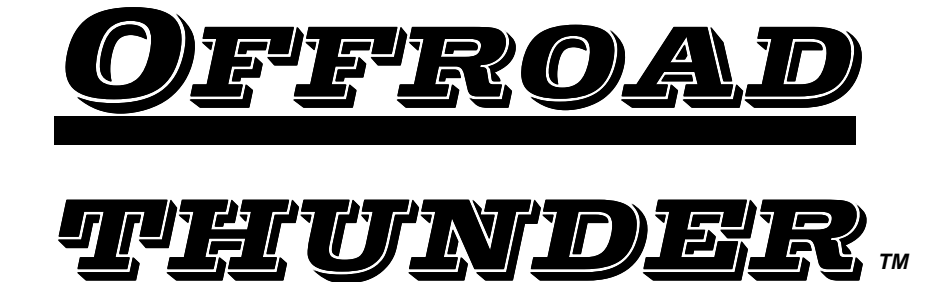

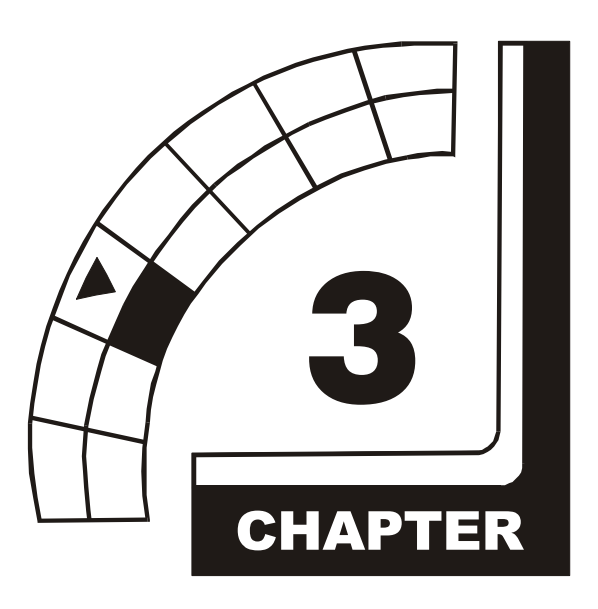

# **DIAGNOSTIC, AUDIT & ADJUSTMENT MENU SYSTEM**

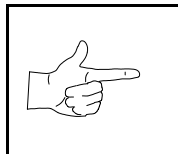

**NOTICE:** Information in this manual is subject to change without notice. Midway reserves the right to make improvements in equipment function as progress warrants.

# **MENU SYSTEM**

#### **WHAT IS THE MENU SYSTEM?**

The game's Menu System is a series of auditing, game adjustment and diagnostic screens. You can easily access and apply these screens to optimize game performance. For instance…

- Use game audits screens to assess game performance.
- Use adjustment screens to help you to customize game performance. For instance, you can restore factory default game settings. You can also calibrate player controls for accuracy.
- Use diagnostic screens to verify proper equipment operation.

#### **ACTIVATING THE MENU SYSTEM**

Open the coin door. Find the TEST MODE switch inside. Press TEST MODE to invoke the Menu System. The game system responds by exiting Game Mode and entering Diagnostic Mode. The system runs a brief self-test, and then displays the Operator Menu. The Operator Menu is the opening screen of the Menu System.

Game audits, adjustments and diagnostics are line items on the Operator Menu. Selecting an item opens its submenu. Every submenu presents various options that you may act upon.

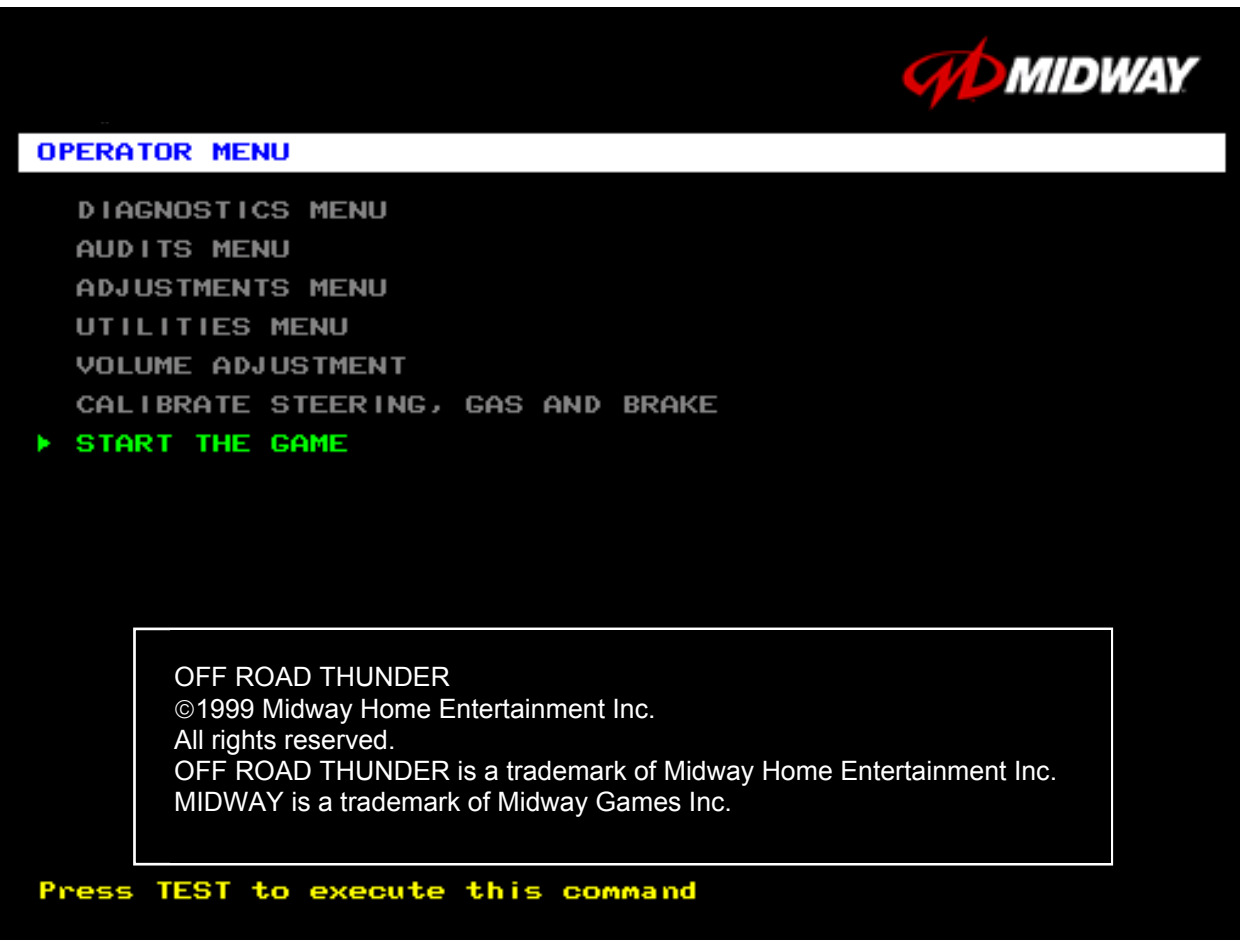

#### **OPERATOR MENU**

#### **MENU LAYOUT**

Menus differ, but related information tends to occupy the same screen locations.

- The block at the top, center of each screen displays the current menu title.
- Data (menu items, video signals, statistics, reports, etc.) appears in the center of the screen.
- Game-operation information appears at the top-center of the screen, between logos.
- Messages (explanations, control functions, revision levels) display at the bottom of the screen.

#### **MENU NAVIGATION CONTROLS**

Highlight a menu line item with the middle two diagnostic buttons inside the coin door. (Press VOLUME UP or VOLUME DOWN.) Select the option with the TEST MODE button. *You can only select one highlighted item at a time.* To return the game to play, first highlight START THE GAME. Then press TEST MODE. (This is the only menu that allows you to exit the Menu System.)

#### **EQUIVALENT MENU NAVIGATION CONTROLS**

In most cases, certain player panel buttons duplicate the functions of the diagnostic buttons. You may find menu navigation easier with the player panel buttons. Here are the player panel functions within the Menu System…

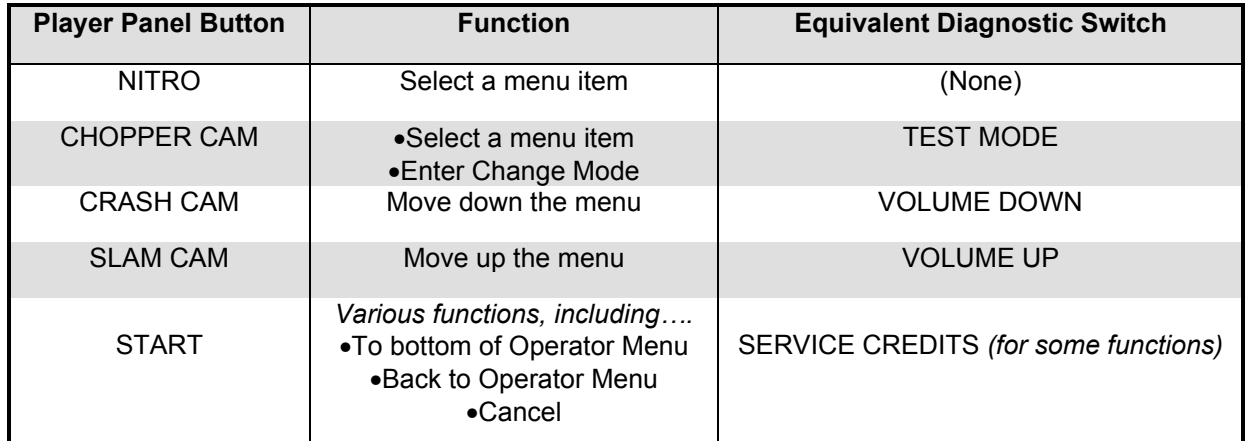

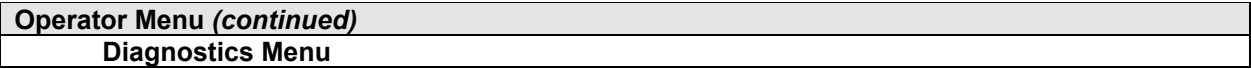

## **DIAGNOSTICS**

Select DIAGNOSTICS MENU at the Operator Menu. The Diagnostics Menu helps you to verify the electrical and electronic condition of the game.

Highlight a line item with the middle two diagnostic buttons inside the coin door. Select the option with the TEST MODE button.

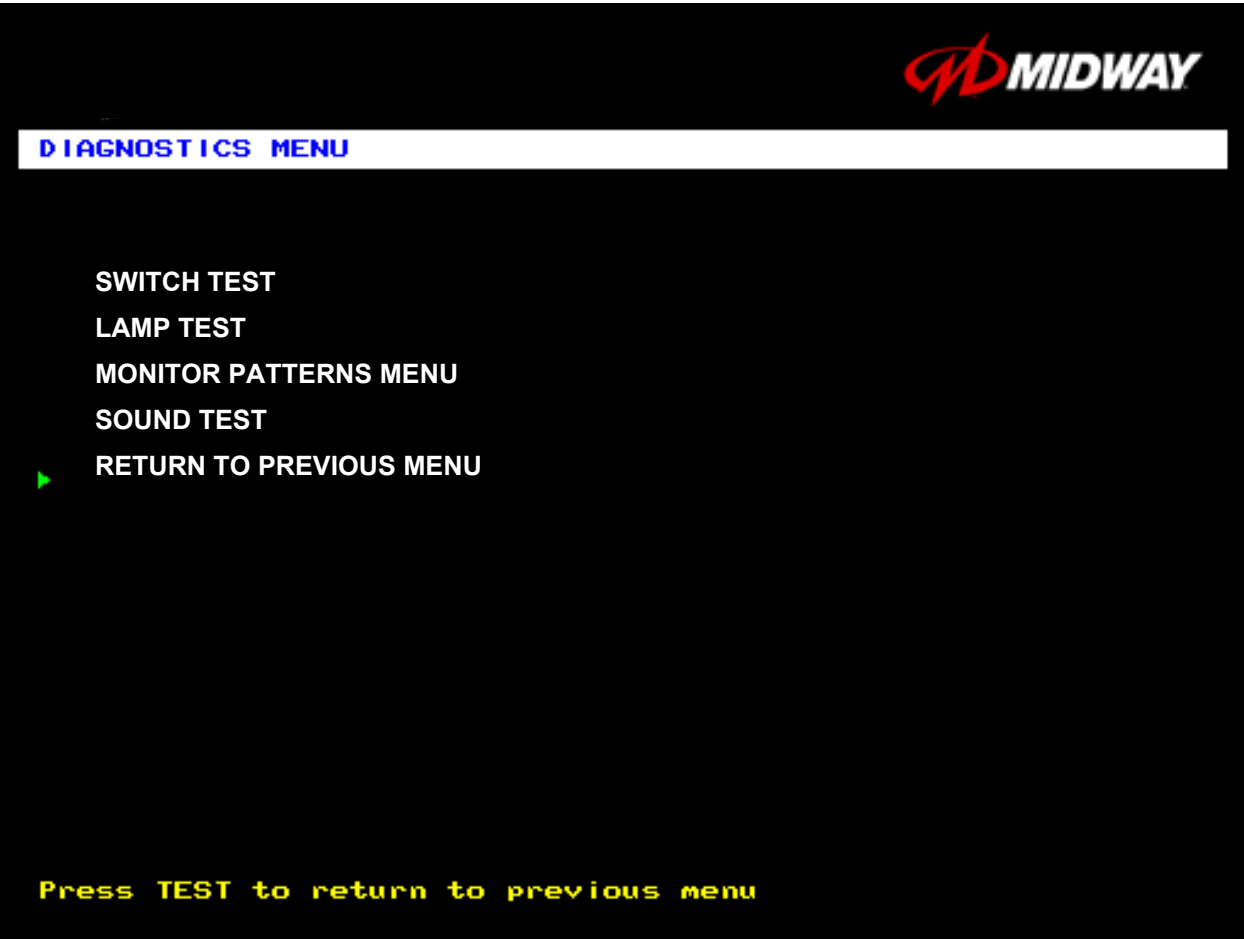

**DIAGNOSTICS MENU**

# **Operator Menu** *(continued)* **Diagnostics Menu** *(continued)* **Switch Test Menu**

#### **SWITCH TEST**

Select SWITCH TEST at the Diagnostics Menu. Use the Switch Test to verify crossed wires, intermittent conditions, and stuck switches.

Operate the switch and watch the screen display. After completing tests, press TEST MODE three times to return to the Diagnostics Menu.

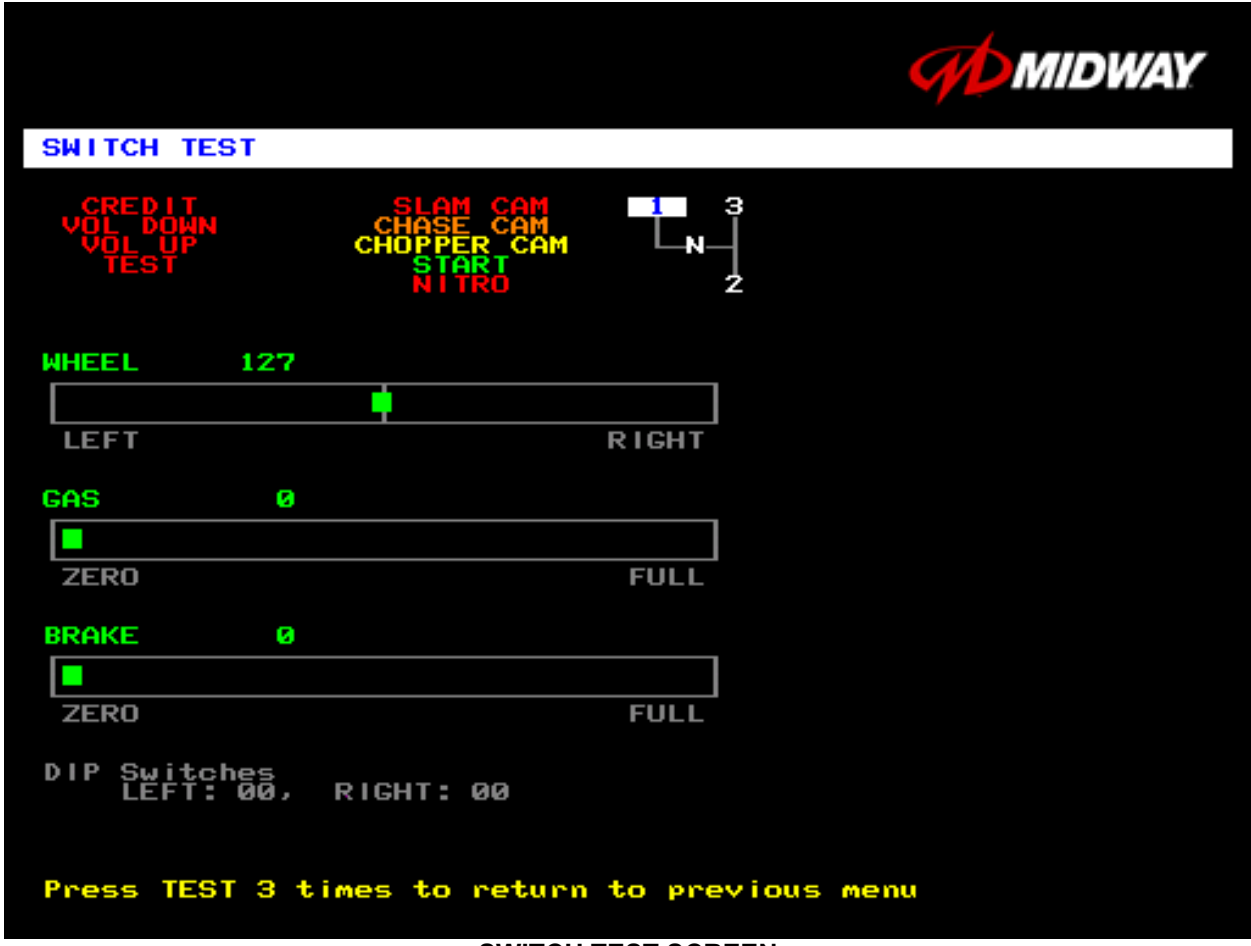

#### **SWITCH TEST SCREEN**

**BUTTON TESTS** check player and Diagnostic switches, such as CREDIT, TEST and SLAM CAM. Activate each button, and the screen indicator changes state. (Gray means off and green means on.) Release the button and the indicator returns to its previous state. A single indication on the screen should exactly duplicate each button change.

**THE WHEEL TEST** indicates the steering wheel position with a moving bar on a graph. The screen also displays a wheel position number. This number varies between zero (full left) and 255 (full right).

**THE GAS TEST** indicates the gas pedal position with a moving bar on a graph. The screen also displays a pedal position number. This number varies between zero (full back) and 255 (full forward).

**THE BRAKE TEST** indicates the brake pedal position with a moving bar on a graph. The screen also displays a pedal position number. This number varies between zero (full back) and 255 (full forward).

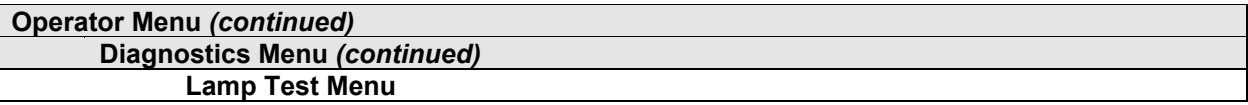

#### **LAMP TEST**

Select LAMP TEST at the Diagnostics Menu. The Lamp Test allows you to check operation of game lamps. Use the test to check for burned-out bulbs, faulty lamp wiring, etc.

Highlight a test with the middle two diagnostic buttons inside the coin door. Select the option with the TEST MODE button. Pressing TEST MODE also lights the selected lamp.

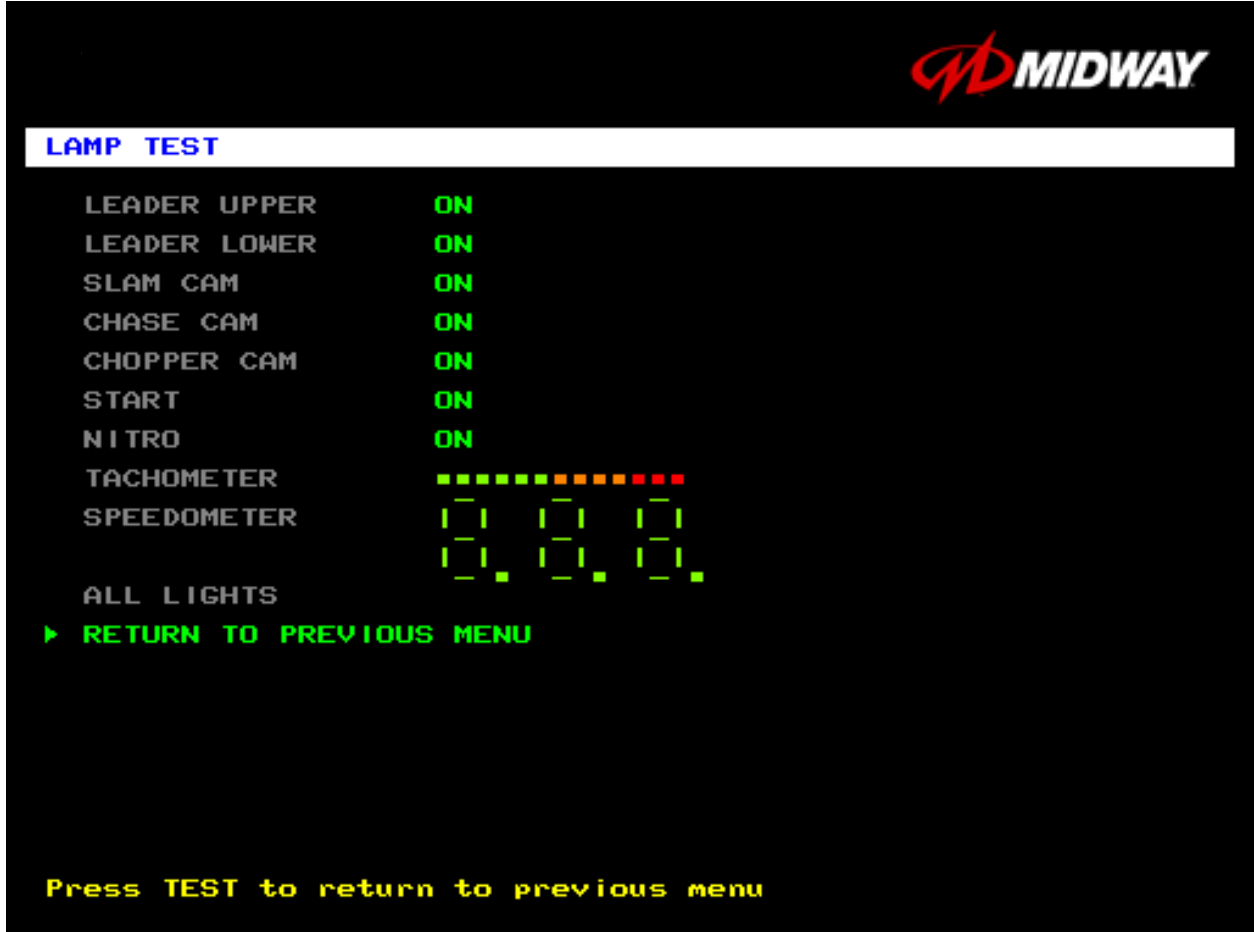

#### **LAMP TEST SCREEN**

Lamp tests indicate the condition of game lamps. These include lamps in the control panel and overhead linking sign or optional header. (Unless your cabinet has header lights, the Leader Upper and Leader Lower tests have no effect.)

For most tests, select a lamp name from the menu. Press TEST MODE (or CHOPPER CAM) to turn on the selected lamp. Press TEST MODE again to toggle the lamp off. The Tachometer and Speedometer tests operate slightly differently. These tests lights one LED for each press of TEST MODE. Press START, SLAM CAM or CRASH CAM to exit. Select ALL LIGHTS to switch on all controlled lamps simultaneously.

After completing tests, select RETURN TO PREVIOUS MENU. This action closes the Lamp Test Menu and reopens the Diagnostics Menu.

#### **Operator Menu** *(continued)* **Diagnostics Menu** *(continued)* **Monitor Patterns Menu**

#### **MONITOR PATTERNS TEST**

Select MONITOR PATTERNS at the Diagnostics Menu. The Monitor Patterns routine provides test screens to verify monitor performance or make adjustments.

Highlight a test with the middle two diagnostic buttons inside the coin door. Select the option with the TEST MODE button.

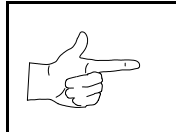

**NOTICE:** Use an industrial-grade degaussing coil before attempting monitor adjustments.

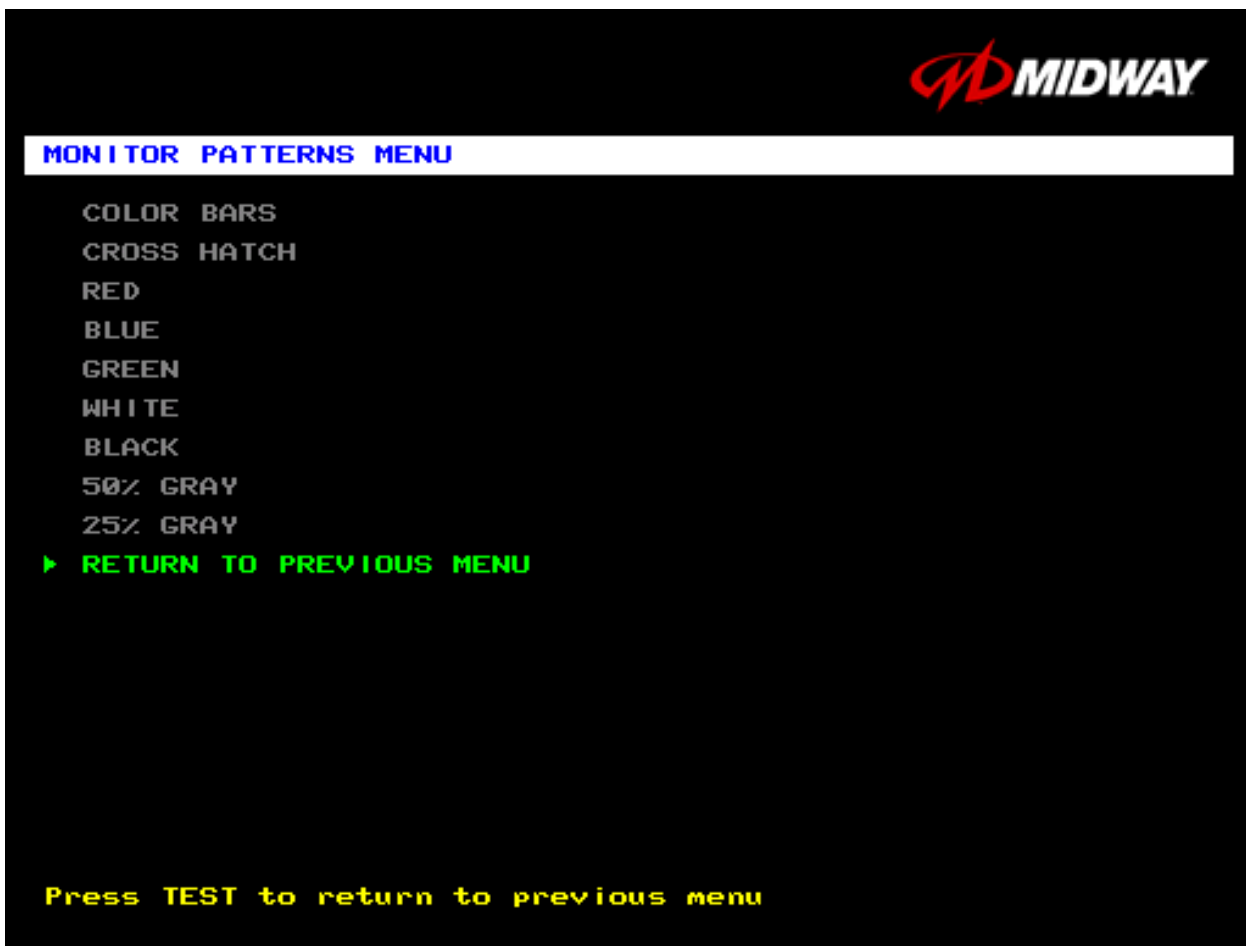

#### **MONITOR PATTERNS MENU**

**Color Bars** paint colored stripes on the screen. Use the color bars to help you to check or adjust monitor brightness and contrast. The color bars also expose defects in horizontal linearity. Each color bar consists of 16 intensity levels. On a properly adjusted monitor, the top 15 of these levels are visible. Each bar should appear sharp, clear, and distinct from bars on either side. Incorrect adjustment can cause missing detail at the top or bottom of a bar. Bent bars indicate horizontal linearity flaws, such as pie crust, pincushion or barrel distortion. *(Correct color bar colors, left to right: Green, Red, Blue, Black, White, Yellow, Magenta, Cyan.)*

Set controls as follows: 1. Adjust BRIGHTNESS and CONTRAST to minimum. 2. Turn up BRIGHTNESS until the pixels in the black stripe begin to glow (turn dark gray). 3. Bring up the CONTRAST control until you can see 15 bars. Then increase the contrast until you can't distinguish a difference between the top two bars.

**Crosshatch Patterns** consist of an on-screen grid and a series of dots. Crosshatch Patterns help you to check or adjust several monitor parameters: These parameters include convergence, linearity, active viewing area and dynamic focus. The grid and the dots should be all white in color, with no fringes or parallel images. The lines should be straight and the dots round. For more detail on these adjustments, consult service literature from the monitor manufacturer.

**Color Screen** tests fill the screen with 100% of the chosen color at normal intensity. The Color Screen tests help you to check or adjust monitor intensity, black level, blanking and color purity. Each screen should be absolutely uniform from top to bottom and side to side. No retrace lines or noise should be visible. Color Screens may not hold their uniformity if the monitor degaussing circuit is defective.

If tests indicate a need for adjustment, use controls on the Monitor Remote Adjustment Board. You can make other adjustments from the back of the monitor.

**White, Gray, and Black Screens** fill the screen with black, gray or white at various intensities. These monochrome screens help you to check or adjust monitor convergence, purity, contrast and intensity. These screens also simplify black level and color gun control settings. The screens should be uniform with no color tints or distortion. No retrace lines or noise should be visible.

If tests indicate a need for adjustment, use controls on the Monitor Remote Adjustment Board.

# **Operator Menu** *(continued)* **Diagnostics Menu** *(continued)* **Sound Test Menu**

#### **SOUND TEST**

Select SOUND TEST at the Diagnostics Menu. The Sound Test verifies the operation of the sound hardware and speakers. Use the Sound Test to find crossed connections, incorrect phase, rattles, vibration, distortion, etc. The Sound Test screen reports information, but doesn't permit changes.

*Increase the master volume level before beginning this test*.

Highlight a test with the middle two diagnostic buttons inside the coin door. Select the option with the TEST MODE button. Selecting also activates a sound tone. The tone continues to play until you once again press TEST MODE.

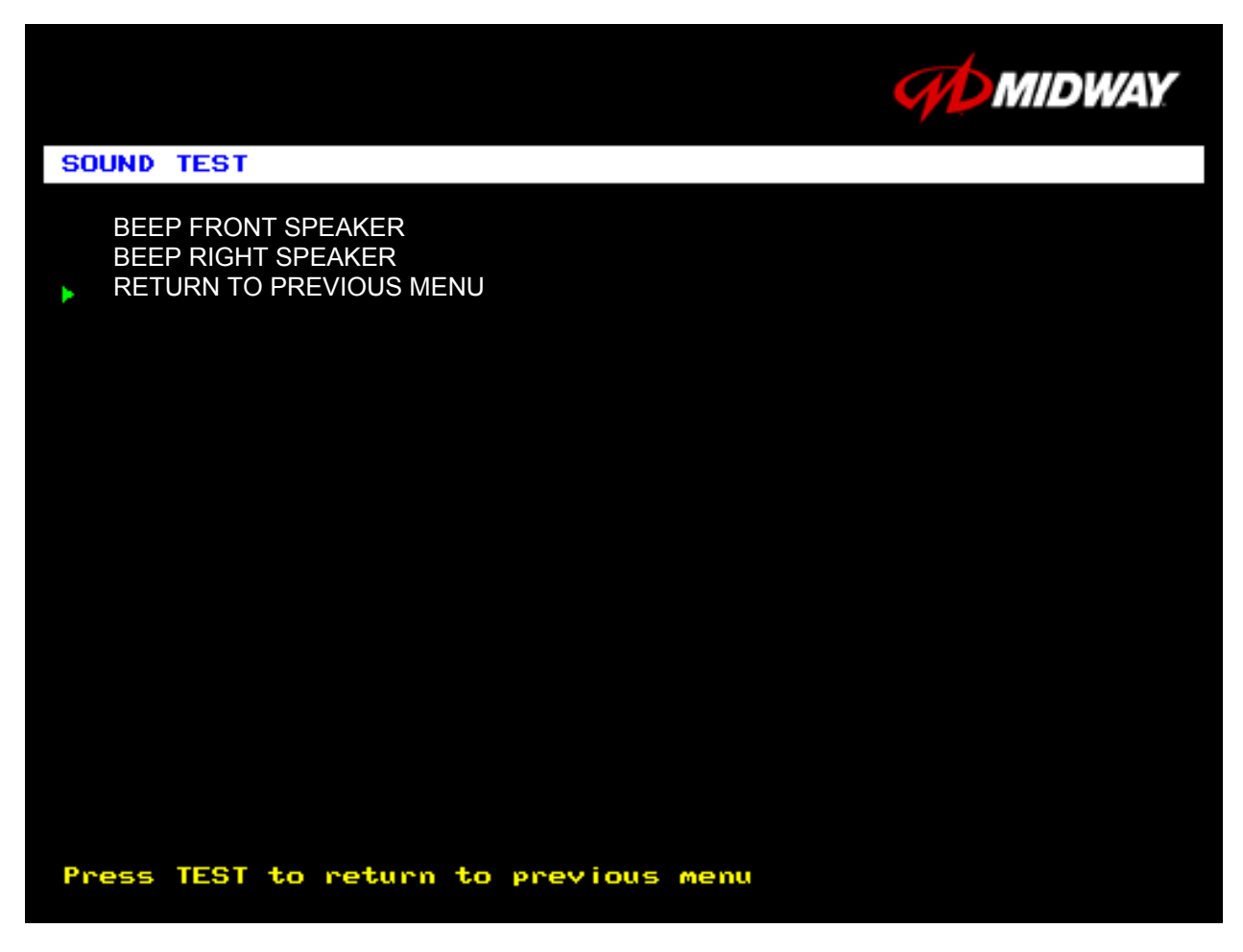

#### **SOUND TEST SCREEN**

After choosing a speaker name, listen to the audio tone from that speaker. Only the specified speaker should produce sound. The other speakers should remain silent.

To exit the Sound Test Menu, highlight RETURN TO PREVIOUS MENU. Then press TEST MODE.

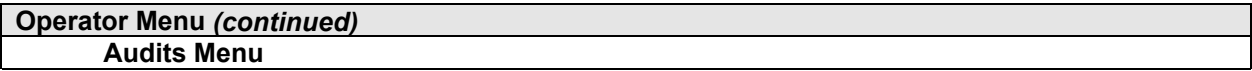

## **AUDITS MENU**

Select AUDITS MENU at the Operator Menu. The Audits Menu permits you to review game play statistics. Additional menus provide detailed reports for each player position on game starts, ends, cabinet abuse, fault conditions, etc.

Highlight a line item with the middle two diagnostic buttons inside the coin door. Select the option with the TEST MODE button.

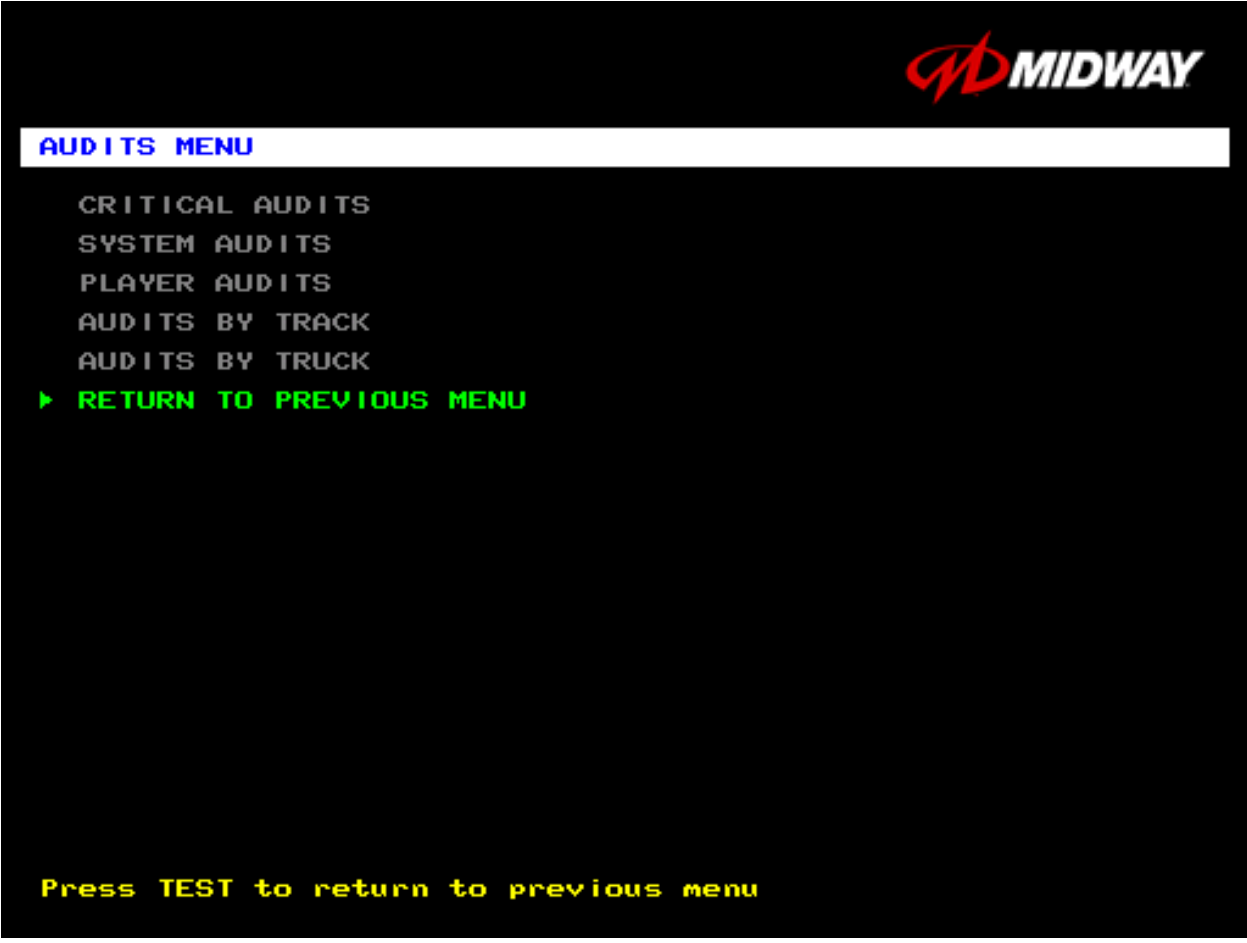

#### **GAME AUDITS MENU**

Use the auditing information to help you to keep records of the game's popularity and earnings. You may also analyze favorite tracks, most frequently used vehicles, and other statistics. These screens report information, but don't permit changes.

Examine and record all game audit values before doing service or making repairs on this game.

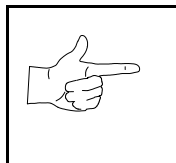

**NOTICE:** Take care when clearing audit information. You can't restore cleared data. If your audit data is important to you, back it up before proceeding. Use the OPTION SAVE AUDITS TO FLOPPY DISK on the Utilities Menu. To clear audits, use the Utilities Menu.

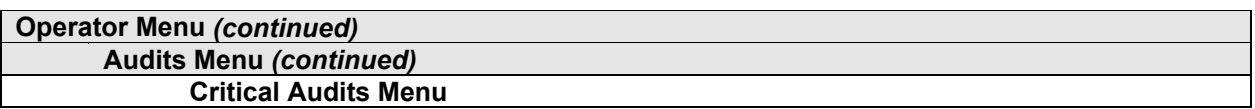

#### **CRITICAL AUDITS**

Select CRITICAL AUDITS at the Audits Menu. The Critical Audits Menu reports general information about coin counts and game use. This menu reports information, but doesn't permit changes.

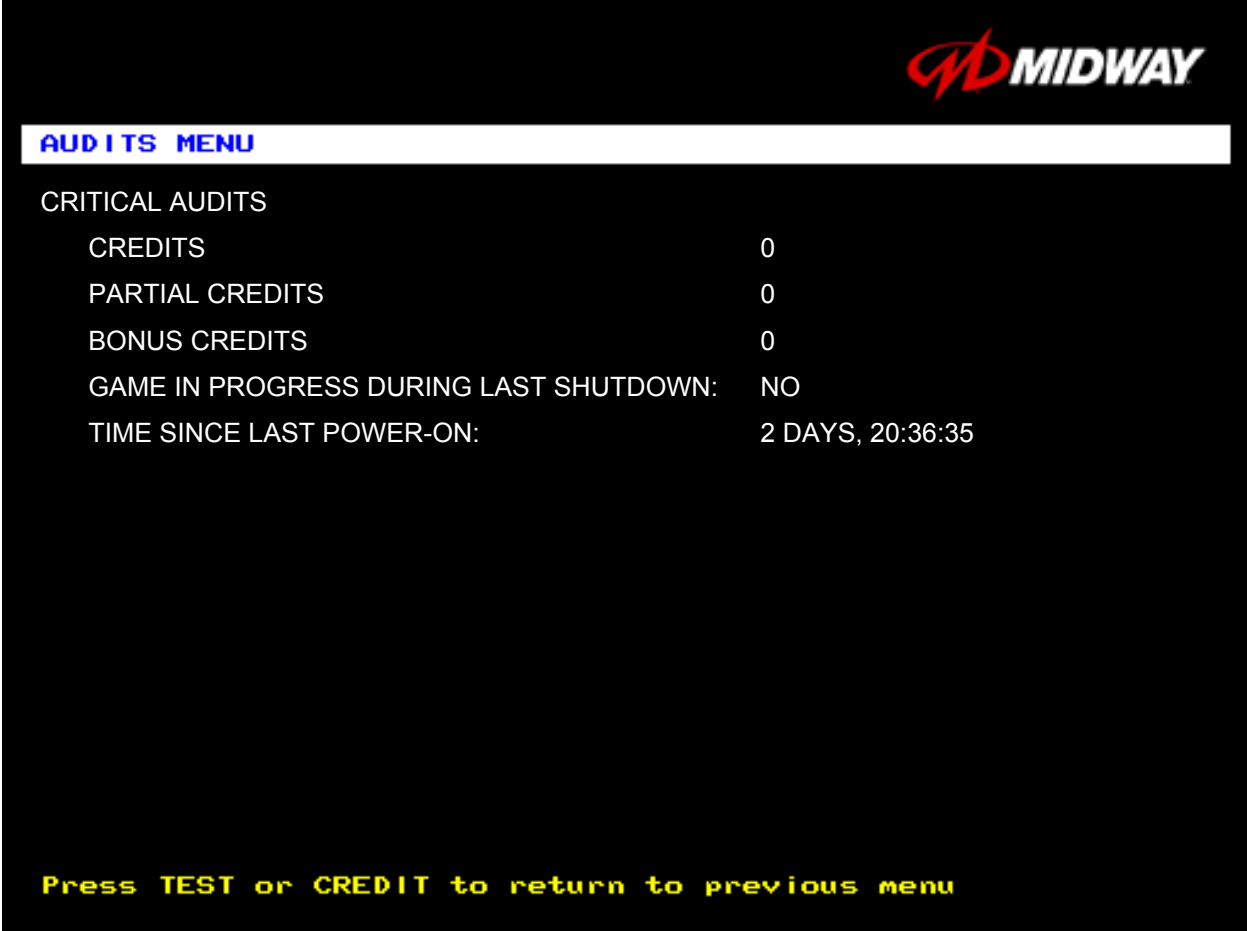

#### **CRITICAL AUDITS MENU**

**CREDITS** and **PARTIAL CREDITS** permit you to assess currency collection. The other items present information on game operation.

**BONUS CREDITS.** A running total of bonus credits that the video game awarded to players.

**GAME IN PROGRESS DURING LAST SHUTDOWN.** Was the machine in Game-Play Mode when it entered Diagnostic Mode? This function answers the question.

**TIME SINCE LAST POWER-ON. This function** measures the period between power-ups. The clock starts counting **whenever you switch off the video game machine.**

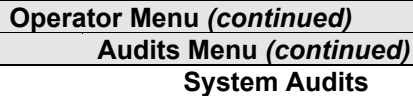

#### **SYSTEM AUDITS**

Select SYSTEM AUDITS at the Audits Menu. The System Audits Menu reports general information about coin counts and game use. Coin Audits is a read-only screen.

To exit, press TEST MODE.

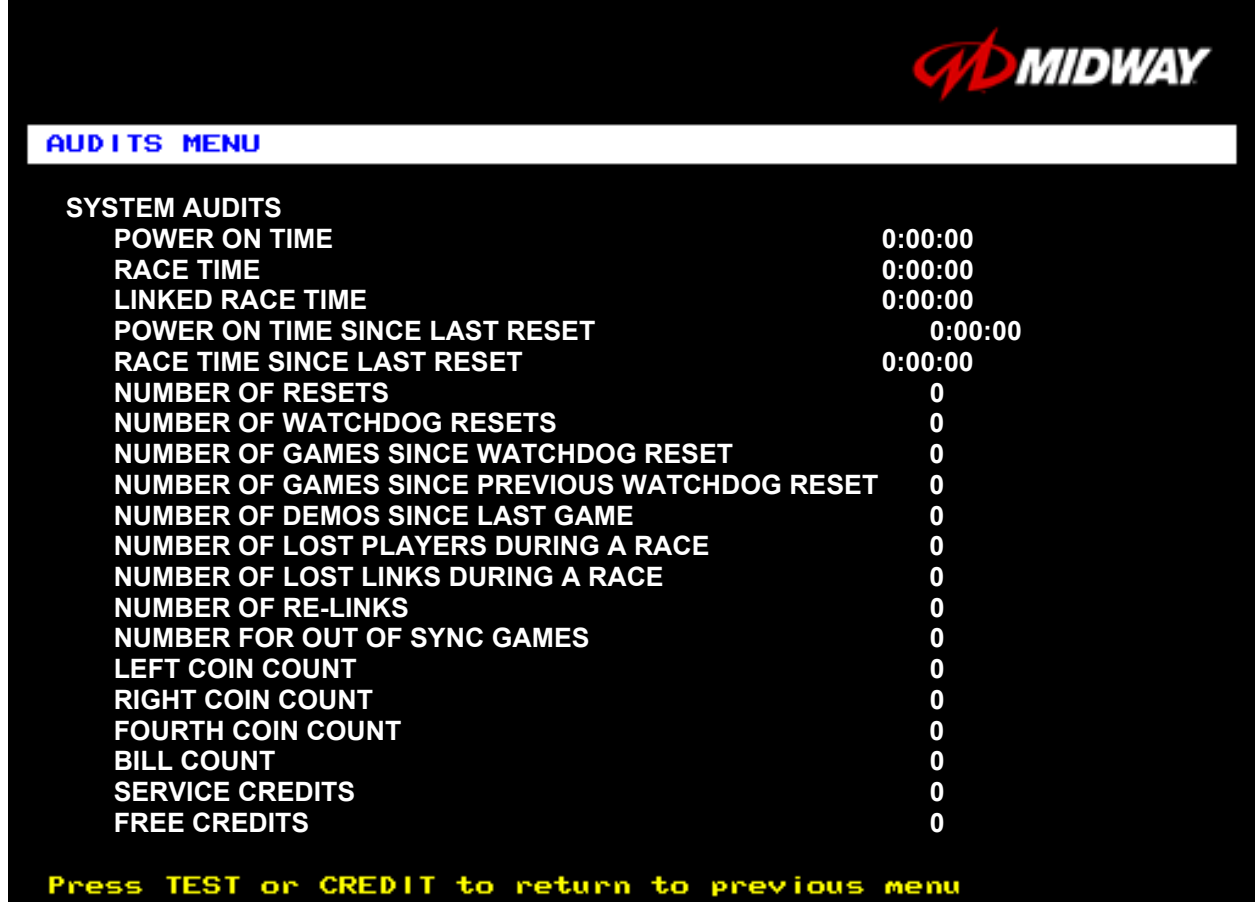

#### **SYSTEM AUDITS MENU**

The System Audits Menu reports total quantities of coins, bills or credits collected by each active device. The menu does not calculate the value of the collected currency.

This menu reports information, but does not permit you to make changes. To reset the coin, bill, and credit counters to zero, use the Clear Audits menu.

We recommend that you examine and record audit information before you make changes. Once you've cleared the counters, you can't retrieve the previous data from the system.

**THE COIN COUNT AND BILL COUNT** items help you to assess currency collection. The other items present information on game operation.

**RESET, LINK, AND SYNC** statistics are measures of the game software's ability to recover from conditions that adversely affect game play.

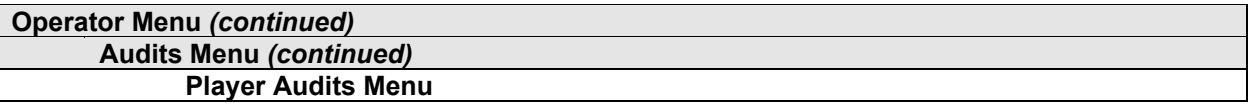

#### **PLAYER AUDITS**

Select PLAYER AUDITS at the Audits Menu. The Player Audits Menu displays additional information about player statistics and ability. This information assists you in understanding game use and profitability. Player Audits is a read-only screen.

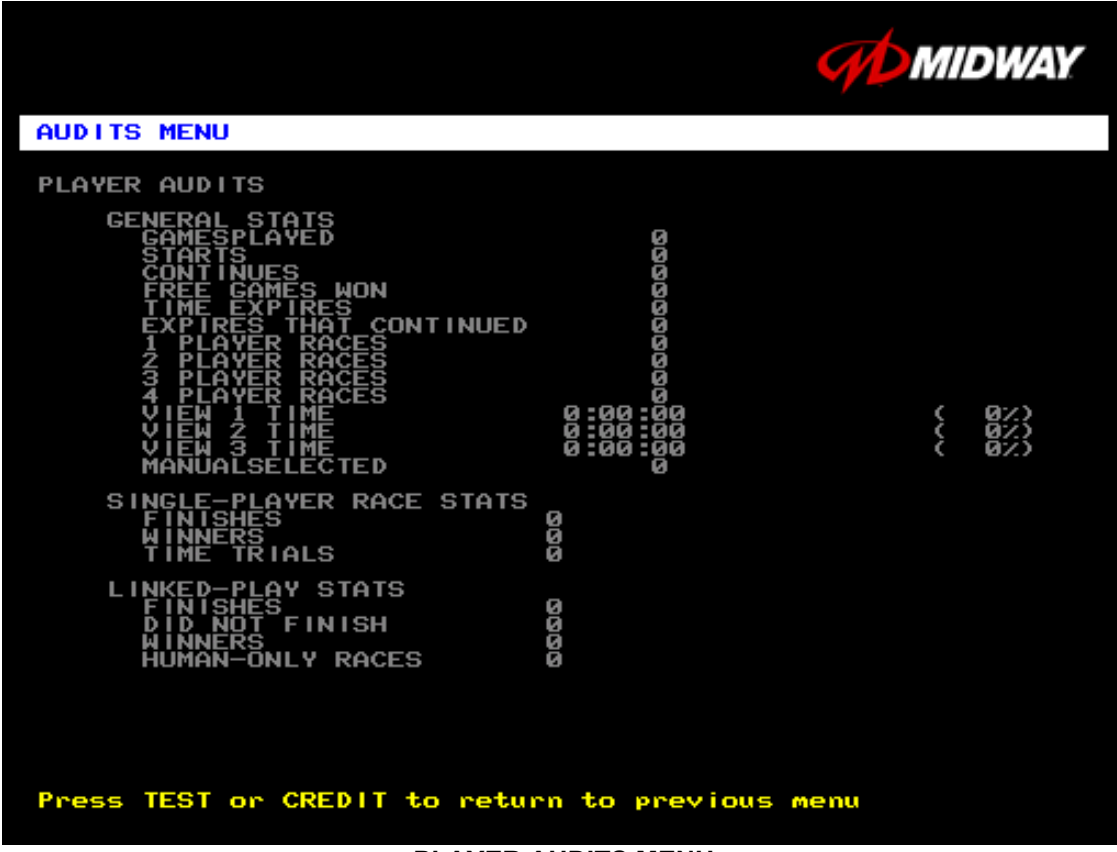

#### **PLAYER AUDITS MENU**

**GAMES PLAYED.** Total number of games that players played on this machine.

**CONTINUES.** Total number of games on this machine that players paid to continue.

**FREE GAMES WON** remains at zero if you turn off the bonus and award options. Refer to the General

Adjustments Menu for the bonus and award options settings.

**STARTS.** Number of games that players started.

**FREE GAMES %.** Proportion of games that were free, expressed as a percentage.

**TIME EXPIRES.** Number of times that time expired before a player completed the game.

**DID NOT FINISH.** Number of incomplete games.

**FINISHES.** Number of completed games.

**TWO, THREE AND FOUR-PLAYER RACES** remain at zero if no other games are linked to this one.

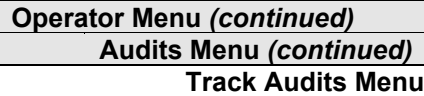

#### **TRACK AUDITS**

Select TRACK AUDITS at the Audits Menu. The Track Audits Menu includes specific information about player choices and ability. This is a read-only menu.

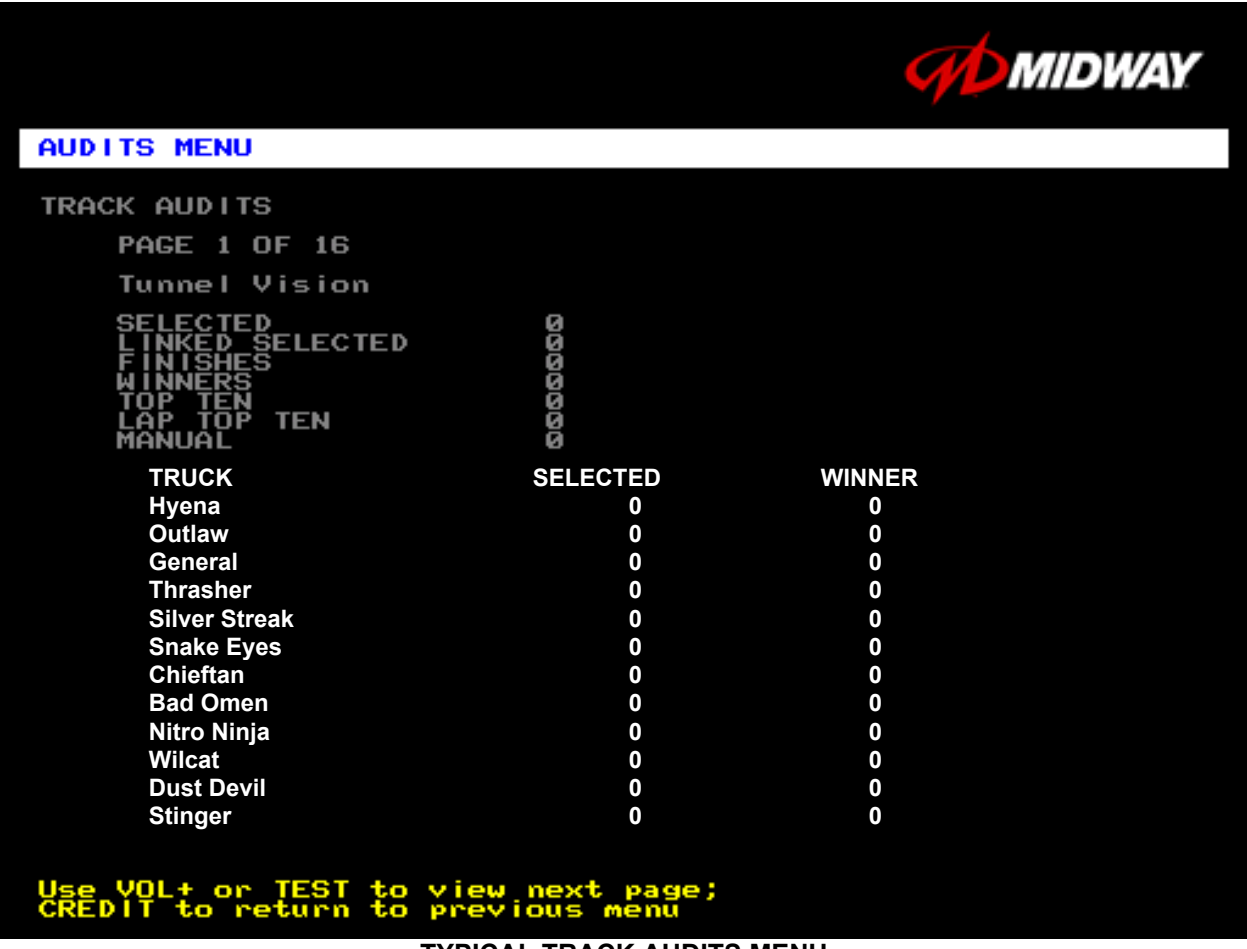

#### **TYPICAL TRACK AUDITS MENU**

These audits cover several screen pages. The name of the track appears at the top of the page. Press the VOLUME UP or VOLUME DOWN buttons to move through these pages.

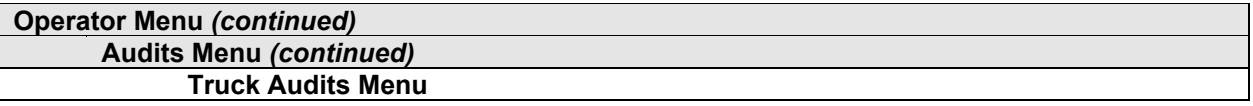

#### **TRUCK AUDITS**

Select TRUCK AUDITS at the Audits Menu. The Truck Audits Menu gives you specific information about player choices and ability. This is a read-only menu.

Menu software includes several pages of audits. The name of the vehicle appears at the top of each menu page. Press the VOLUME UP or VOLUME DOWN buttons to navigate through these pages.

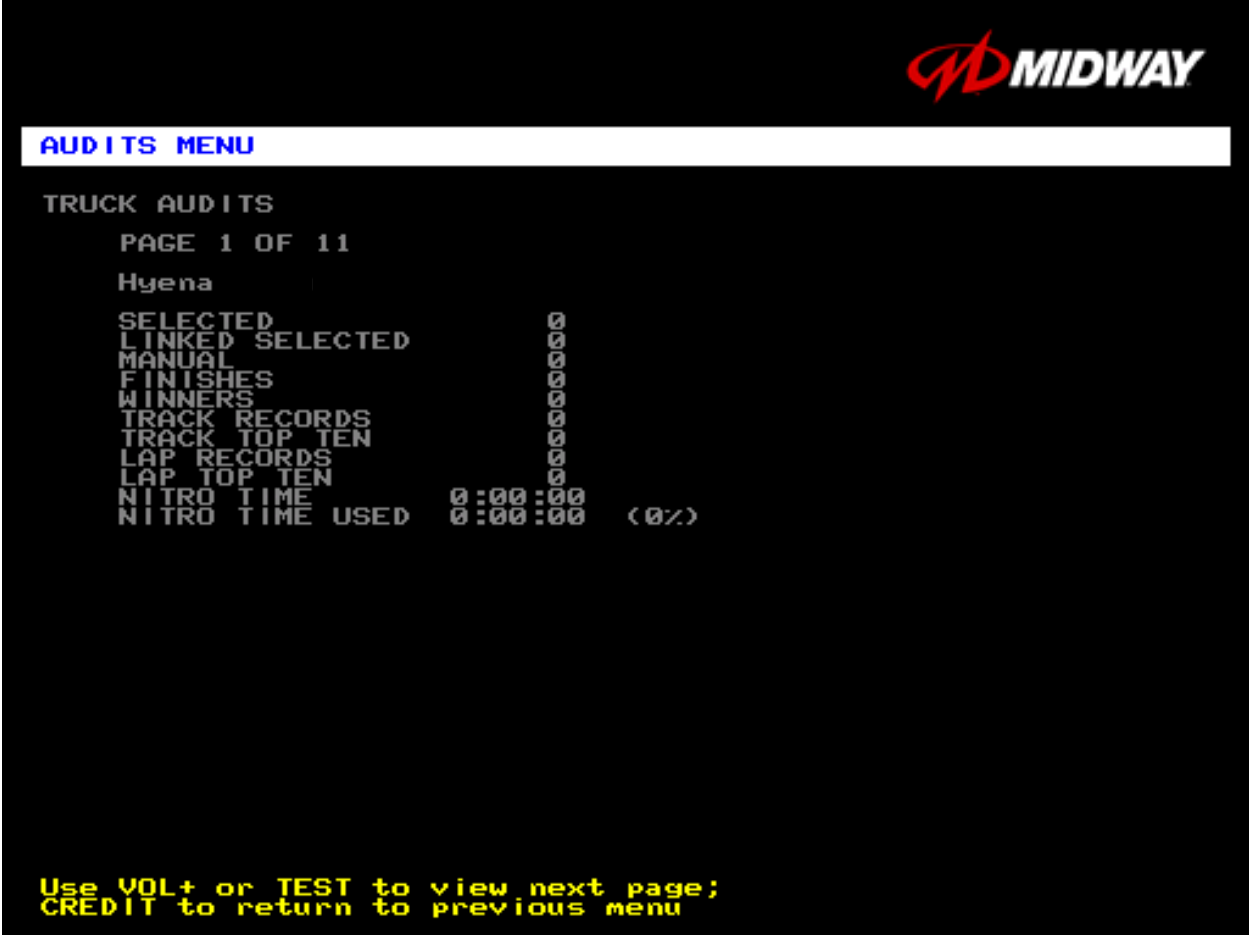

# **TYPICAL AUDITS BY TRUCK SCREEN**

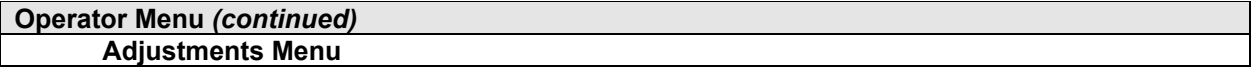

# **ADJUSTMENTS MENU**

Select ADJUSTMENTS MENU at the Operator Menu. The Adjustments Menu allows you to set game and player variables. Use these screens to optimize game performance and earnings.

Highlight an option with the middle two diagnostic buttons inside the coin door. Select the option with the TEST MODE button.

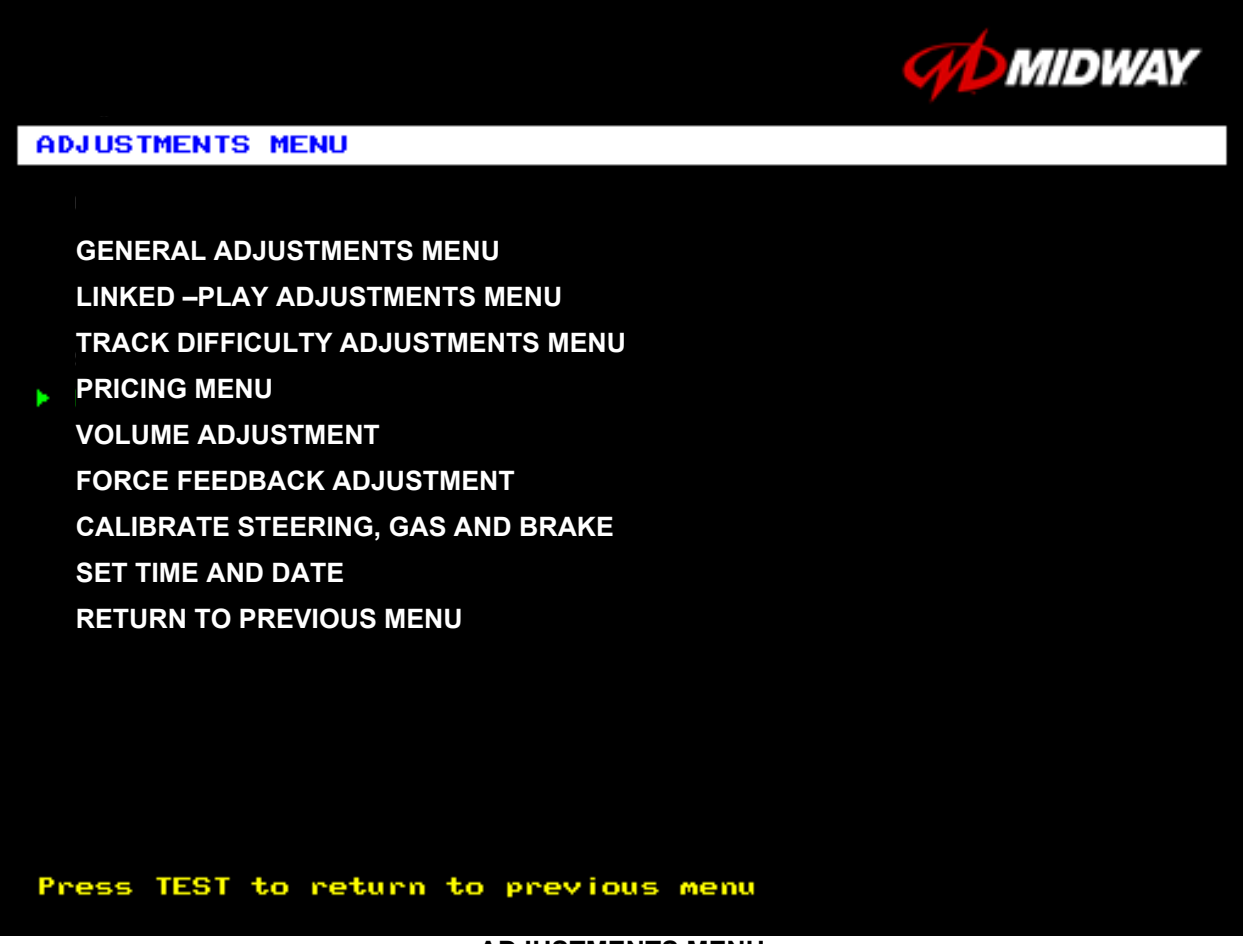

#### **ADJUSTMENTS MENU**
#### **Operator Menu** *(continued)* **Adjustments Menu** *(continued)* **General Adjustments Menu**

#### **GENERAL ADJUSTMENTS MENU**

Select GENERAL ADJUSTMENTS MENU at the Adjustments Menu. At the General Adjustments Menu, you set the cabinet type, game display and measurement system. General Adjustments Menu options also control the cost and type of play.

Highlight an option with the middle two diagnostic buttons inside the coin door. Press TEST MODE to enter Change Mode. Use the diagnostic switches to change the variable. Then press TEST MODE to save changes and exit the variable.

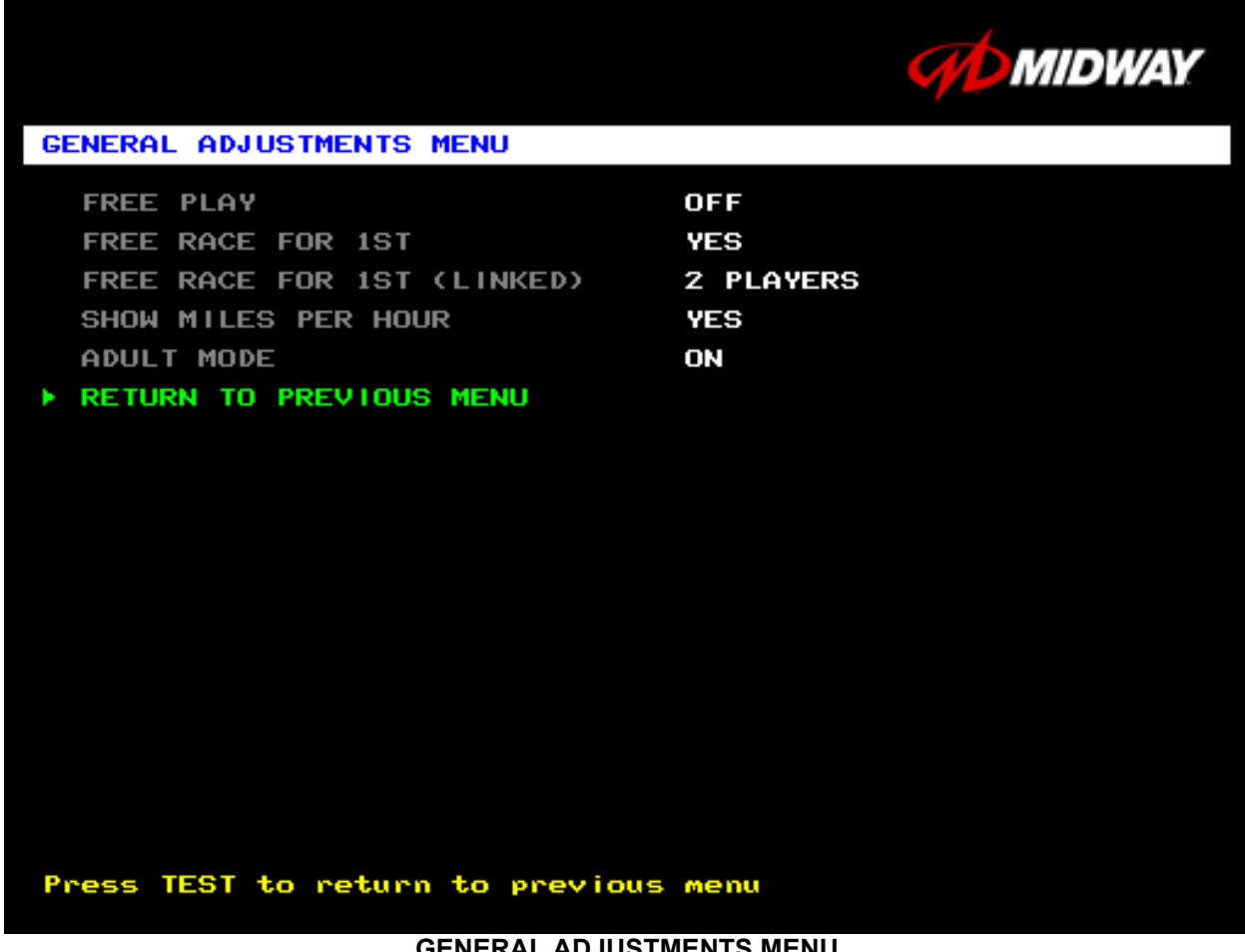

#### **GENERAL ADJUSTMENTS MENU**

**FREE PLAY** determines whether the game accepts money for play, or allows operation without charge. For free play, turn this option on. For paid play, turn this option off (the factory default).

**FREE RACE FOR 1ST** permits a free game for players who finish in first place. To award a free race to a first-place finisher, turn this option on. To eliminate the free race award, turn this option off. The factory default is on.

**FREE RACE FOR 1<sup>ST</sup> (LINKED).** This feature awards a free game to the first place finisher among human players. The feature only operates when a minimum number of players join in. To award a free race to a first-place finisher, turn this option on. To eliminate the free race award, turn this option off. Available settings include 2, 3 or 4 players, or off. The factory default setting is off.

**SHOW MILES PER HOUR** sets the measurement system for display on game screens. To display speed in kilometers per hour, turn SHOW MILES PER HOUR off. To display speed in miles per hour, turn SHOW MILES PER HOUR on (the factory default).

**ADULT MODE.** When you enable Adult Mode, the glamorous cheerleaders appear in bikinis. When you disable Adult Mode, the cheerleaders appear in more conservative attire. The default setting is on.

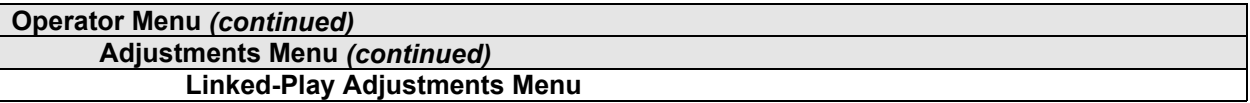

#### **LINKED PLAY ADJUSTMENTS MENU**

Select LINKED PLAY ADJUSTMENTS MENU at the Adjustments Menu. The Linked Play Adjustments Menu allows you to set the game cabinet network identity. After you cable the linked cabinets, use this menu to set up linked play.

Highlight an option with the middle two diagnostic buttons inside the coin door. Press TEST MODE to enter Change Mode. Use the diagnostic switches to change the variable. Then press TEST MODE to save changes and exit the variable.

|                                                                       | <b>FREE PLAY</b><br><b>LINKED PLAY ENABLED</b><br><b>UNIT ID (1-4): 1</b> | <b><i>GAL MIDWAY</i></b> |
|-----------------------------------------------------------------------|---------------------------------------------------------------------------|--------------------------|
| <b>LINKED-PLAY ADJUSTMENTS MENU</b>                                   |                                                                           |                          |
| <b>LINKED PLAY</b><br>UNIT ID $(1-4)$<br>RETURN TO PREVIOUS MENU<br>▶ | ON<br><b>UNIT #1</b>                                                      |                          |
|                                                                       |                                                                           |                          |
|                                                                       |                                                                           |                          |
|                                                                       |                                                                           |                          |
|                                                                       |                                                                           |                          |
| Press TEST to return to previous menu                                 |                                                                           |                          |

**LINKED-PLAY ADJUSTMENTS MENU**

Before proceeding, bring up the Linked Play Adjustments Menu on all linked cabinets.

**LINKED PLAY.** After you link a cabinet to other games, turn on LINKED PLAY. Now game electronics can communicate with other cabinets. To prohibit linked play, turn off the feature. The factory default is off.

**UNIT ID** determines the game's address. Each linked game must have a unique number. Never use the same address for two cabinets. Sequence isn't important. The factory default ID is 1.

**REINITIALIZE.** After selecting the ID, exit the Menu System. Shut down each linked cabinet for one minute. (Leave the computers switched on.) Then restore power to all cabinets. The cabinets should initialize in Linked Mode. Verify linked operation by playing some linked games.

#### **Operator Menu** *(continued)* **Adjustments Menu** *(continued)* **Track Difficulty Adjustments Menu**

#### **TRACK DIFFICULTY ADJUSTMENTS MENU**

Select TRACK DIFFICULTY ADJUSTMENTS MENU at the Adjustments Menu. From the Track Difficulty Adjustments Menu, you set how much skill players need to complete races.

Highlight an option with the middle two diagnostic buttons inside the coin door. Press TEST MODE to enter Change Mode. Use the diagnostic switches to change the variable. Then press TEST MODE to save changes and exit the variable.

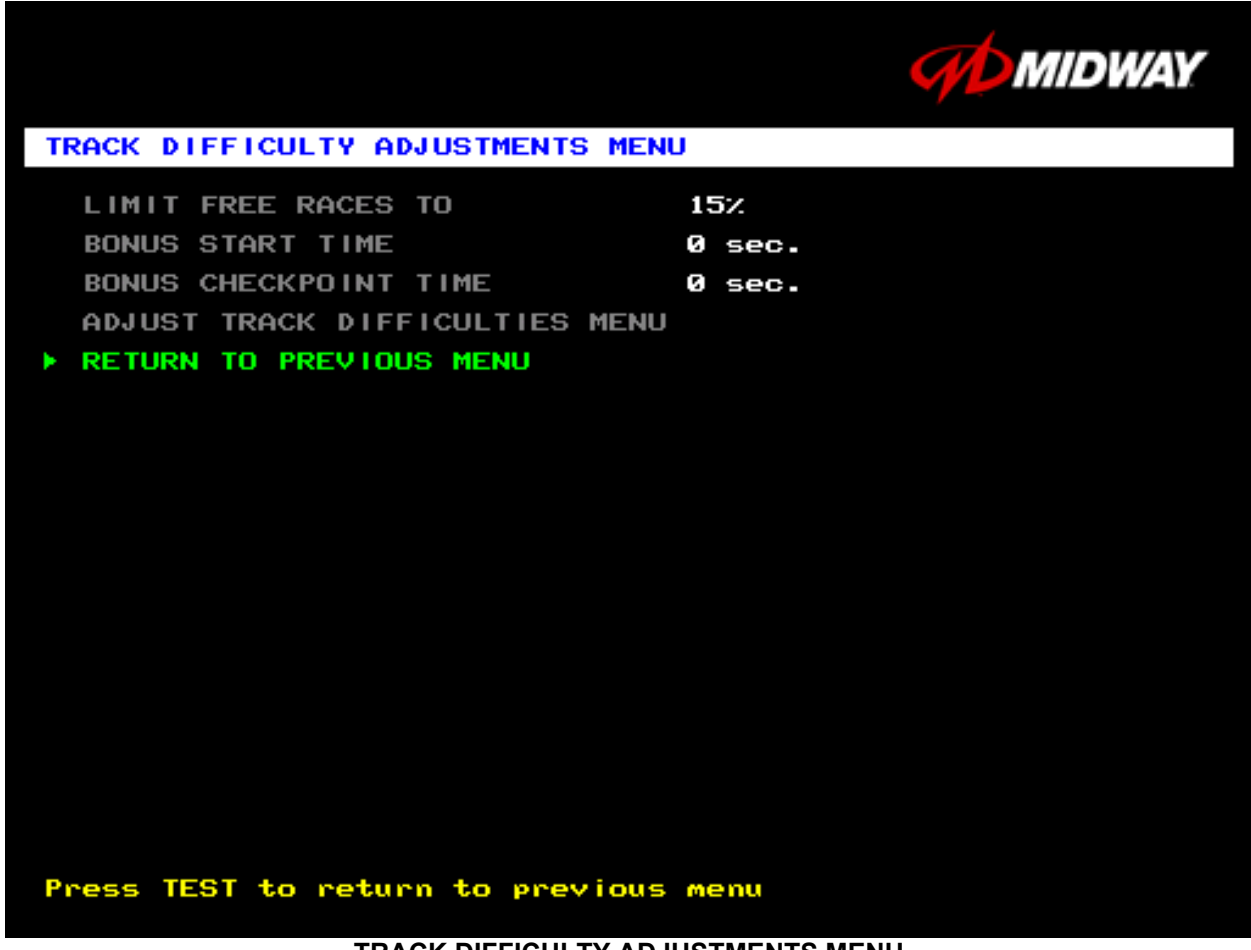

#### **TRACK DIFFICULTY ADJUSTMENTS MENU**

**LIMIT FREE RACES TO** (LFRT) is the award cutoff point. LFRT prevents expert players from monopolizing a cabinet. The range is 1 to 100%. The factory default is 10%.

**BONUS START TIME.** You can use this feature to award several seconds of extra time to starting players. The factory default is zero seconds.

**BONUS CHECKPOINT TIME.** Use this feature to award several seconds of extra time as players pass checkpoints. The factory default is zero seconds.

**ADJUST TRACK DIFFICULTIES MENU** allows you to modify the level of challenge that each track poses.

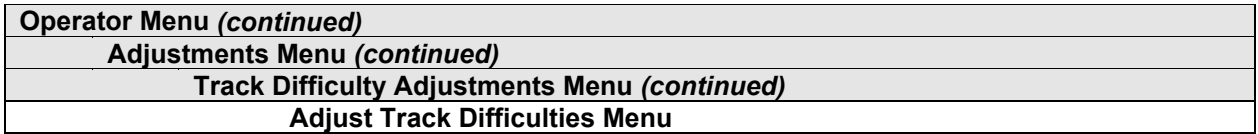

#### **ADJUST TRACK DIFFICULTIES MENU**

Select ADJUST TRACK DIFFICULTIES MENU at the Track Difficulty Adjustments Menu. From the Adjust Track Difficulties Menu, you modify the level of challenge that each track poses. You can also increase or reduce starting and checkpoint bonus time. Difficulty and bonus default values are all zero.

Highlight an option with the middle two diagnostic buttons inside the coin door. Press TEST MODE to enter Change Mode. Use the diagnostic switches to change the variable. Press TEST MODE to save changes and exit the variable. Or press TEST CREDITS to cancel changes and exit the variable.

You'll notice that each option line has three columns of figures to change. The program lets you edit each column in turn. First you modify BASE DIFFICULTY, then START BONUS, and last, CHECKPOINT BONUS.

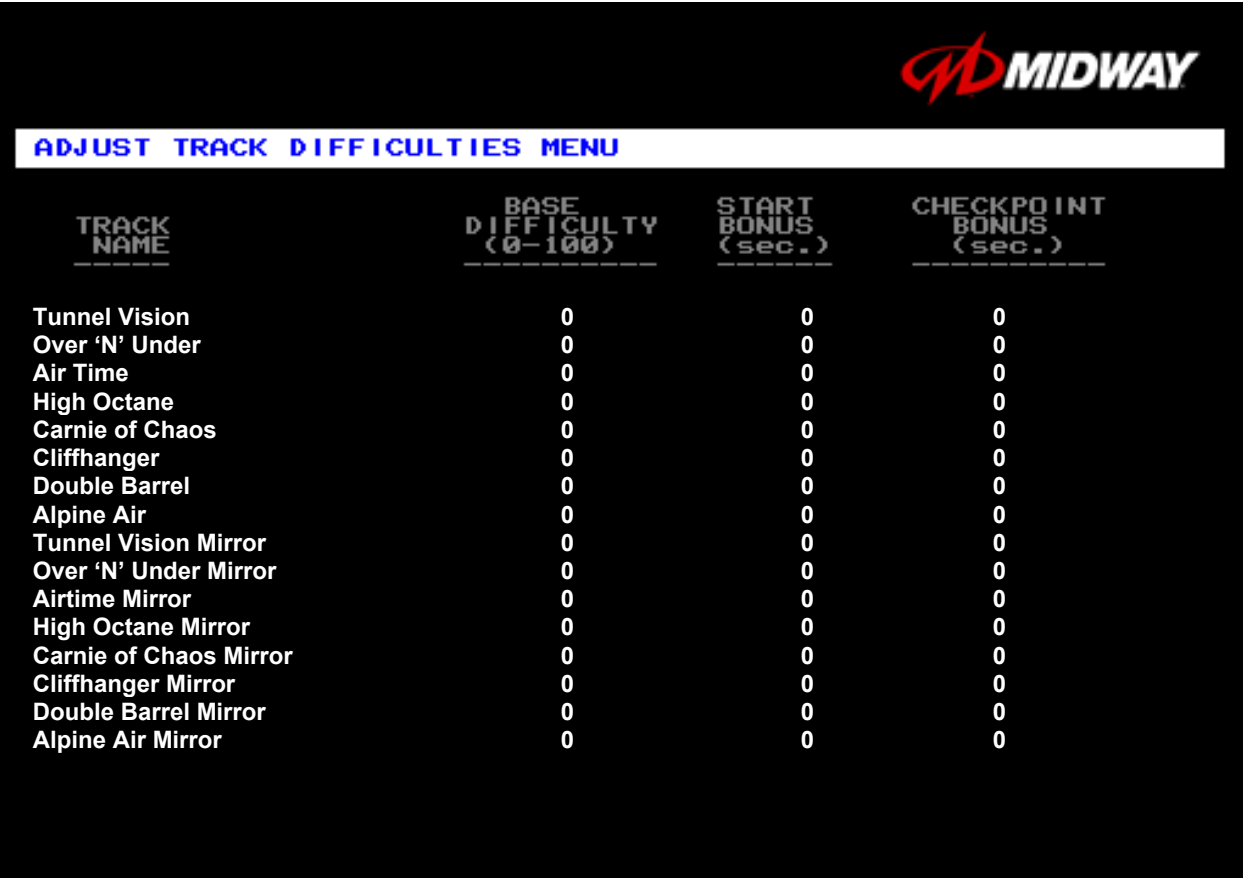

to return to previous menu rest

**ADJUST TRACK DIFFICULTIES MENU**

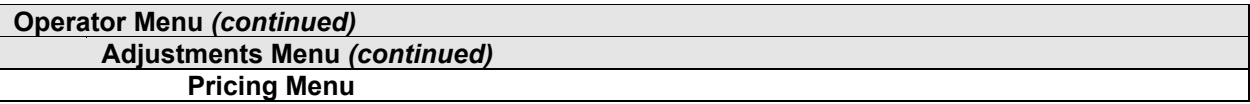

#### **PRICING MENU**

Select PRICING MENU at the Adjustments Menu. The Pricing Menu contains options for selecting standard and custom currency combinations. The factory default is USA1.

Highlight an option with the middle two diagnostic buttons inside the coin door. Press TEST MODE to enter Change Mode. Use the diagnostic switches to change the variable. Then press TEST MODE to save changes and exit the variable. Turning on Free Play disables Pricing Menu settings.

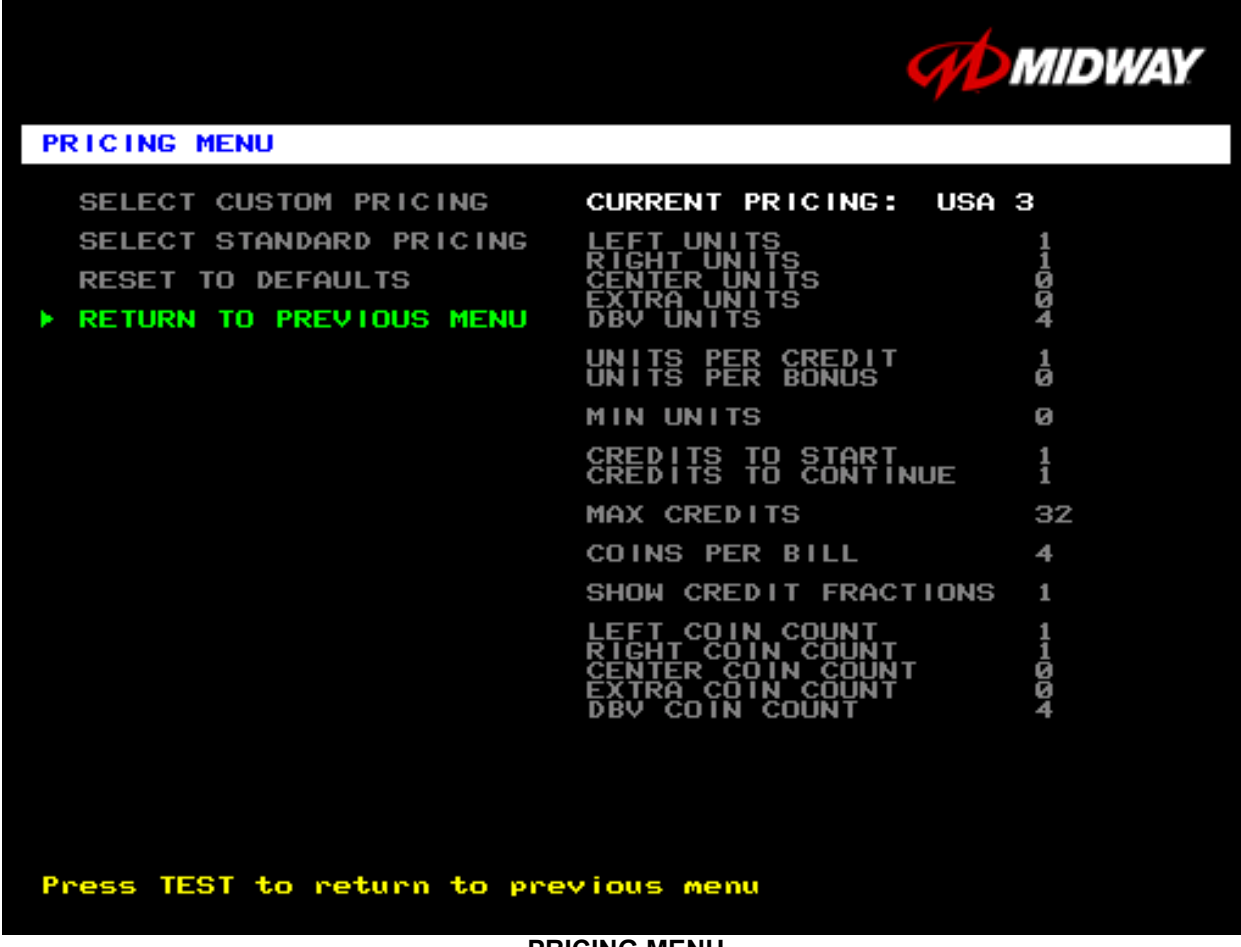

#### **PRICING MENU**

**SELECT CUSTOM PRICING** allows you to set coin and credit options manually. Use this option to create your own pricing schemes. This menu permits changes to default values.

**SELECT STANDARD PRICING** allows you to select from several ready-made price schemes This menu permits changes to default values.

**RESET TO DEFAULTS** returns the price settings to factory default values. This menu permits changing all current values at once.

#### **Operator Menu** *(continued)* **Adjustments Menu** *(continued)* **Pricing Menu** *(continued)* **Select Custom Pricing Menu**

#### **SELECT CUSTOM PRICING MENU**

Choose SELECT CUSTOM PRICING at the Pricing Menu. The Select Custom Pricing Menu permits you to program and use your own pricing table. You can save several pricing schemes and chose between them as desired.

Highlight an option with the middle two diagnostic buttons inside the coin door. Press TEST MODE to enter Change Mode. Use the diagnostic switches to change the variable. Then press TEST MODE to save changes and exit the variable.

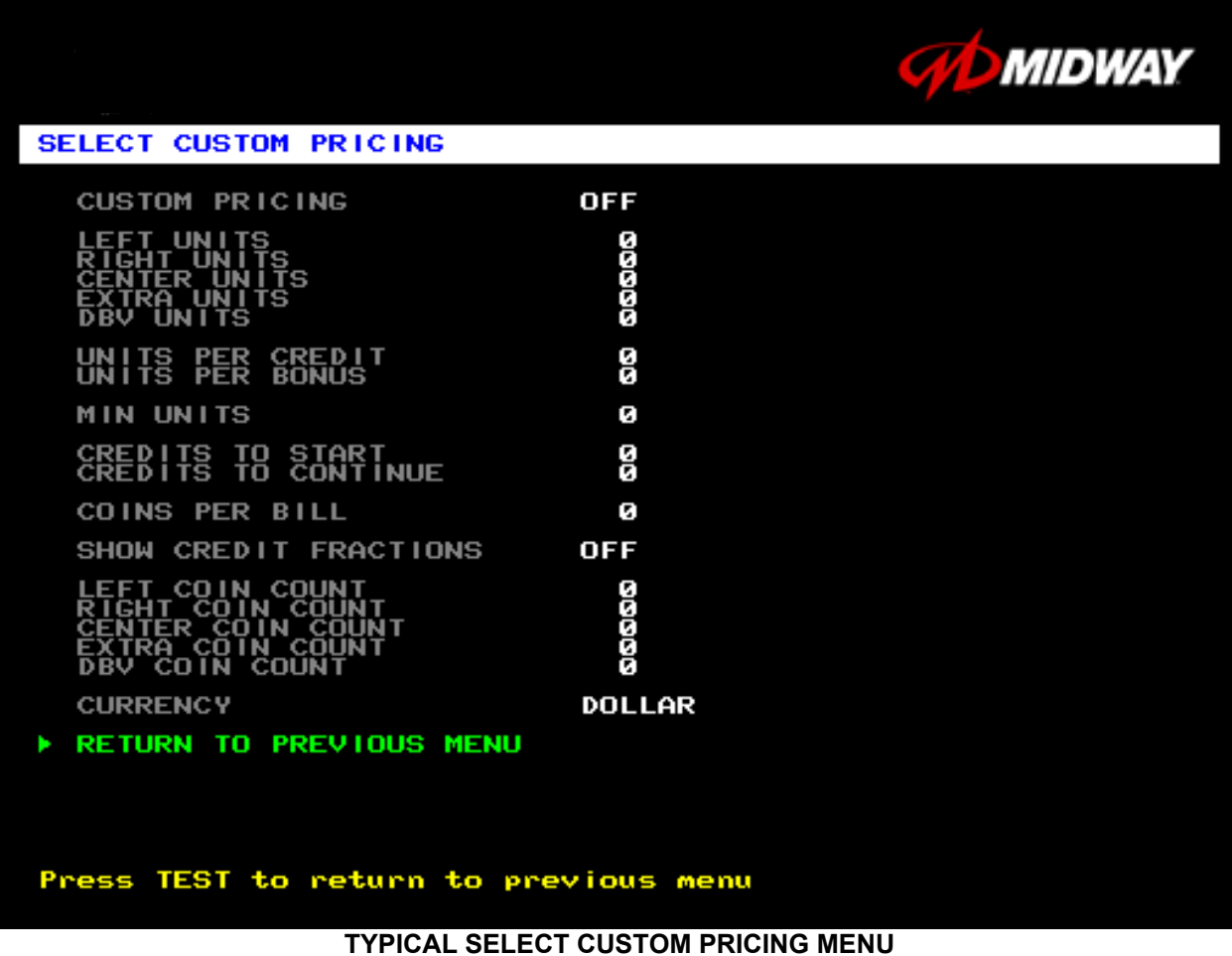

#### The Custom Pricing Menu employs the same terms that appear on the Current Pricing Table. See the table below for definitions of these terms.

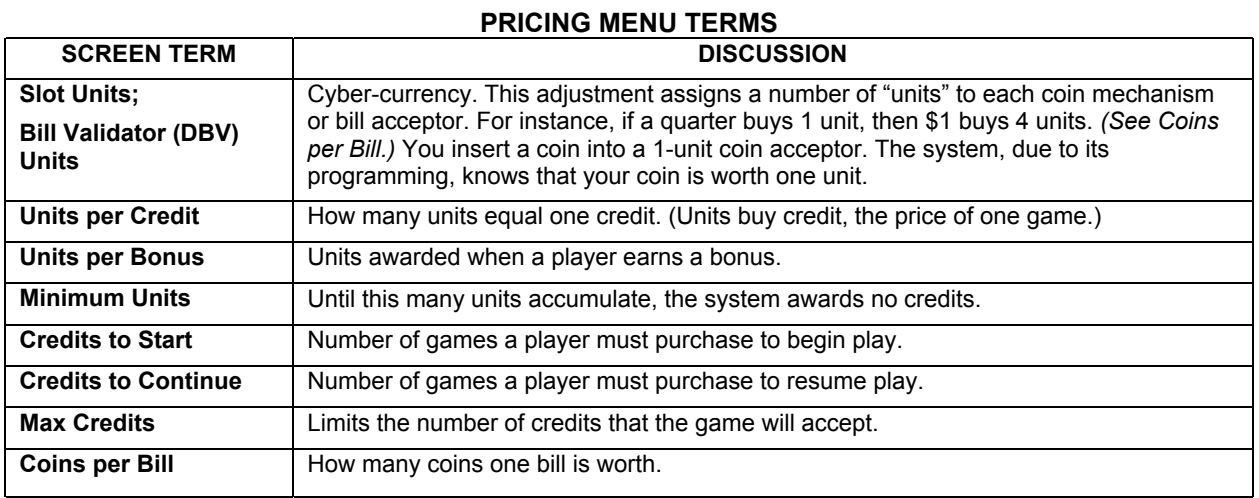

**BASIC CUSTOM PRICING.** Custom pricing creates an imaginary currency exchange. In this currency exchange, the coins of the realm are "units." Think of units as a type of cyber-currency, useful only within the game software. By inserting coins, you purchase units.

Since units are only negotiable within game software, the system stores your units for you. When the system receives enough units, it buys a game for you. The price of a game is one "credit." You can think of credits as a second form of cyber-currency.

Even though you've now bought one game, you may not be able to begin playing. In many pricing schemes, you must buy two or more credits to begin play. The idea here is something like a minimum order of goods at a store. That is, the operator can "shrink-wrap" two or more games in a package. You can't play unless you buy the entire package.

•**1 / 25¢ COIN; 1 CREDIT TO START.** In a simple, quarter pricing scheme, the player inserts one coin to buy one unit. The system exchanges that unit for one credit. If CREDITS TO START contains the value one, then play commences. A dollar bill buys four units.

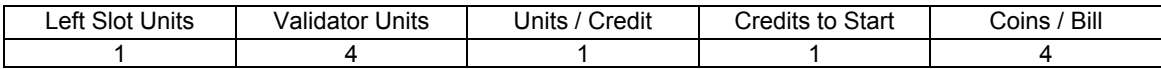

•**1 / 3 X 25¢; 2 CREDITS TO START.** Again, assuming quarter slots, here's one way to implement 75¢ pricing… In this scheme, each coin that the player inserts buys one unit. The system exchanges three units for one credit. CREDITS TO START contains the value two. To play, the player must pay for two credits. In this scheme, a dollar buys four units.

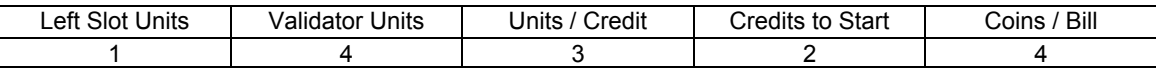

•**2 / 1 COIN; 6 CREDITS TO START.** Now let's consider a more unusual pricing scheme. Here, the player can buy two units with one coin. The system exchanges each of these units for one credit. Notice that CREDITS TO START contains the value six. To play, the player must insert two more coins to pay for six credits. Also notice that if the player pays with a bill, the system throws in an extra unit.

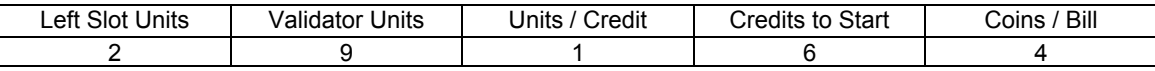

#### **Operator Menu** *(continued)* **Adjustments Menu** *(continued)* **Pricing Menu** *(continued)* **Select Standard Pricing Continent Menu**

#### **SELECT STANDARD PRICING CONTINENT MENU**

Choose SELECT STANDARD PRICING at the Pricing Menu. The Select Standard Pricing Continent Menu allows you to choose the continent that you are operating in.

Highlight a line item with the middle two diagnostic buttons inside the coin door. Select the option with the TEST MODE button.

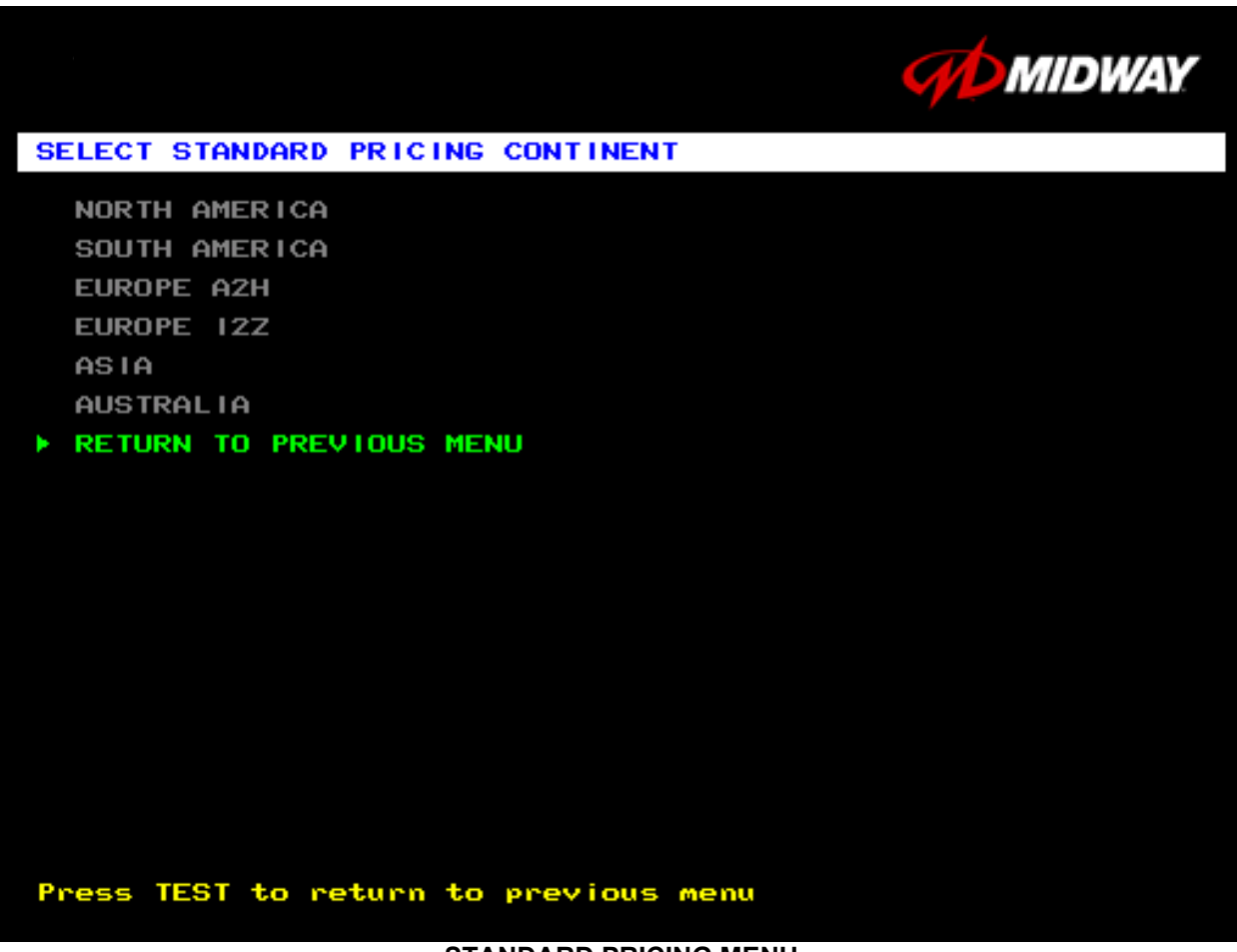

#### **STANDARD PRICING MENU**

#### **Operator Menu** *(continued)* **Adjustments Menu** *(continued)* **Pricing Menu** *(continued)* **Select Standard Pricing Continent Menu Select Standard Pricing Country for North America Menu**

#### **SELECT STANDARD PRICING COUNTRY FOR NORTH AMERICA MENU**

Choose a continent (NORTH AMERICA, for example) at the Select Standard Pricing Continent Menu. The Select Standard Pricing Country for North America Menu contains options for selecting standard currency combinations. You may use standard pricing schemes as-is, or customize them.

Highlight a line item with the middle two diagnostic buttons inside the coin door. Select the option with the TEST MODE button.

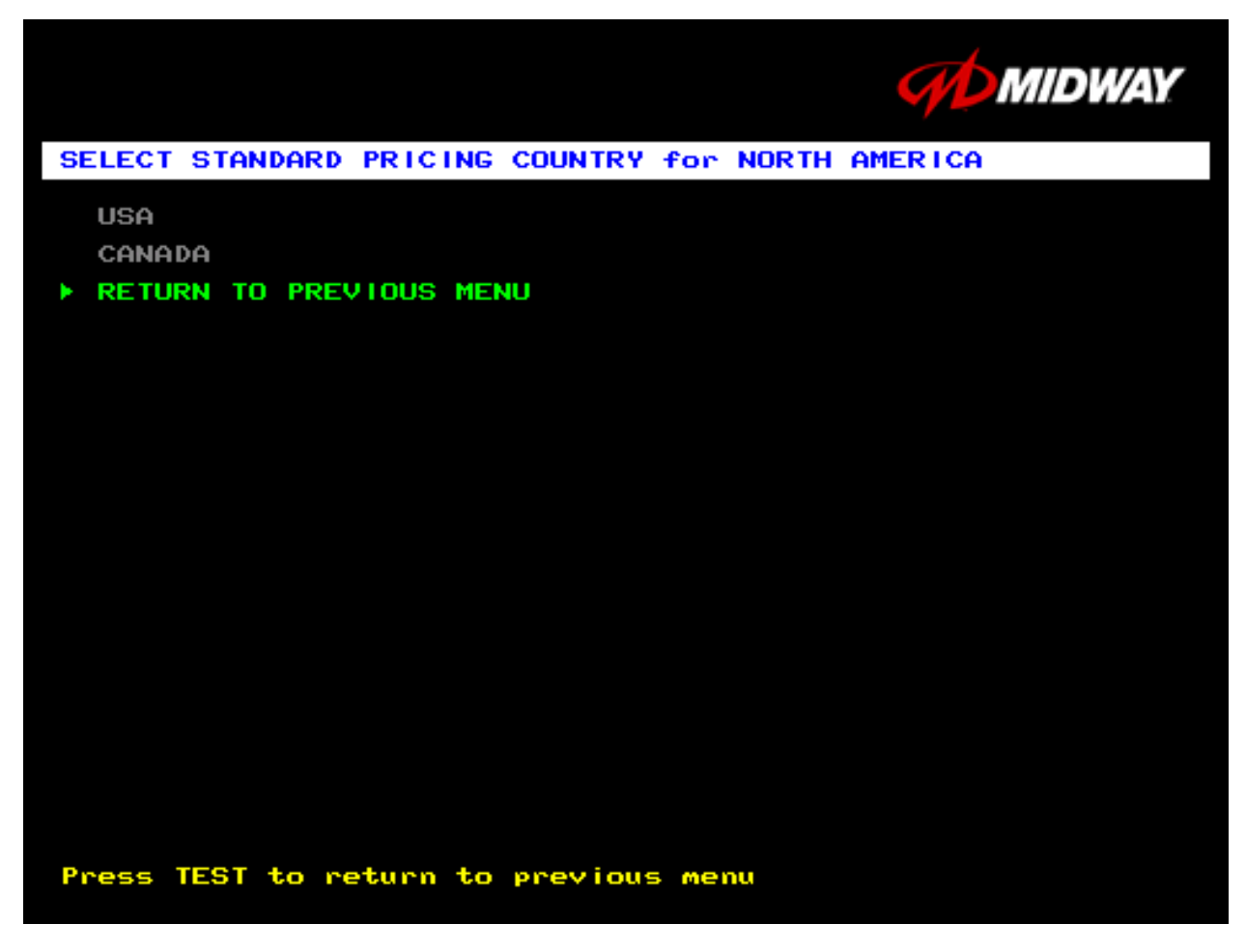

**TYPICAL SELECT STANDARD PRICING FOR NORTH AMERICA MENU**

#### **Operator Menu** *(continued)* **Adjustments Menu** *(continued)* **Pricing Menu (***continued)* **Select Standard Pricing Continent Menu** *(continued)* **Select Standard Pricing Country for North America Menu** *(cont'd)* **Select Standard Pricing Table for USA Menu** *(cont'd)*

#### **SELECT STANDARD PRICING MENU**

Suppose that you want to set U.S. pricing. Choose USA at the menu entitled Select Standard Pricing Country for North America. This menu contains options for selecting standard U.S. currency combinations.

Highlight an option with the middle two diagnostic buttons inside the coin door. Press TEST MODE to enter Change Mode. Use the diagnostic switches to change the variable. Then press TEST MODE to save changes and exit the variable.

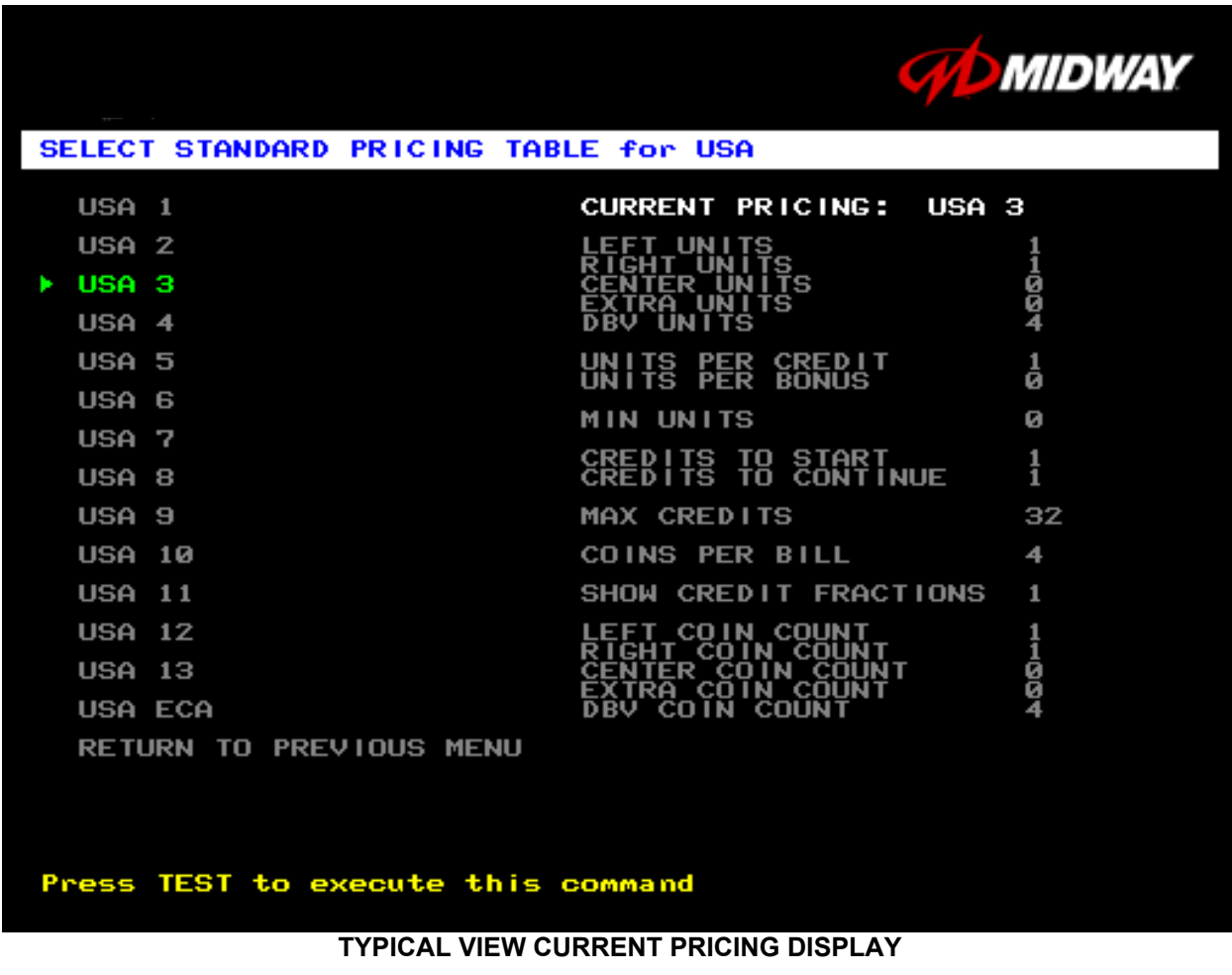

#### **STANDARD PRICING TABLE**

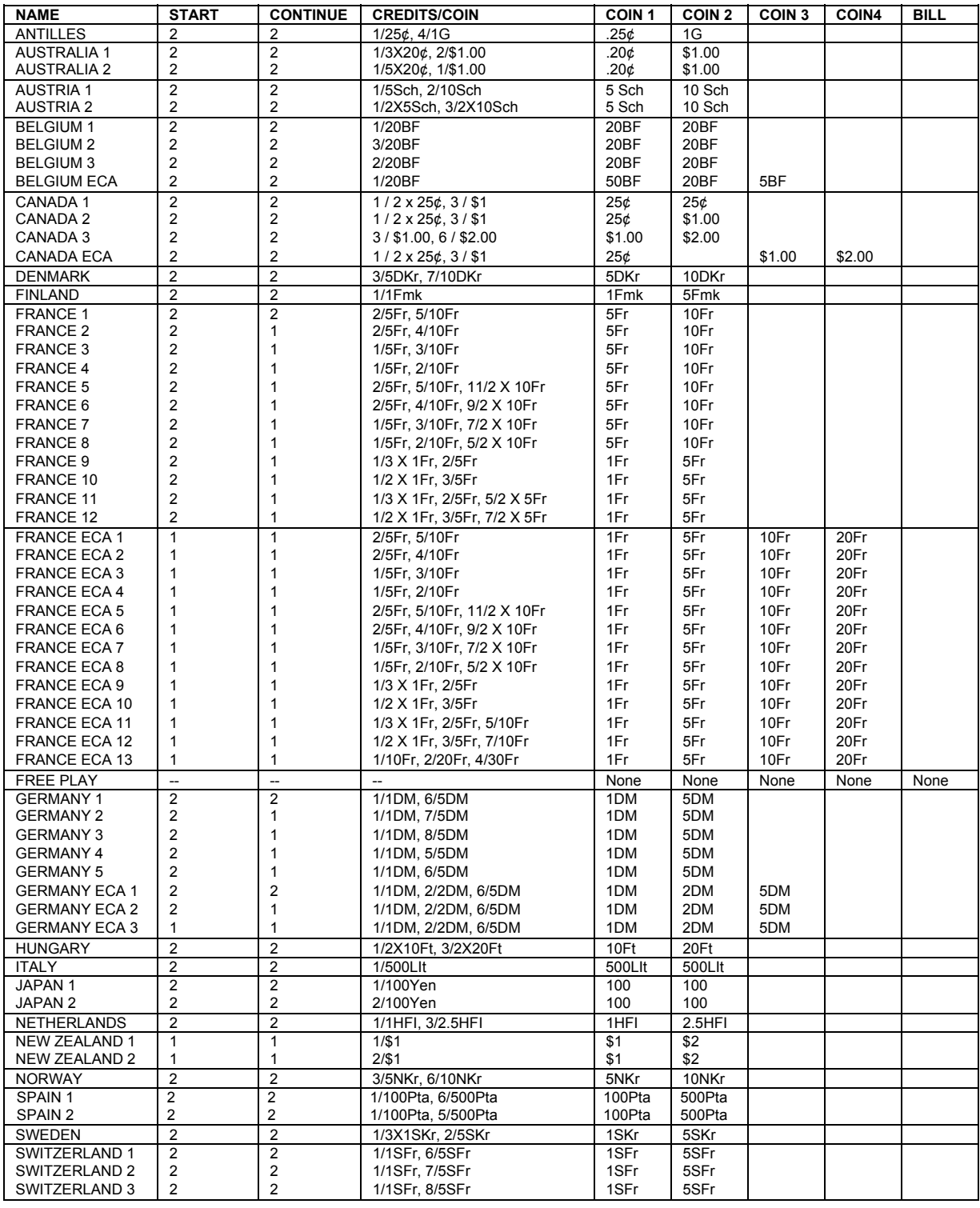

*(Table continues on next page)*

#### **STANDARD PRICING TABLE,** *continued*

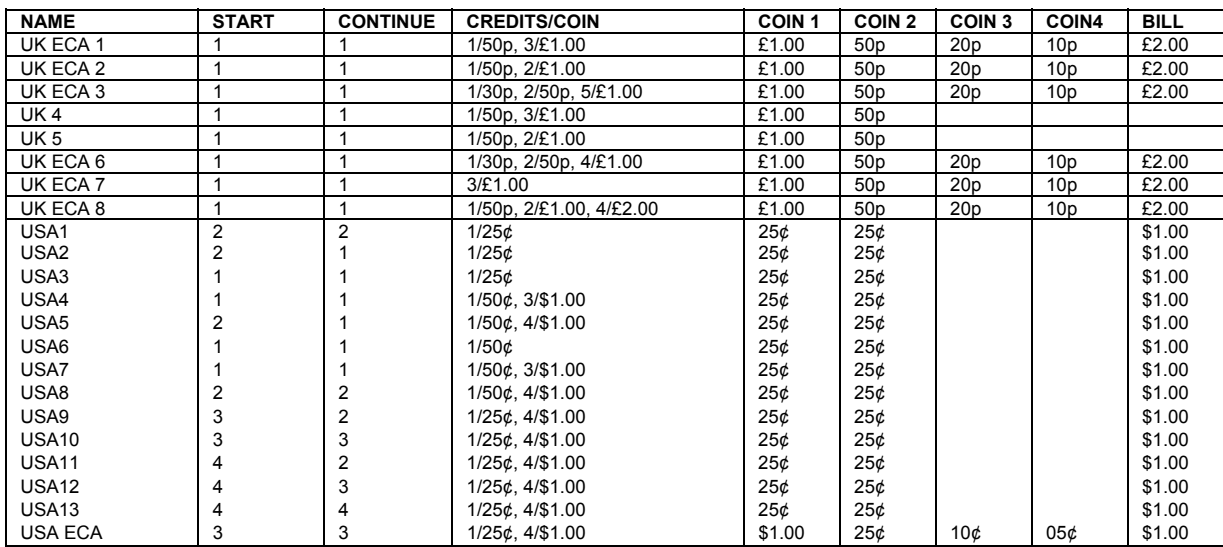

#### **Operator Menu** *(continued)* **Adjustments Menu** *(continued)* **Volume Adjustment Menu**

#### **VOLUME ADJUSTMENT MENU**

Select VOLUME ADJUSTMENT at the Adjustments Menu. (You can also access this menu from the Operator Menu.) The Volume Adjustment Menu allows you to adjust relative sound volume levels.

Highlight an option with the middle two diagnostic buttons inside the coin door. Press TEST MODE to enter Change Mode. Use the diagnostic switches to change the variable. Then press TEST MODE to save changes and exit the variable.

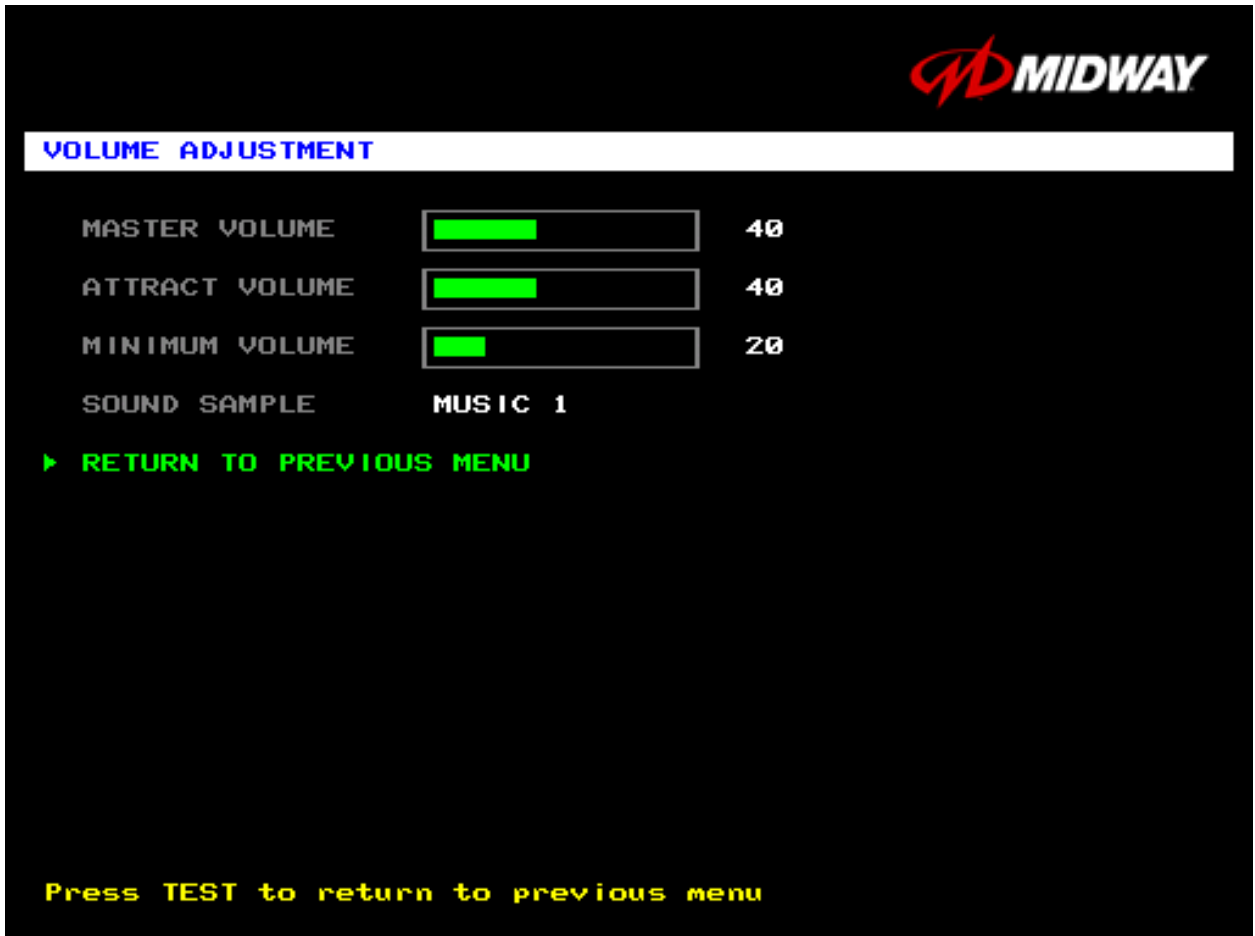

#### **VOLUME ADJUSTMENT MENU**

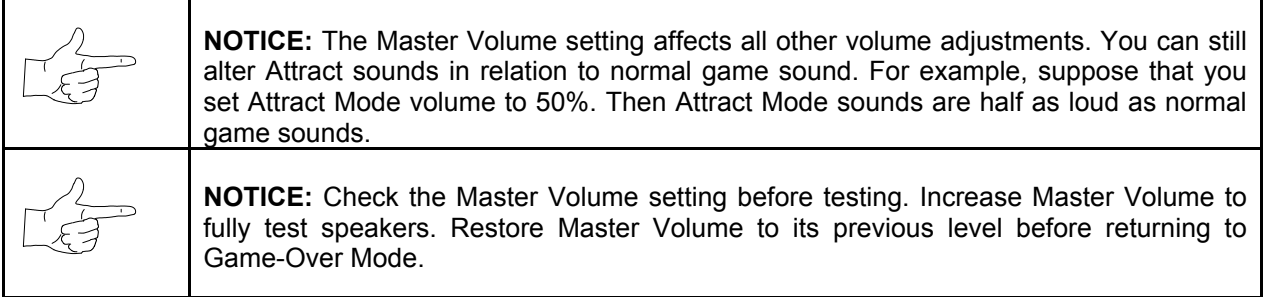

**MASTER VOLUME** sets the overall volume level during game play. This value simultaneously affects all other sound settings. The range is 1 to 100%. The factory default is 60%.

**ATTRACT VOLUME** adjusts the Attract Mode sound level only when you turn on Attract Mode. The Attract Mode sound level is independent of game audio levels. The Attract Volume range is 1 to 100%. The factory default is 50%.

**MINIMUM VOLUME** sets the quietest sound level during game play. The range is 1 to 100%. The factory default is 20%.

To exit the Volume Adjustment Menu, highlight RETURN TO PREVIOUS MENU. Then press TEST MODE.

#### **Operator Menu** *(continued)* **Adjustments Menu** *(continued)* **Force Feedback Adjustment Menu**

#### **FORCE FEEDBACK ADJUSTMENT**

Select FORCE FEEDBACK ADJUSTMENT MENU at the Adjustments Menu. The Force Feedback Adjustment Menu allows you to alter the intensity of steering wheel feedback.

Highlight an option with the middle two diagnostic buttons inside the coin door. Press TEST MODE to enter Change Mode. Use the diagnostic switches to change the variable. Then press TEST MODE to save changes and exit the variable.

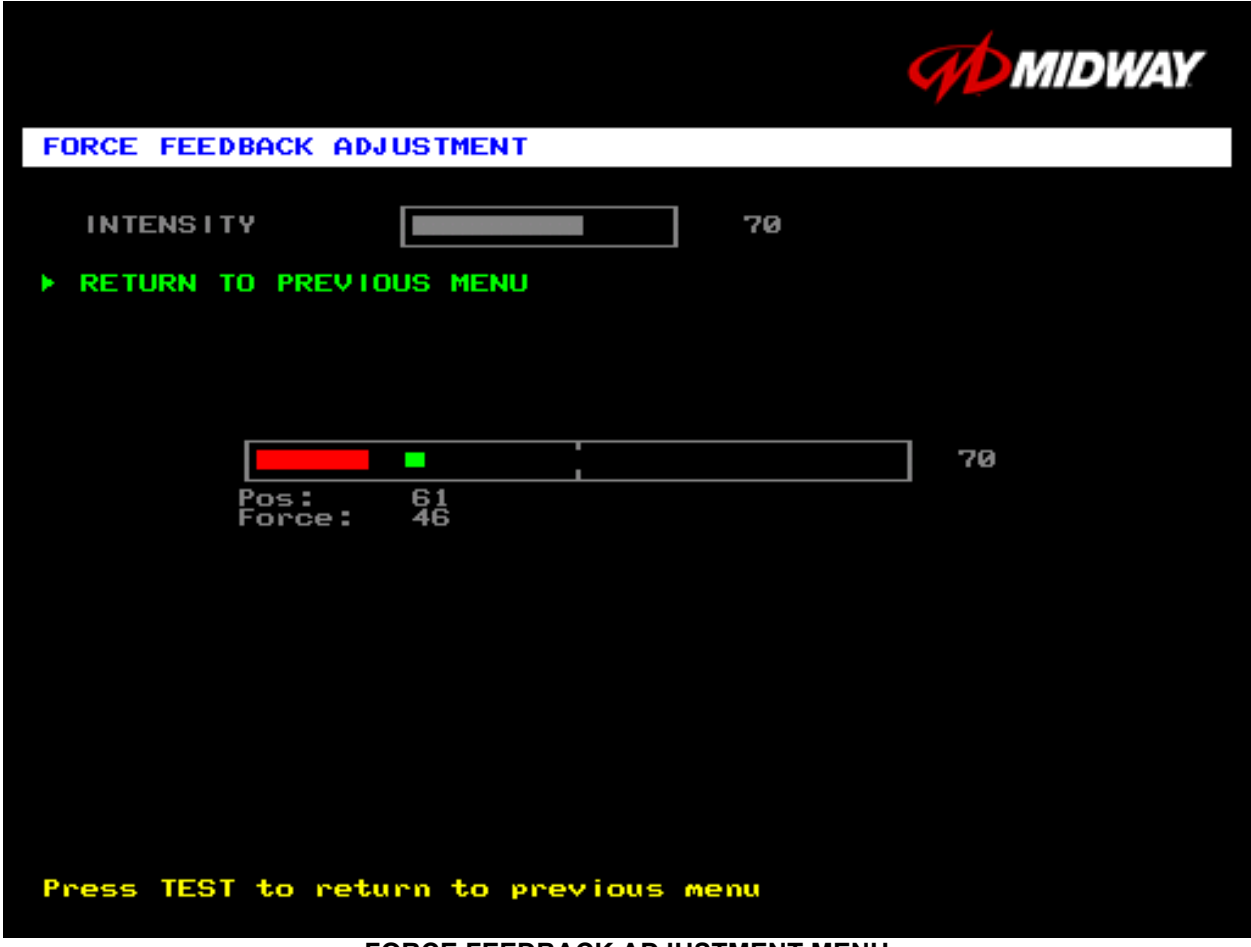

#### **FORCE FEEDBACK ADJUSTMENT MENU**

**THE INTENSITY ADJUSTMENT** ranges from 0% (minimum) to 100% (maximum). The factory default setting is 60%. If players have superior upper body strength, apply greater force. Younger players may be more comfortable with smaller force settings.

**THE FORCE FEEDBACK CENTER TEST** checks operation of steering wheel motor drive circuits. Select this option and move the steering wheel to any position. As soon as you release the wheel, it must automatically return to its center position. If it doesn't, then the vehicle won't respond properly.

#### **Operator Menu** *(continued)* **Adjustments Menu** *(continued)* **Calibrate Steering, Gas and Brake Menu**

#### **CALIBRATE STEERING, GAS AND BRAKE**

Select CALIBRATE STEERING, GAS AND BRAKE at the Adjustments Menu. (You can also access this menu from the Operator Menu.) This option allows you to set steering and throttle mechanisms for optimum control during game play. Poorly calibrated player controls can reduce profits.

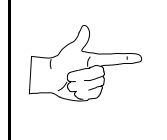

**NOTICE:** Before calibrating player control switches, make needed repairs to the game. If you plan to move the game, move it before calibrating player control switches.

To set up each calibration procedure, follow screen directions. Press TEST MODE to begin the procedure.

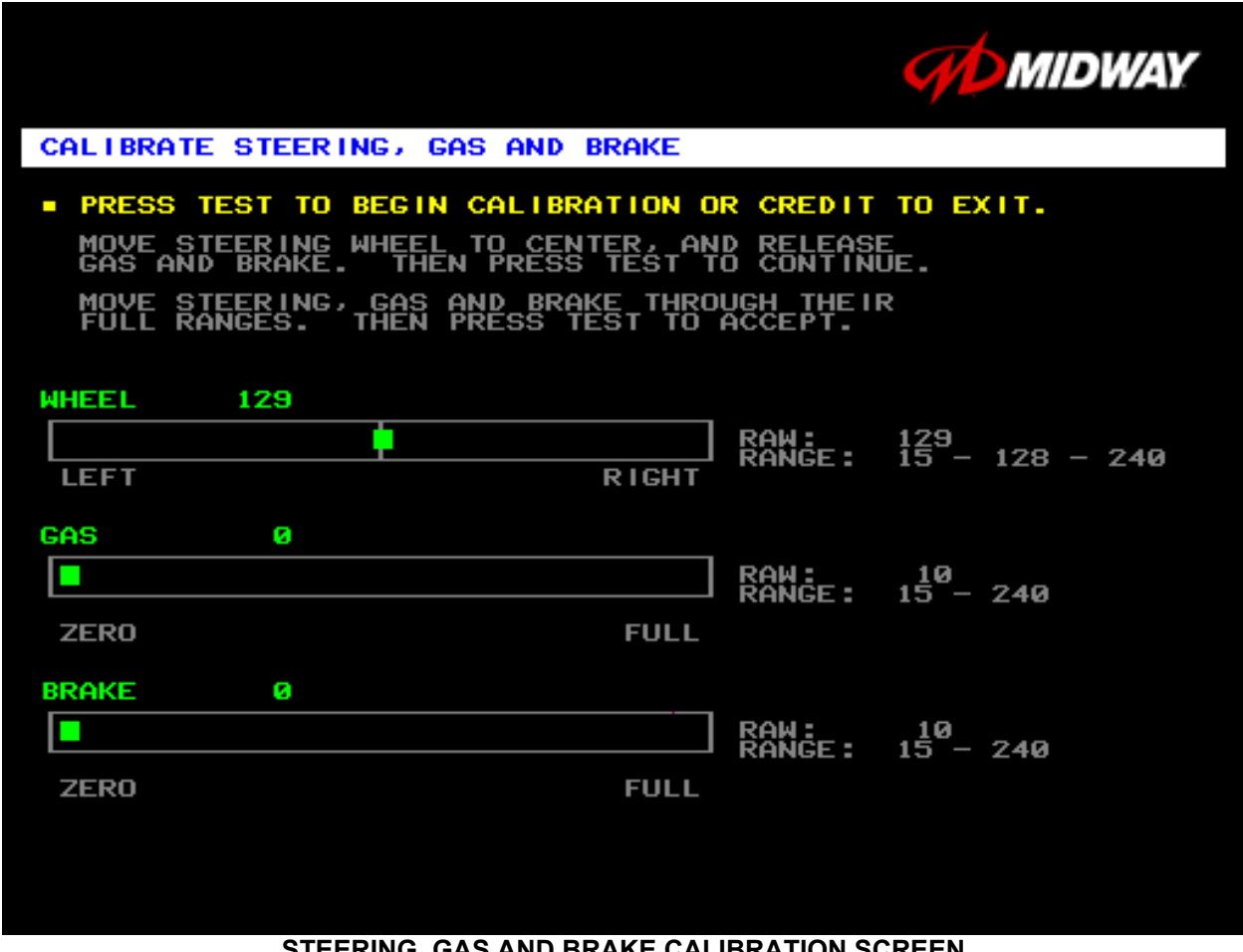

#### **STEERING, GAS AND BRAKE CALIBRATION SCREEN**

The steering wheel, brake and gas pedal couple to potentiometers. These potentiometers output DC voltages between zero and five volts. Game electronics digitize this analog output into an eight-bit (256 value), numeric stream.

Watch the numbers on the calibration screen. These numbers vary to indicate a control's position within that control's range of motion. For instance, steering straight ahead produces a number halfway between the left and right steering limits. To accurately simulate steering, numbers must change sequentially.

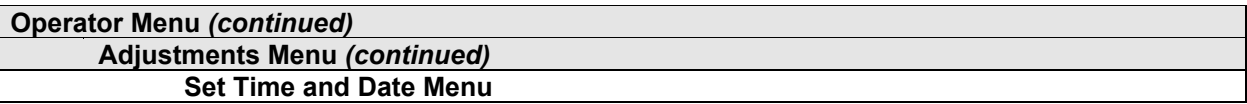

#### **SET THE TIME AND DATE**

Select SET TIME AND DATE at the Adjustments Menu. The Set Time and Date Menu provides the current date and time for the game. This screen also allows clock adjustments for time zone changes and seasonal time changes.

Highlight an option with the middle two diagnostic buttons inside the coin door. Press TEST MODE to enter Change Mode. Use the diagnostic switches to change the variable. Then press TEST MODE to save changes and exit the variable.

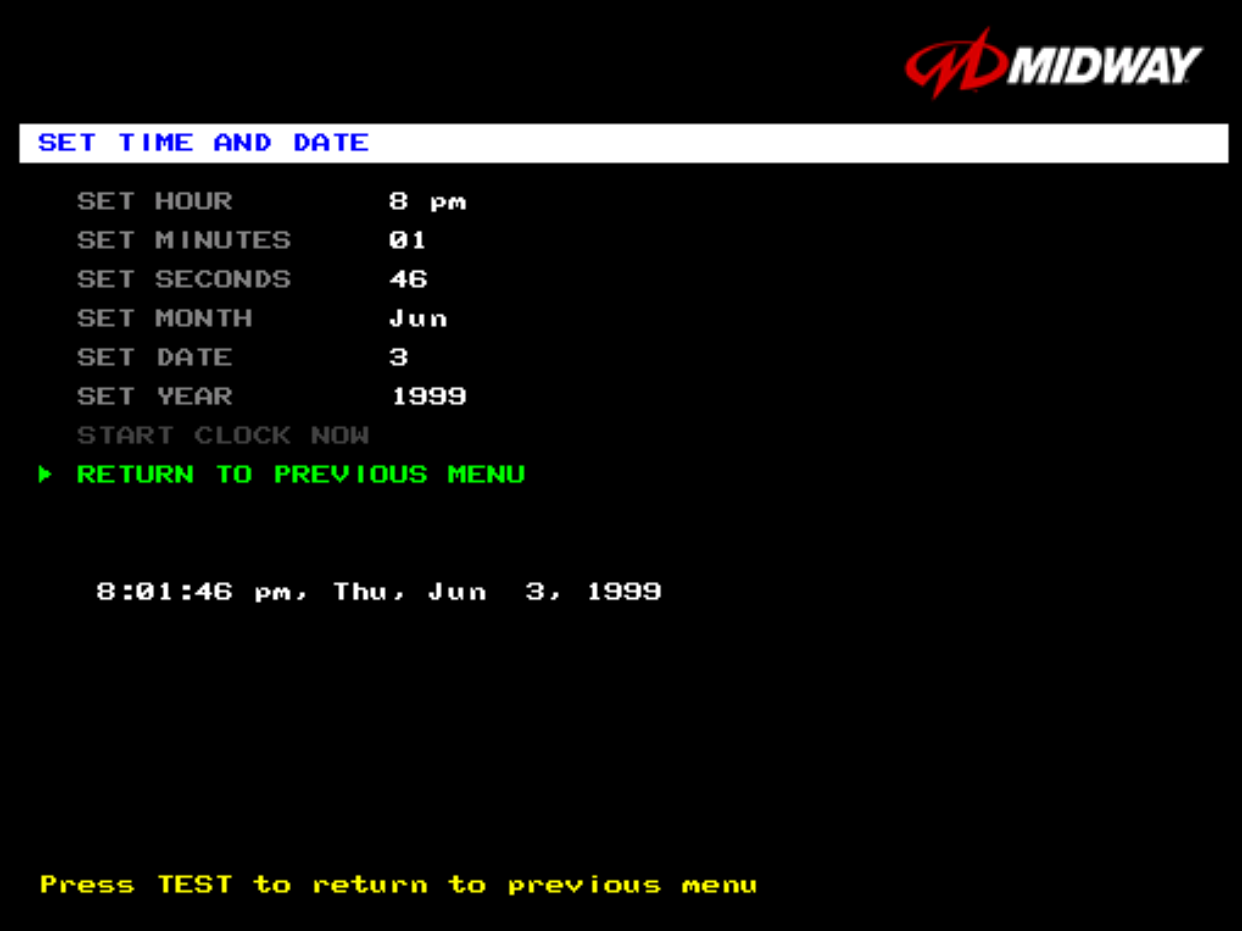

#### **SET TIME AND DATE MENU**

The clock assists in providing accurate game statistics. It doesn't affect game operation. When the circuit board isn't receiving external power, the clock runs until the battery fails.

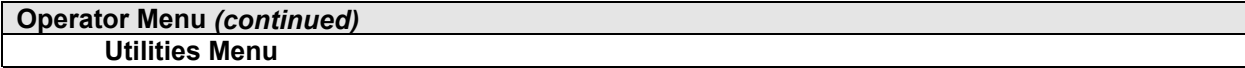

#### **UTILITIES MENU**

Select UTILITIES MENU at the Operator Menu. The Game Utilities Menu permits you to clear game credits, player statistics, and game audits. Here, you restore game settings to factory defaults or save audit data. A confirmation screen appears before you finalize changes.

Highlight an option with the middle two diagnostic buttons inside the coin door. Press TEST MODE to enter Change Mode. Use the diagnostic switches to change the variable. Then press TEST MODE to save changes and exit the variable.

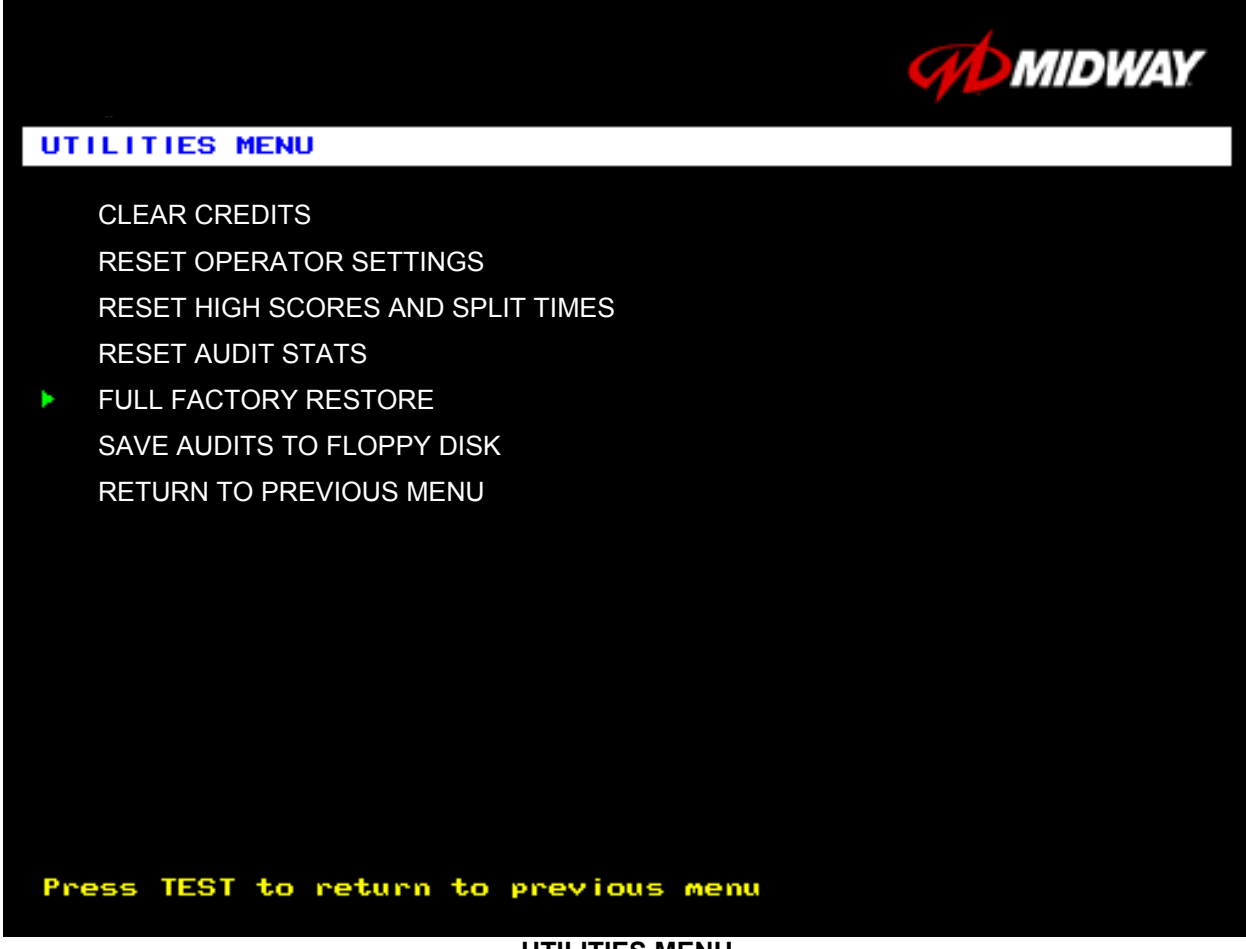

#### **UTILITIES MENU**

**CLEAR CREDITS** zeros all credit variables.

**RESET OPERATOR SETTINGS** returns Adjustments Menu variables to factory default values.

**RESET HIGH SCORES AND SPLIT TIMES** overwrites the player high scores with factory default data.

**RESET AUDIT STATS** zeros track and truck audit values.

**FULL FACTORY RESTORE** resets all variables above to factory default values. A confirmation screen appears before you finalize changes.

**SAVE AUDITS TO FLOPPY DISK** allows you to copy game data to a disk. Comparing audit data over time demonstrates the effect of game variable changes on profits. Use a formatted, 1.44MB high-density diskette. The floppy drive is in the CPU cabinet.

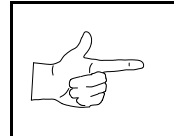

**NOTICE:** Be careful when clearing audit information. Once you clear data, you can't restore it. Use the Save Audits to Floppy Disk option to save data for analysis. To clear audit registers, use the Reset or Full Factory Restore functions**.**

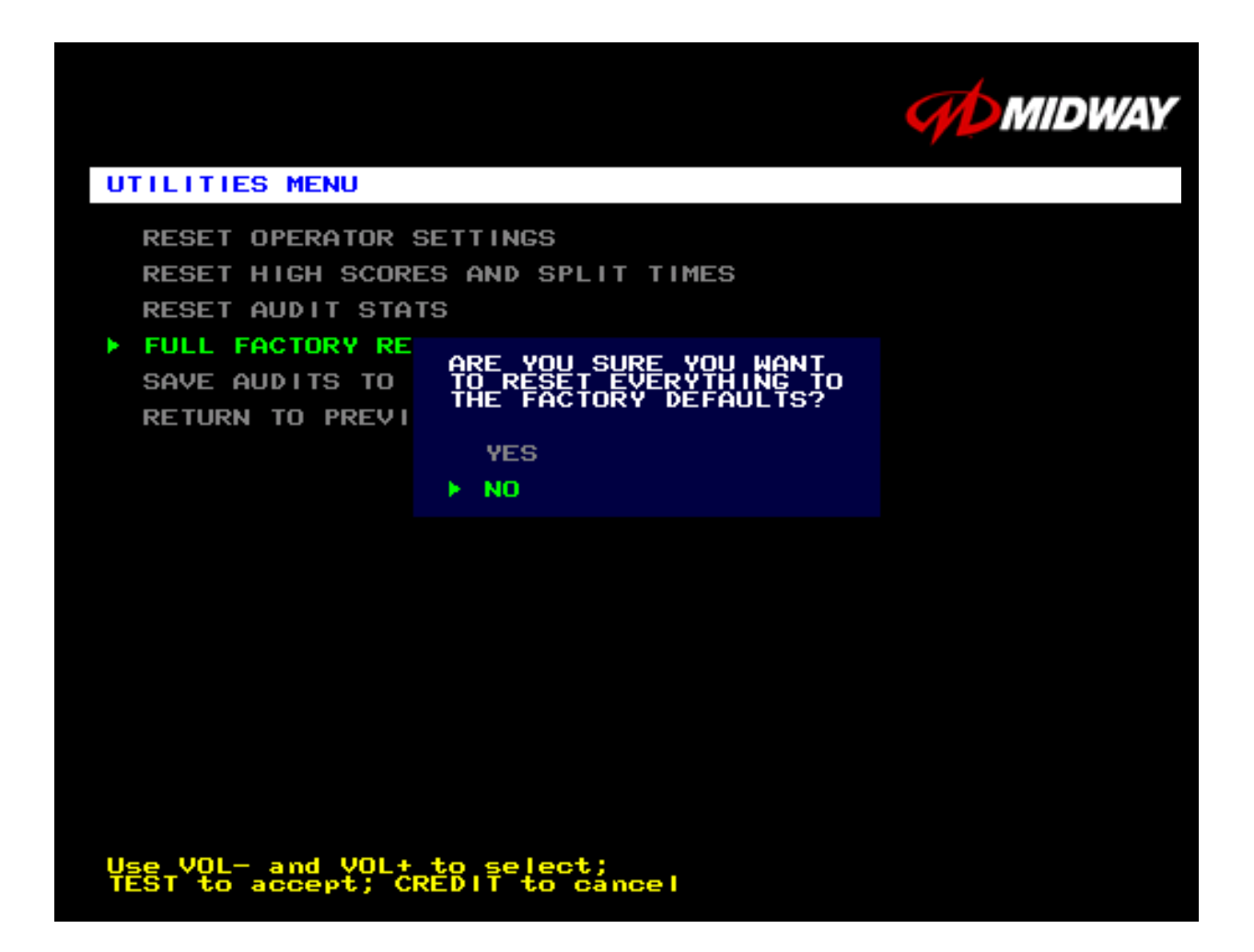

#### **A CONFIRMATION SCREEN APPEARS BEFORE YOU FINALIZE CHANGES**

#### **Operator Menu** *(continued)*

**Volume Adjustment Menu**

#### **VOLUME ADJUSTMENT MENU**

Select VOLUME ADJUSTMENT at the Operator Menu. (You can also access this menu from the Adjustments Menu.) The Volume Adjustment Menu allows you to adjust relative sound loudness levels.

Highlight an option with the middle two diagnostic buttons inside the coin door. Press TEST MODE to enter Change Mode. Use the diagnostic switches to change the variable. Then press TEST MODE to save changes and exit the variable.

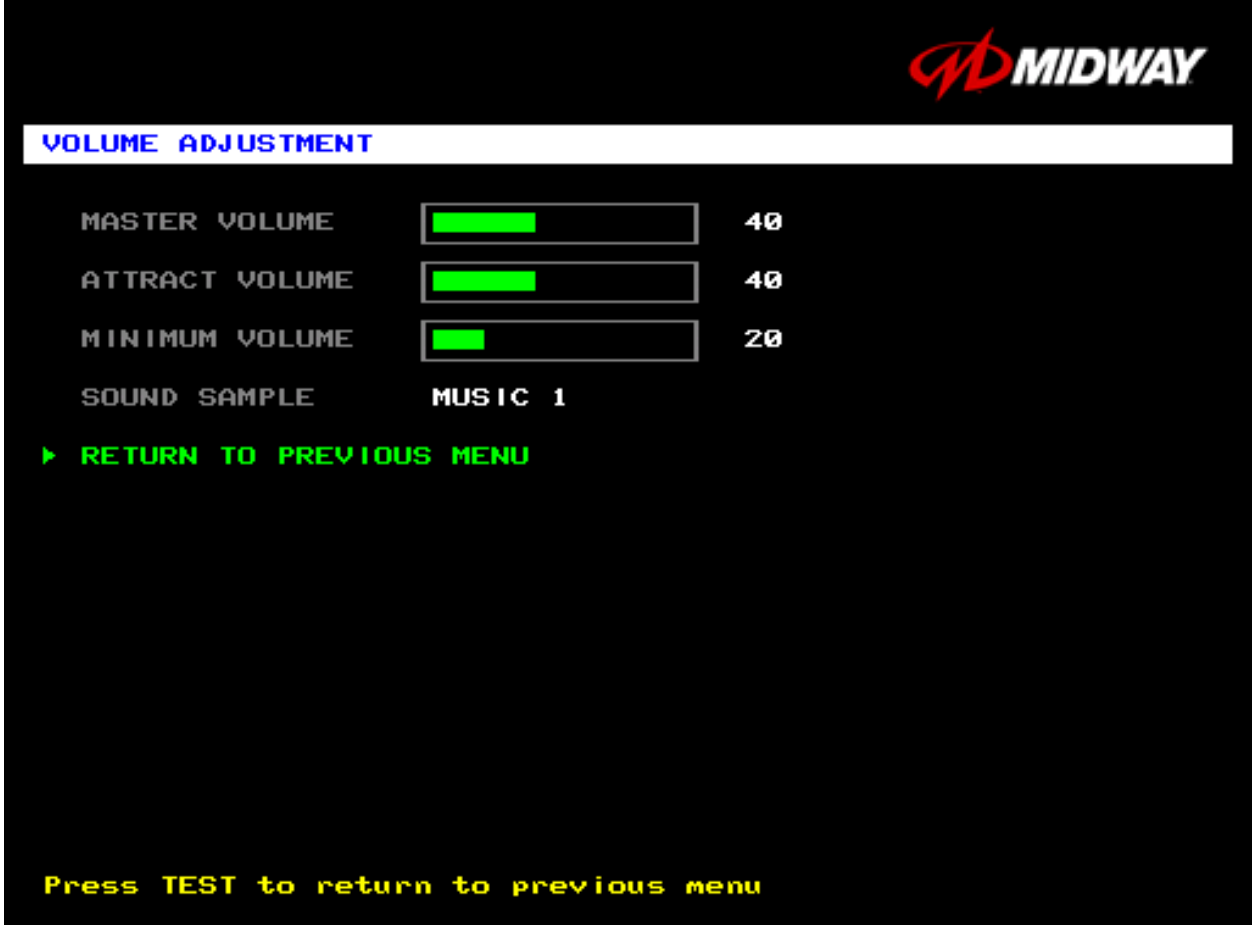

#### **VOLUME ADJUSTMENT MENU**

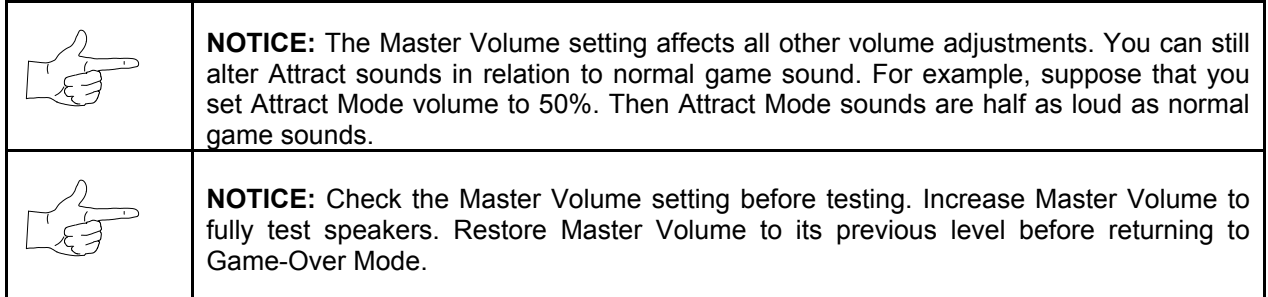

**MASTER VOLUME** sets the overall volume level during game play. This value simultaneously affects all other sound settings. The range is 1 to 100%. The factory default is 60%.

**ATTRACT VOLUME** adjusts the Attract Mode sound level only when you turn on Attract Mode. The Attract Mode sound level is independent of game audio levels. The Attract Volume range is 1 to 100%. The factory default is 50%.

**MINIMUM VOLUME** sets the quietest sound level during game play. The range is 1 to 100%. The factory default is 20%.

To exit the Volume Adjustment Menu, highlight RETURN TO PREVIOUS MENU. Then press TEST MODE.

#### **Operator Menu** *(continued)* **Calibrate Steering, Gas and Brake Menu**

#### **CALIBRATE STEERING, GAS AND BRAKE**

Select CALIBRATE STEERING, GAS AND BRAKE at the Operator Menu. (You can also access this menu from the Adjustments Menu.) This option allows you to set steering and throttle mechanisms for optimum control during game play. Poorly calibrated player controls can reduce profits.

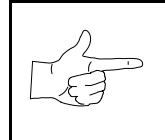

**NOTICE:** Before calibrating player control switches, make needed repairs to the game. If you plan to move the game, move it before calibrating player control switches.

To set up each calibration procedure, follow screen directions. Press TEST MODE to begin the procedure.

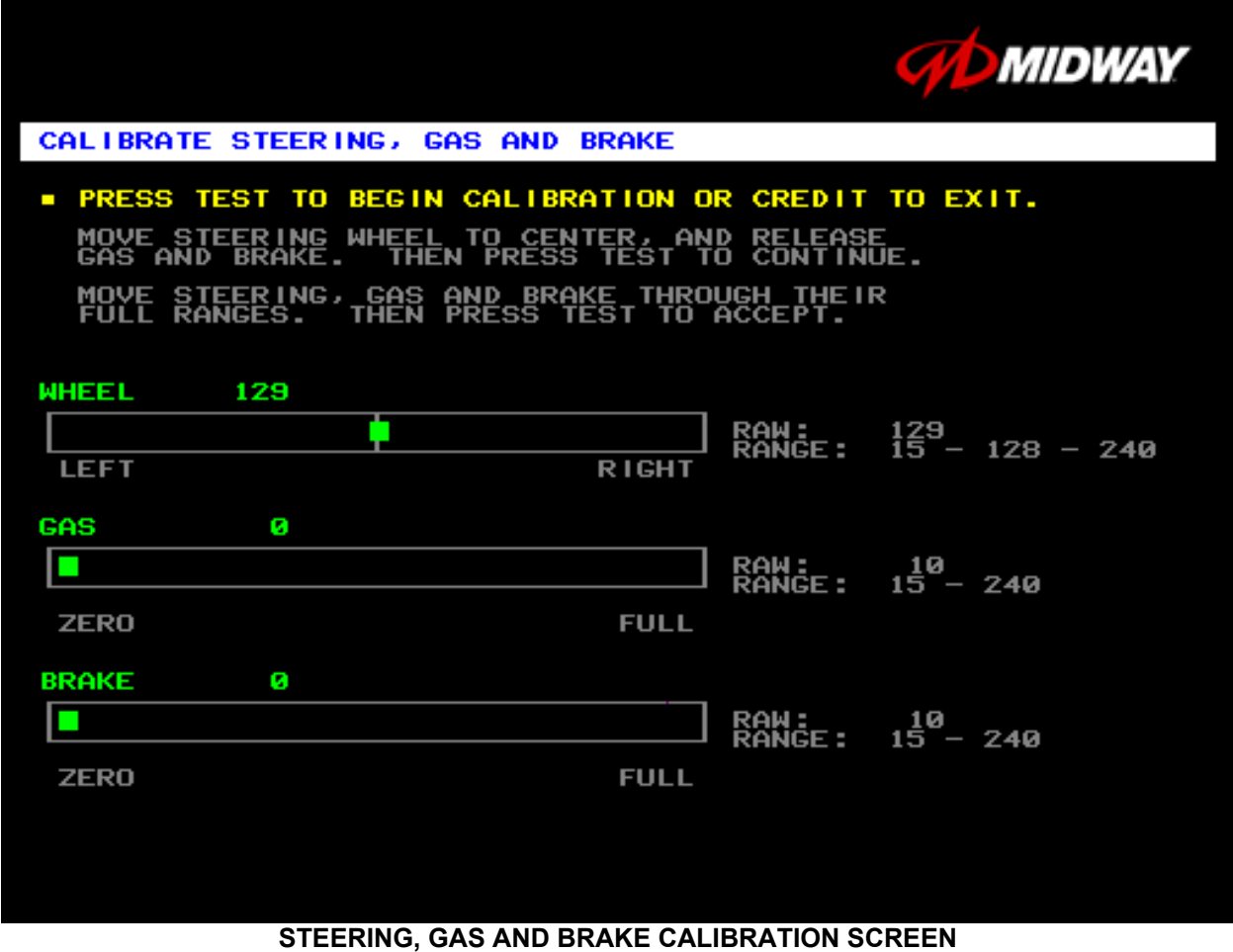

The steering wheel, brake and gas pedal couple to potentiometers. These potentiometers output DC voltages between zero and five volts. Game electronics digitize this analog output into an eight-bit (256 value), numeric stream.

Watch the numbers on the calibration screen. These numbers vary to indicate a control's position within that control's range of motion. For instance, steering straight ahead produces a number halfway between the left and right steering limits. To accurately simulate steering, numbers must change sequentially.

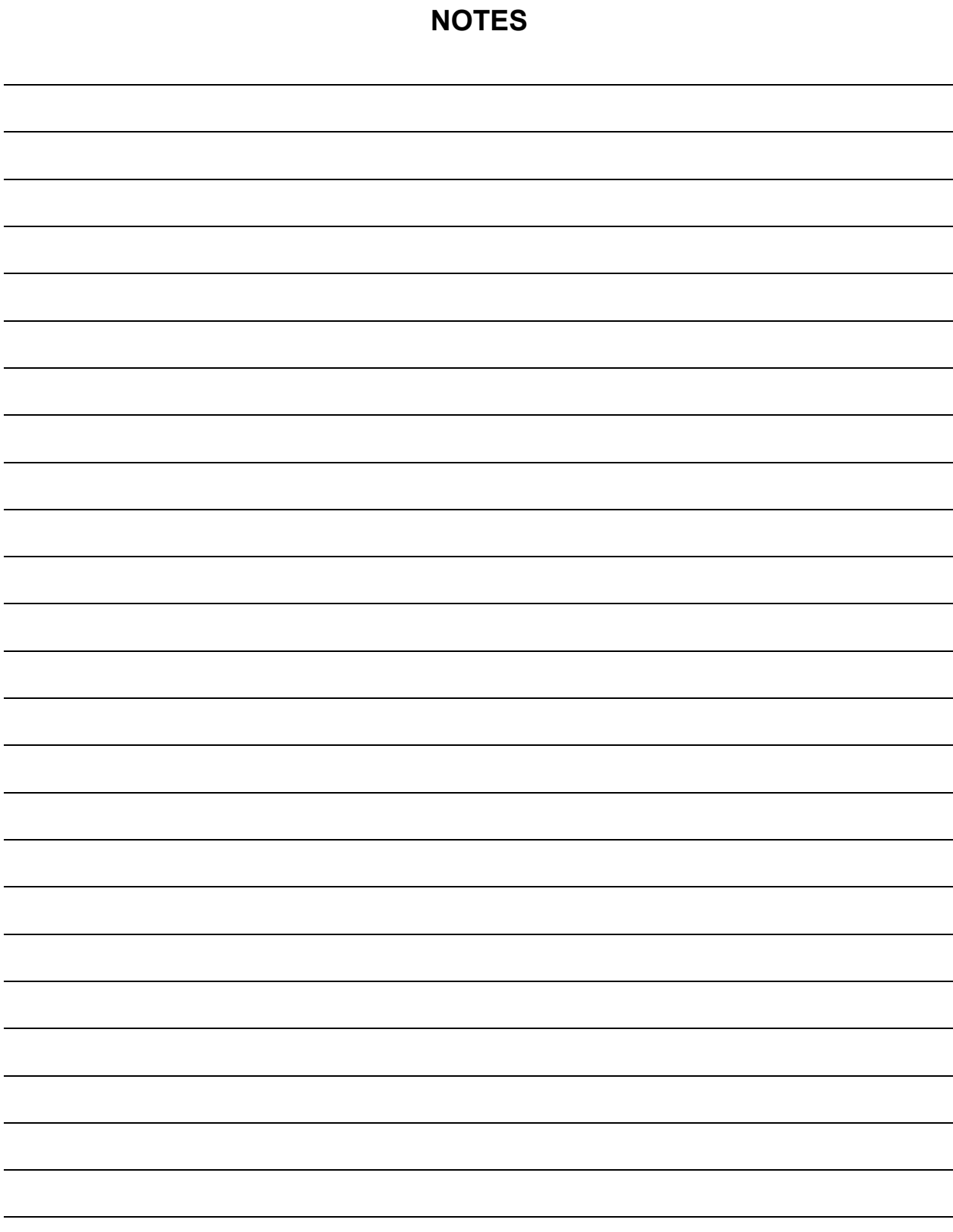

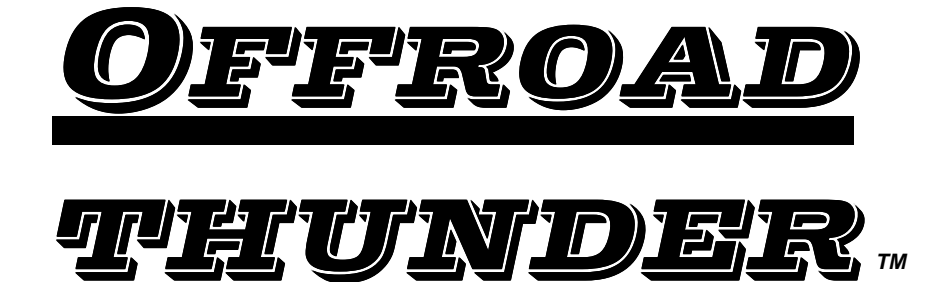

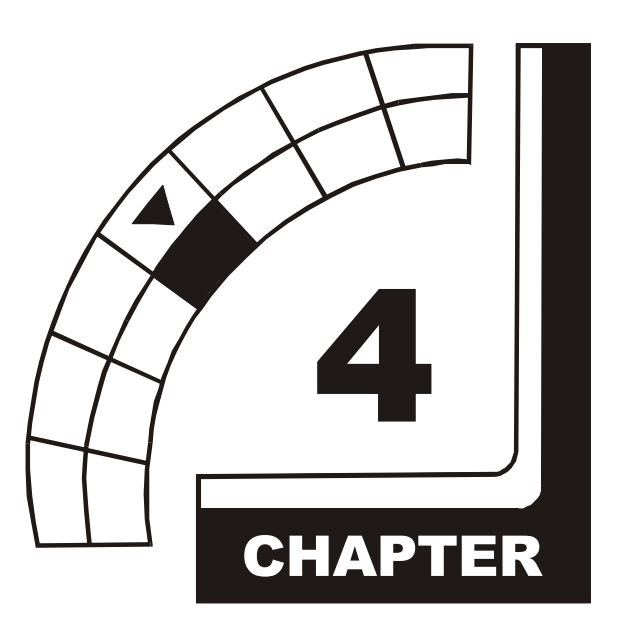

# **WIRING & CIRCUIT INFORMATION**

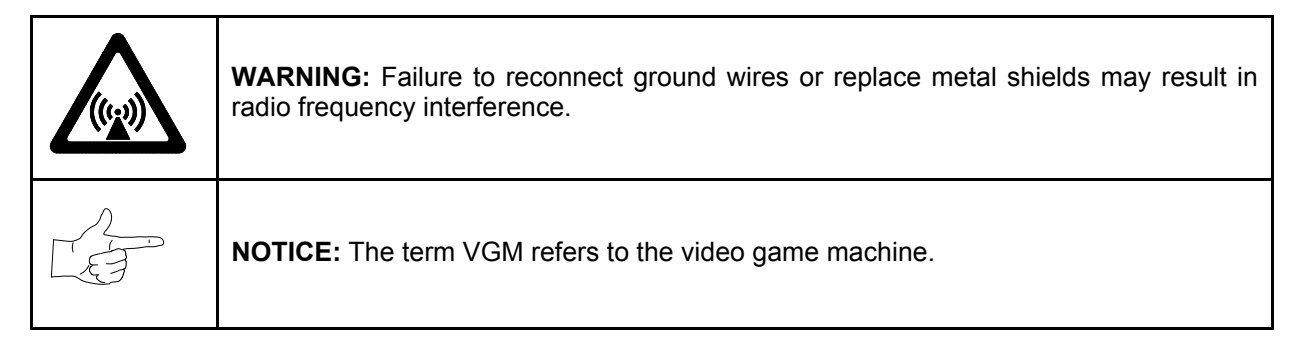

# **Harness Connector Prefixes**

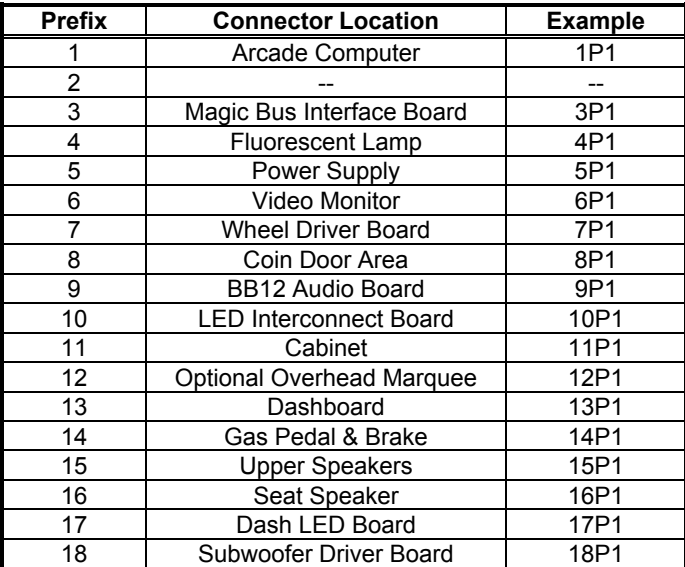

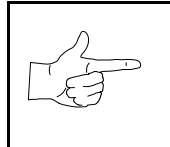

**NOTICE:** Look for the connector prefix on wiring diagrams. The prefix shows you where you'll find the connector.

**Power Wiring Diagram**

### **Cabinet Wiring Diagram**

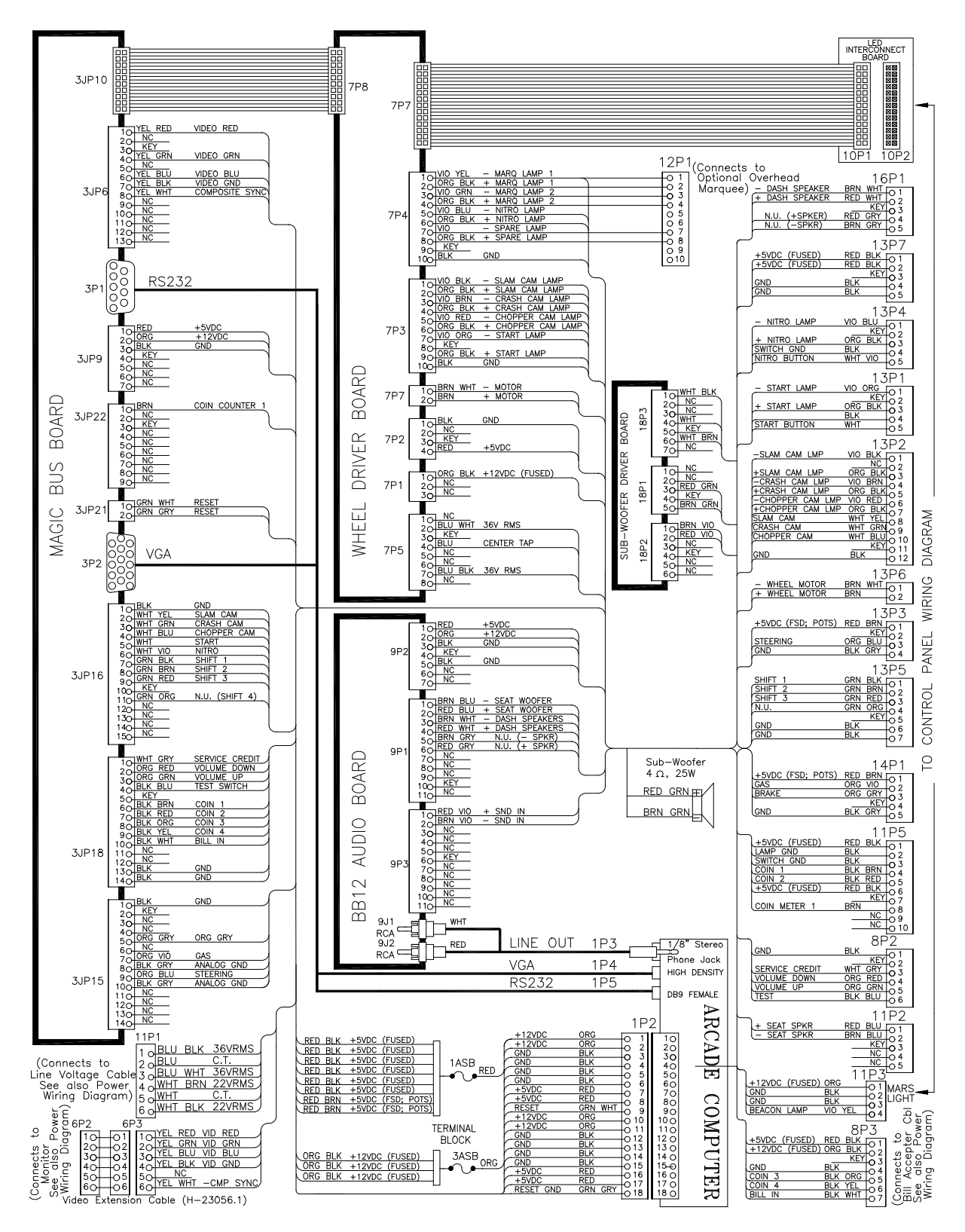

### **Player Panel Wiring Diagram**

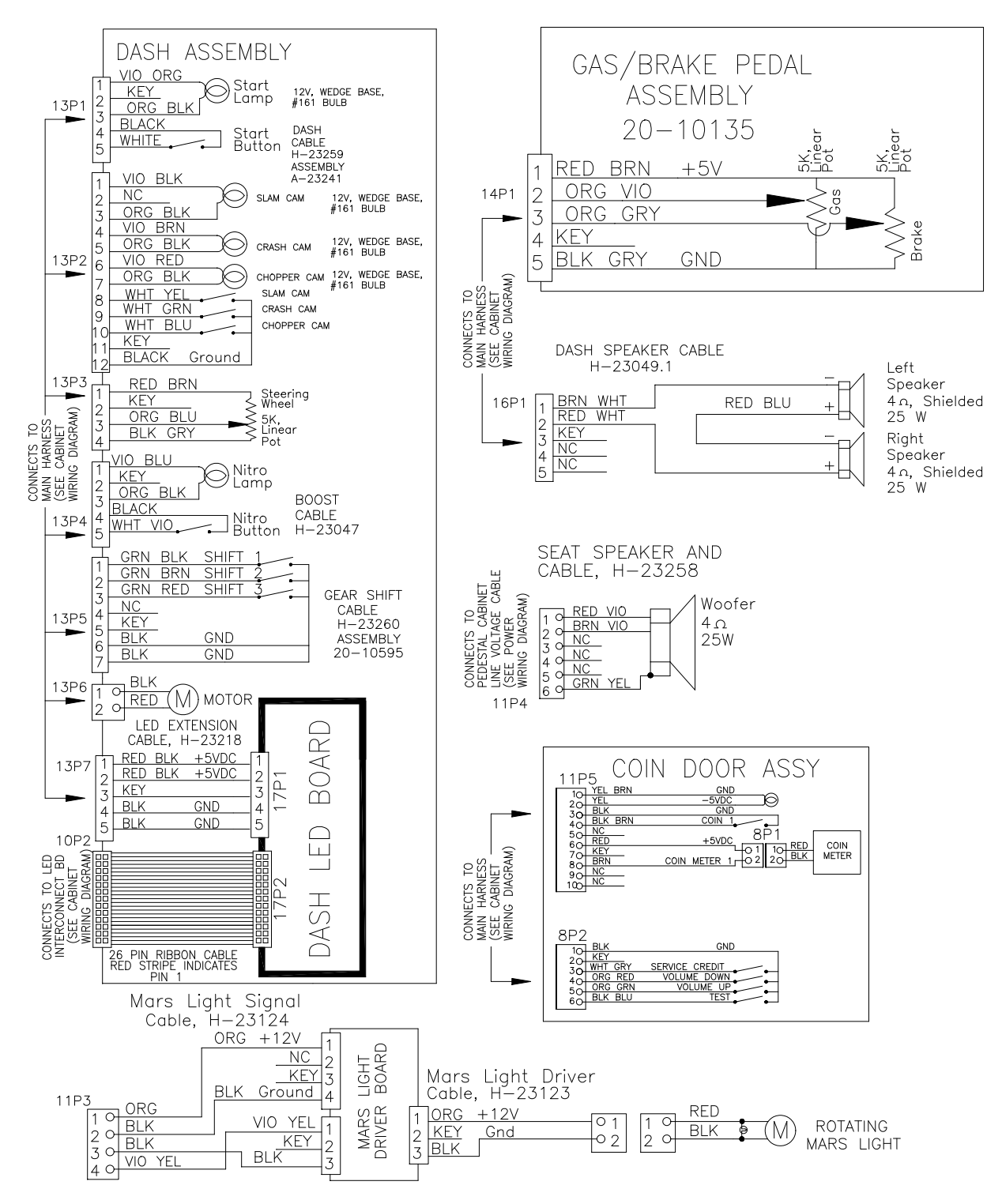

### **Computer Motherboard Assembly 20-10554**

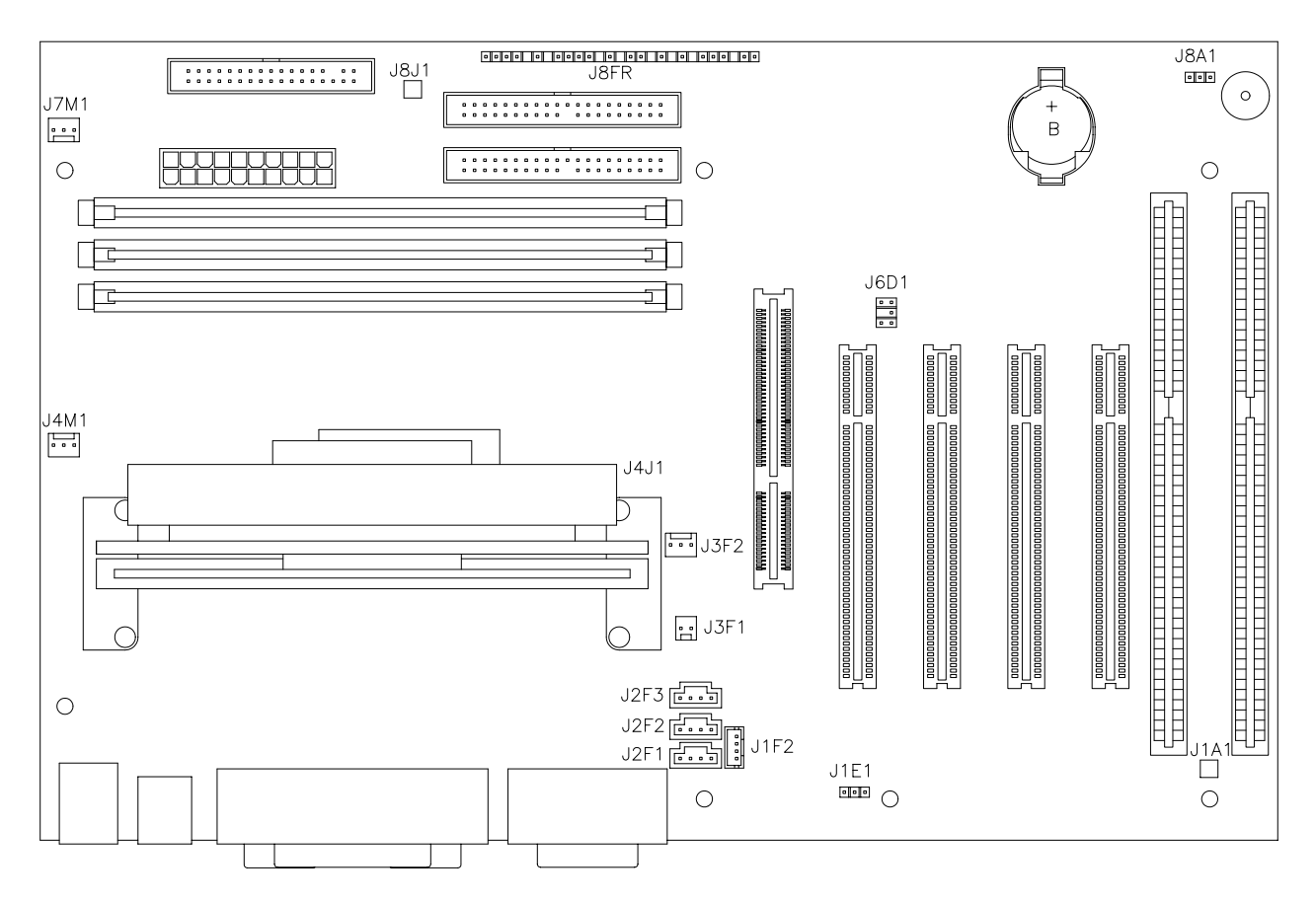

### **MOTHERBOARD CONNECTOR AND JUMPER STATUS**

**(NOTES FOR TABLE ON FOLLOWING PAGE)**

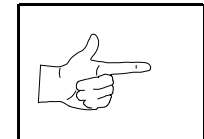

**NOTICE:** The term VGM refers to the video game machine.

#### NOTES:

- 1. VGM doesn't require jumper or telephone connection.
- 2. VGM doesn't require jumper. VGM uses proprietary network for game linking.
- 3. VGM doesn't require connections. VGM has no ATAPI devices (CD ROMs).
- 4. VGM doesn't require jumper. Tamper-detection security feature isn't installed.
- 5. Connect processor module fan to this jack. Computer may become unreliable if processor overheats.
- 6. Connect processor module to this jack. 242-pin socket accepts single microprocessor modules.
- 7. VGM doesn't require connections. Case cooling fans connect directly to power supply.
- 8. VGM doesn't require connections. VGM doesn't use SCSI devices (Hard Drives).
- 9. Connect reset cable from Filter Board to this jack. VGM doesn't use front-panel devices.
- 10. Jumper must be set over pins 1 & 2 for this VGM. VGM won't run with incorrect or missing jumper.
- Replacement Motherboards may not include this jumper. Refer to Parts to order extra shunt jumpers.

# **Motherboard Connector and Jumper Status Table**

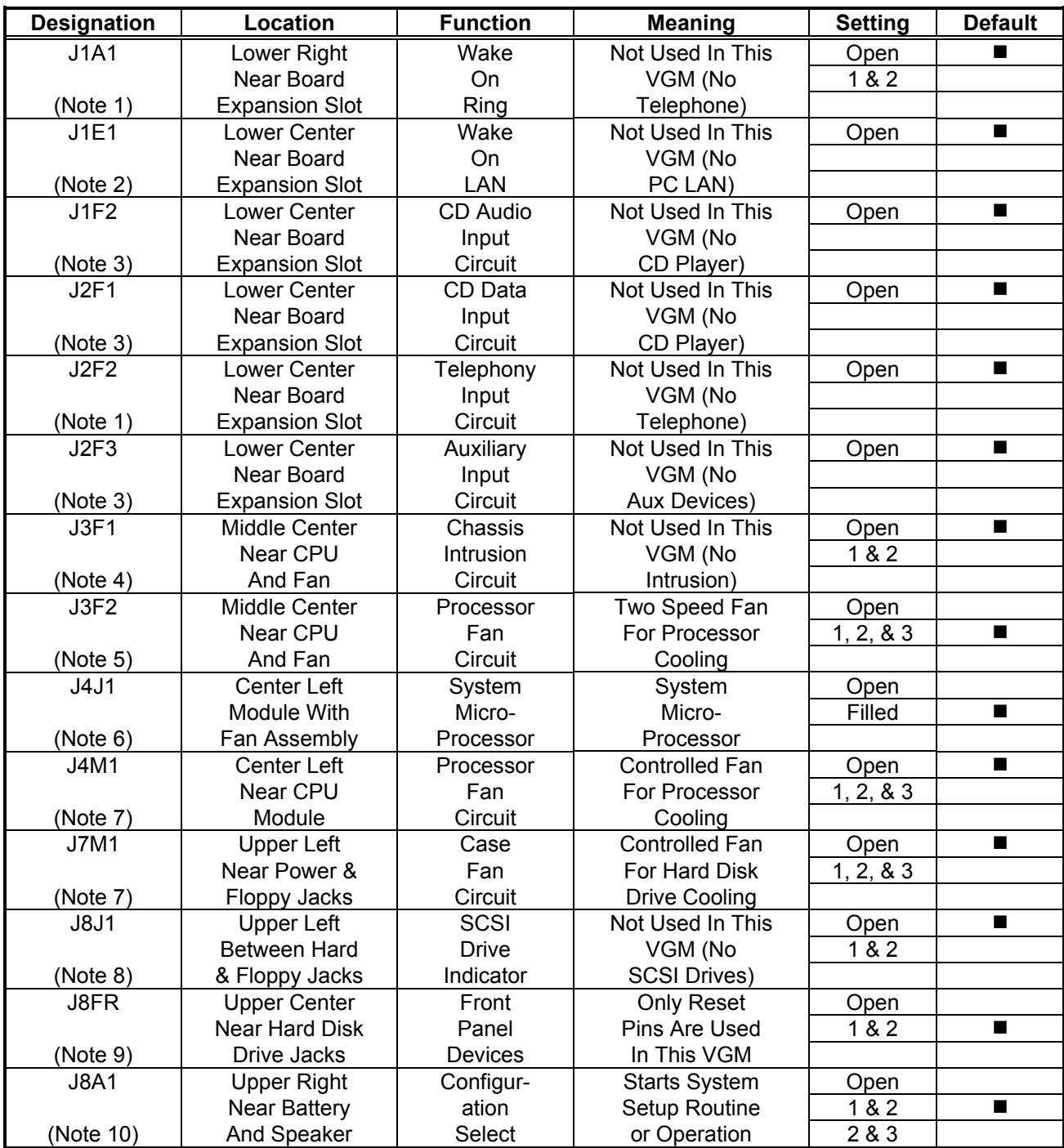

# **Network Interface Board Assembly 20-10550**

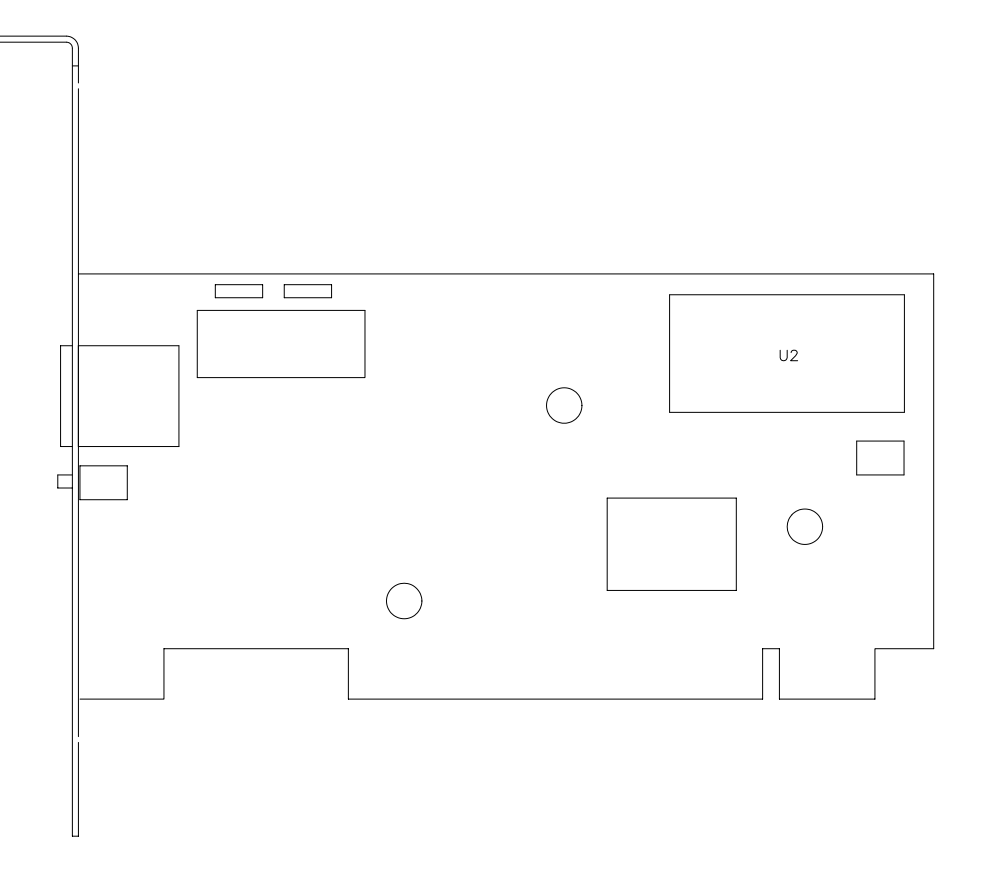

### **Network Interface LED Indicator Table**

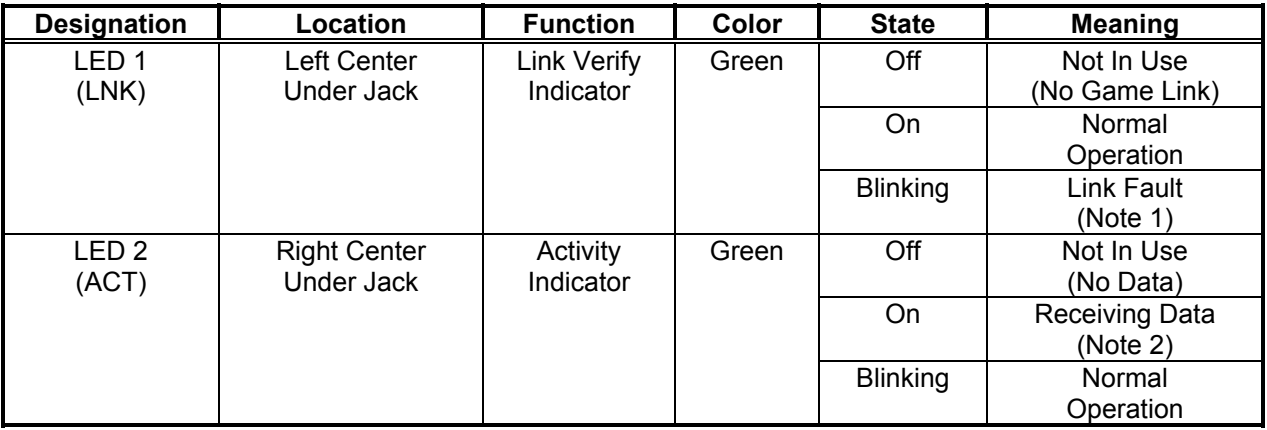

Notes:

- 1. Intermittent cable or hub problems may cause blinking. Blinking must be continuous during linked operation.
- 2. Blinks during data packet exchange. Blinking may appear continuous during heavy network activity.

# **Video Graphics Board Assembly 20-10551**

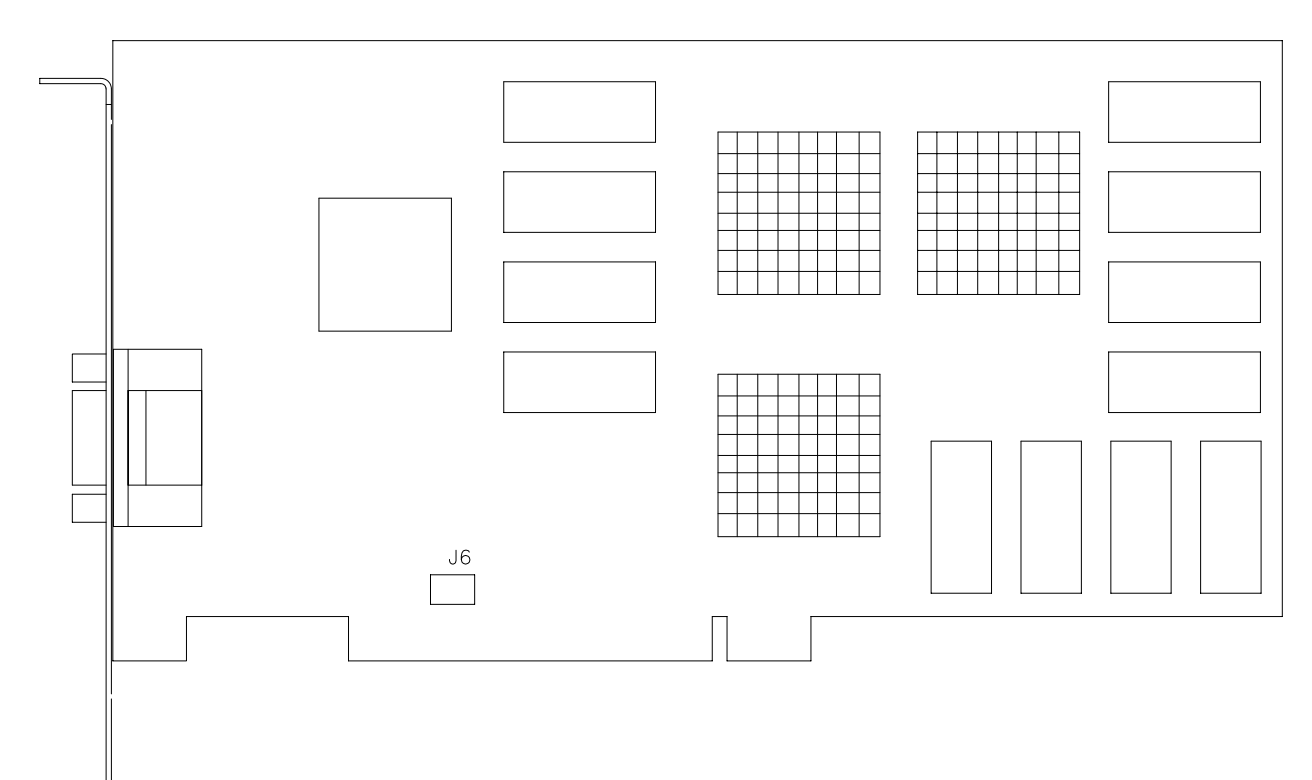

### **Video Graphics Connector And Jumper Table**

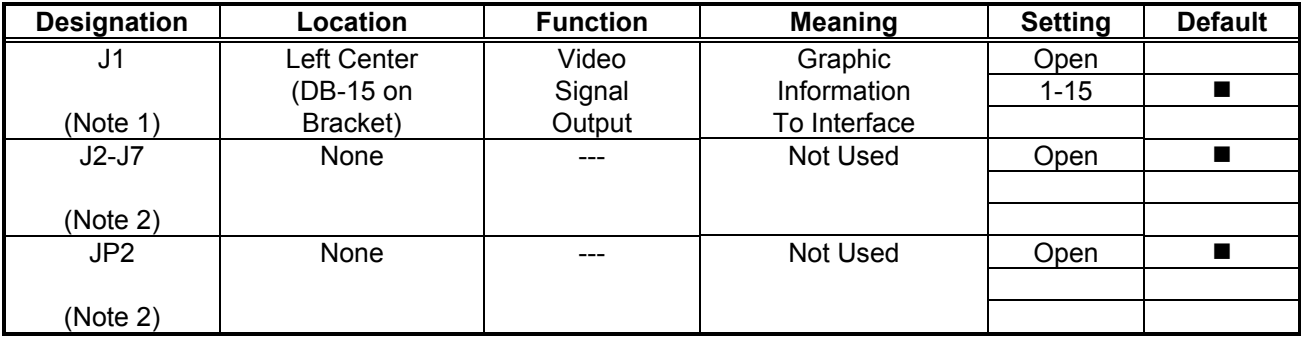

Notes:

- 1. Connects to Interface Board through shielded cable. Doesn't connect directly to monitor.
- 2. Manufacturer option connectors and jumpers. Not required for this VGM.

#### $\left(\!\begin{smallmatrix} 1 & 0 \\ 0 & 1 \end{smallmatrix}\!\right)$ C30  $C<sub>2</sub>$  $\mathsf{J}2$  $\overline{\text{CR1}}$  $U3$ C<sub>3</sub>  $P<sub>2</sub>$  $C1$ CR14  $U1$ P3  $U2$  $C5$  $P<sub>1</sub>$  $114$  $\overline{C}$ R2  $J<sub>1</sub>$ **U6**

## **Audio Amplifier Board Assembly 04-12529.1**

# **BB12 Audio Amplifier LED Indicator Table**

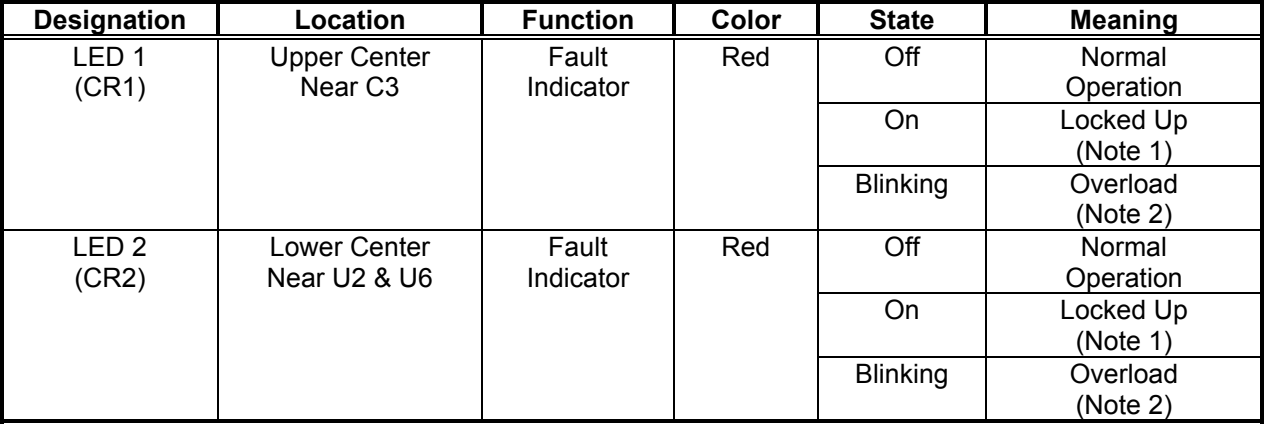

NOTES:

- 1. Active output protection circuit. Attempt to reset circuit by clearing fault and removing power.
- 2. Intermittent audio overload or overheating may cause blinking. LED should flash only during startup.

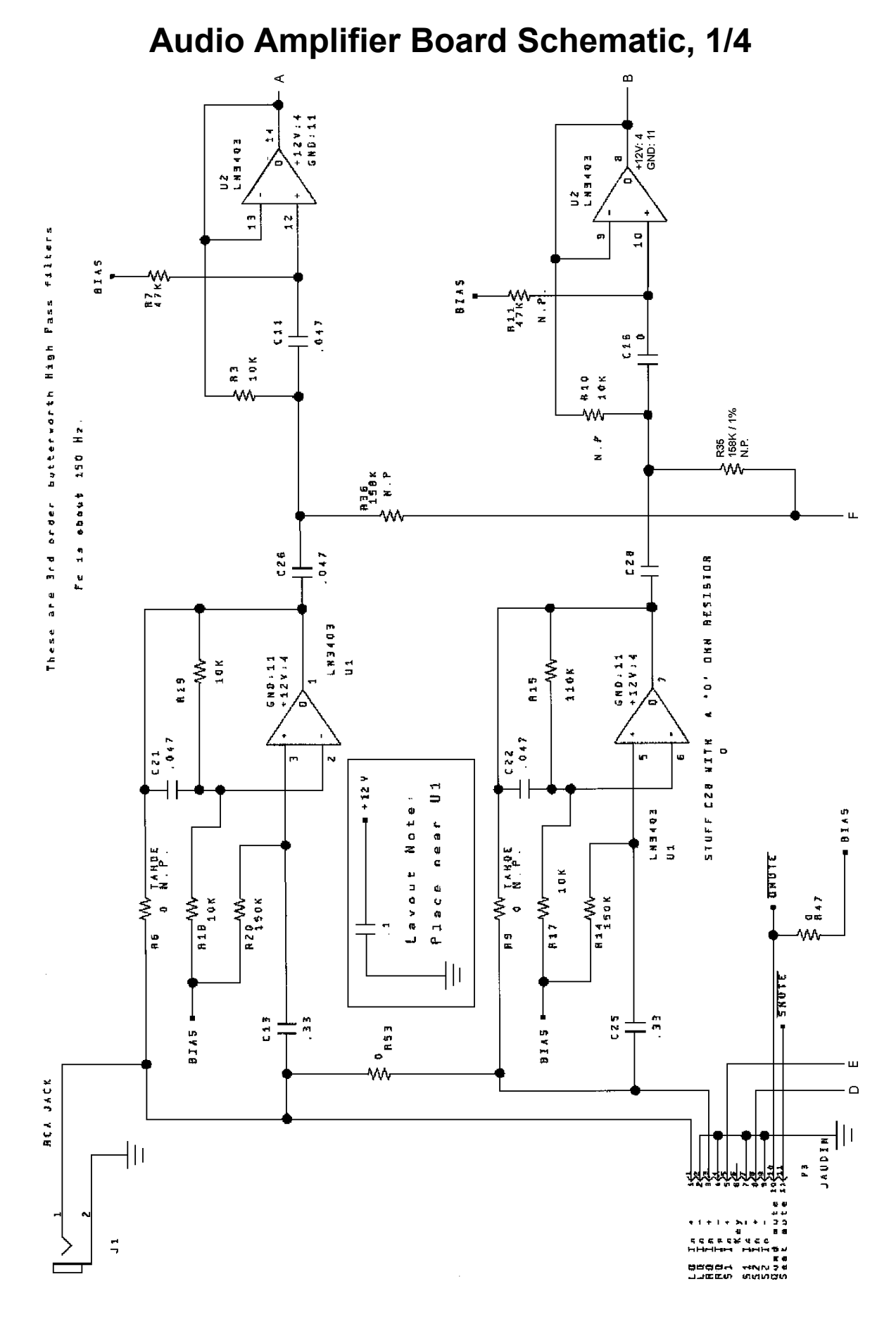

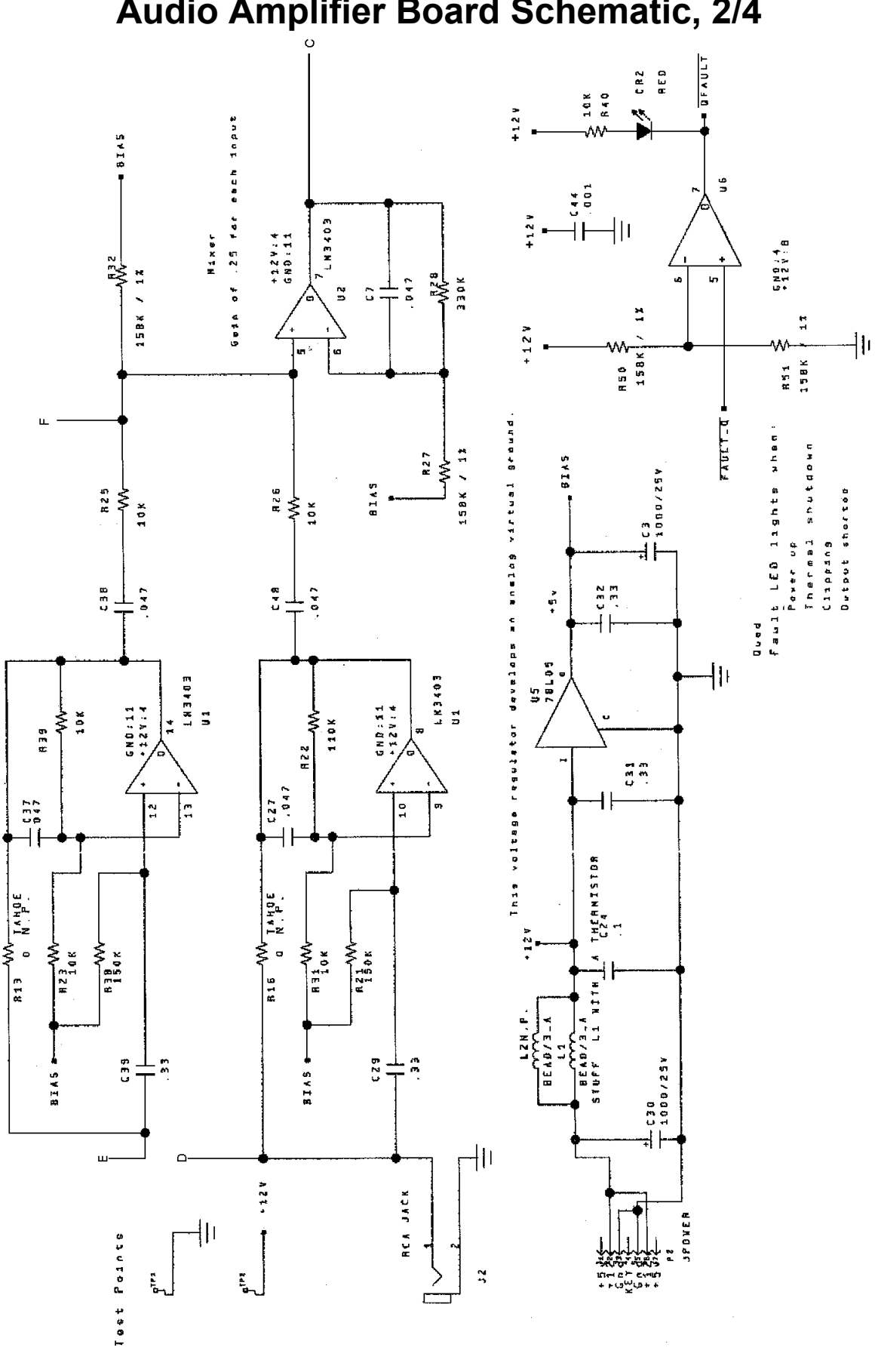

**Audio Amplifier Board Schematic, 2/4**
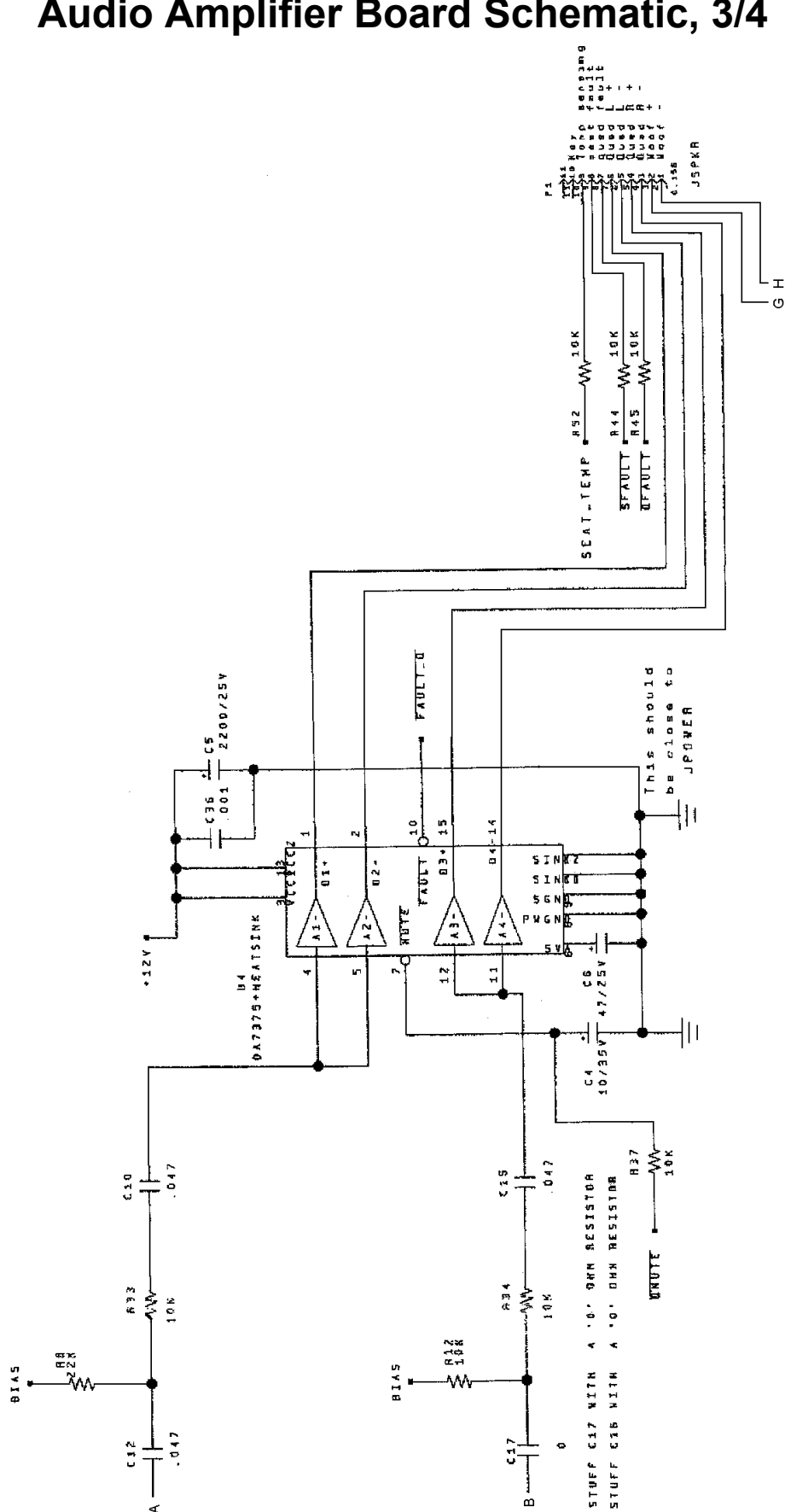

Ä,

è

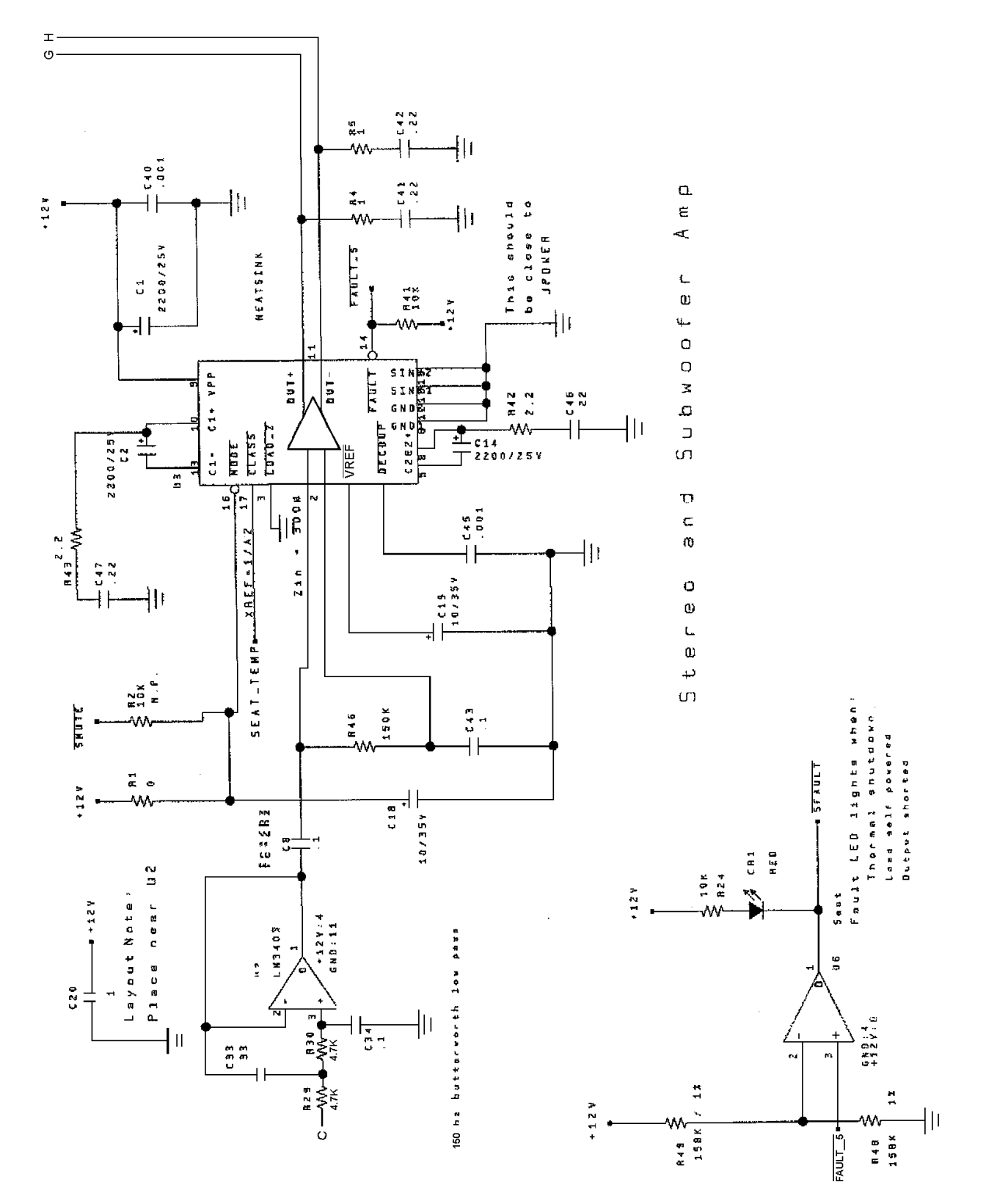

### **MagicBus Interface Board Assembly 04-12697.3**

### **MagicBus Interface Board Switches**

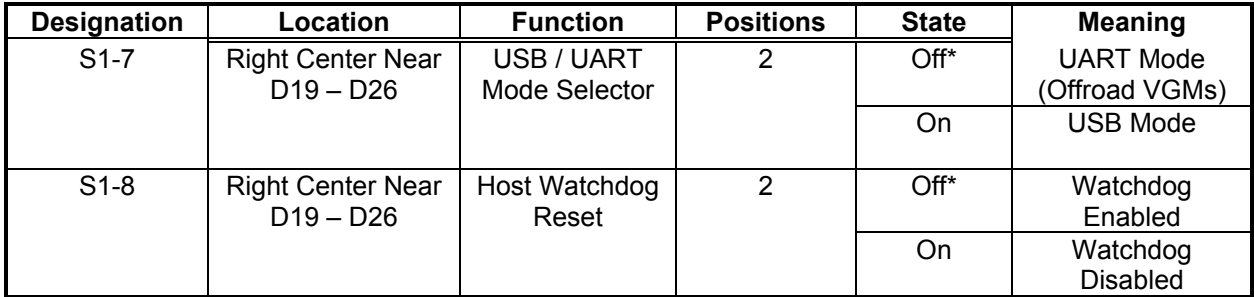

Notes:

- 1. Bank 1, Switch 7 should be off for *Offroad Thunder.* This switch selects USB or UART mode. USB mode is for factory testing only, and is not supported. Leave this switch in the off position.
- 2. Bank 1, switches 1 through 6 have no assigned function. Leave these switches off.
- 3. Bank 2, switch 1 through 8 have no assigned function. Leave these switches off.

## **MagicBus Board LED Indicator Table, 1/2**

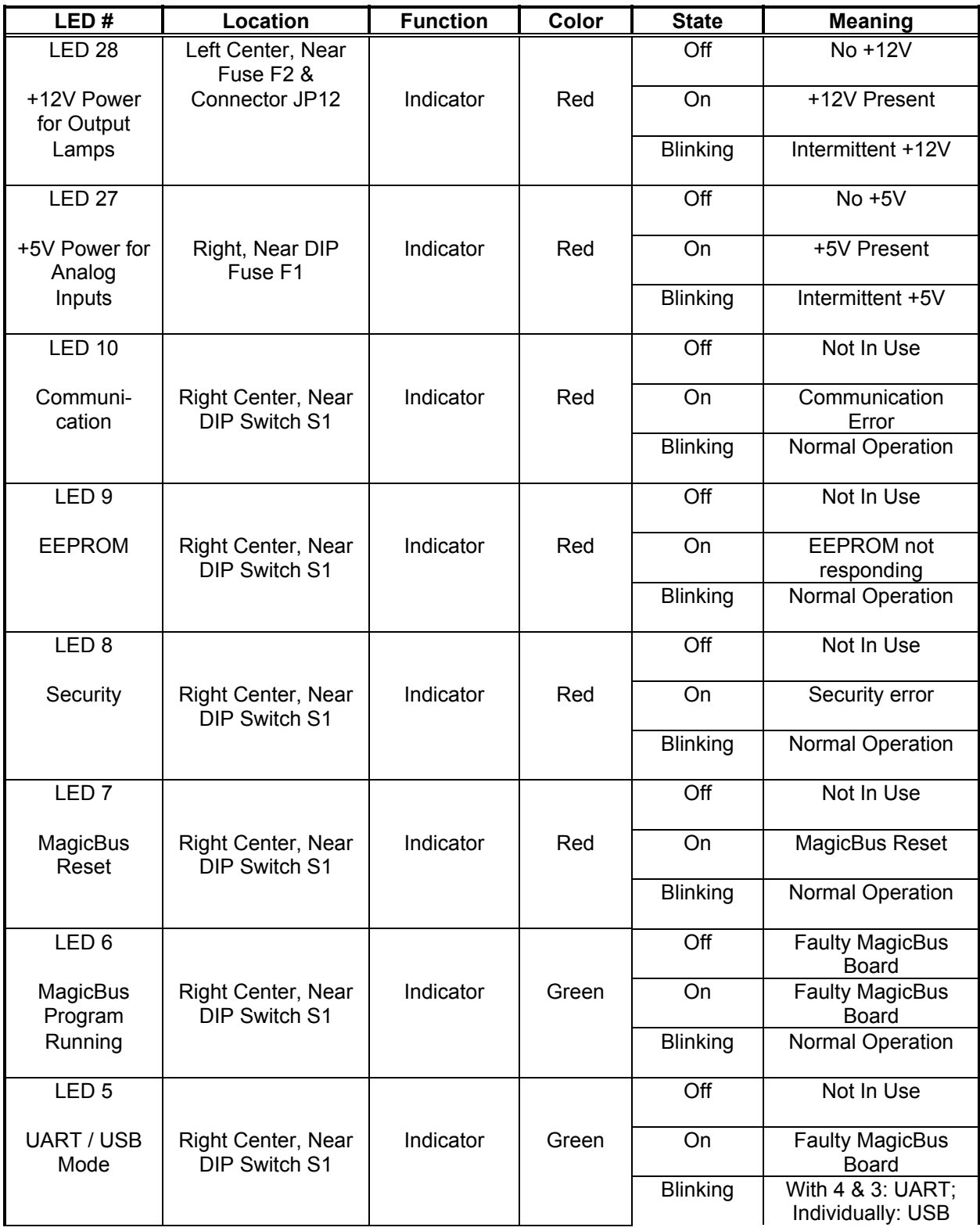

### **MagicBus Board LED Indicator Table, 2/2**

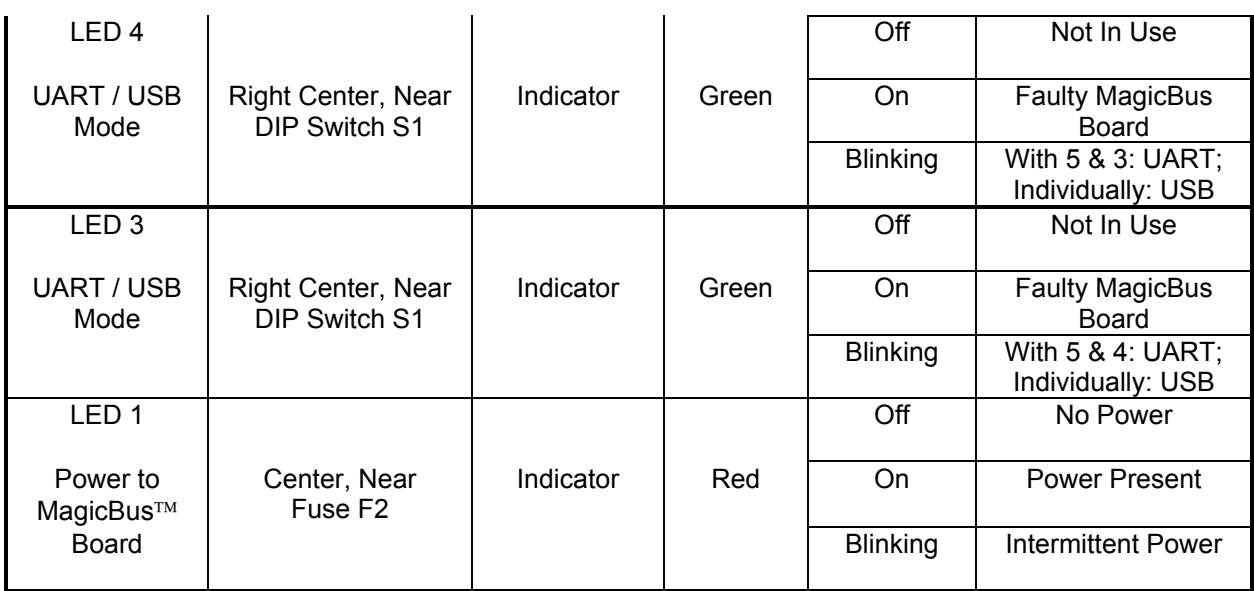

### **MagicBus Interface Connector & Jumper Table**

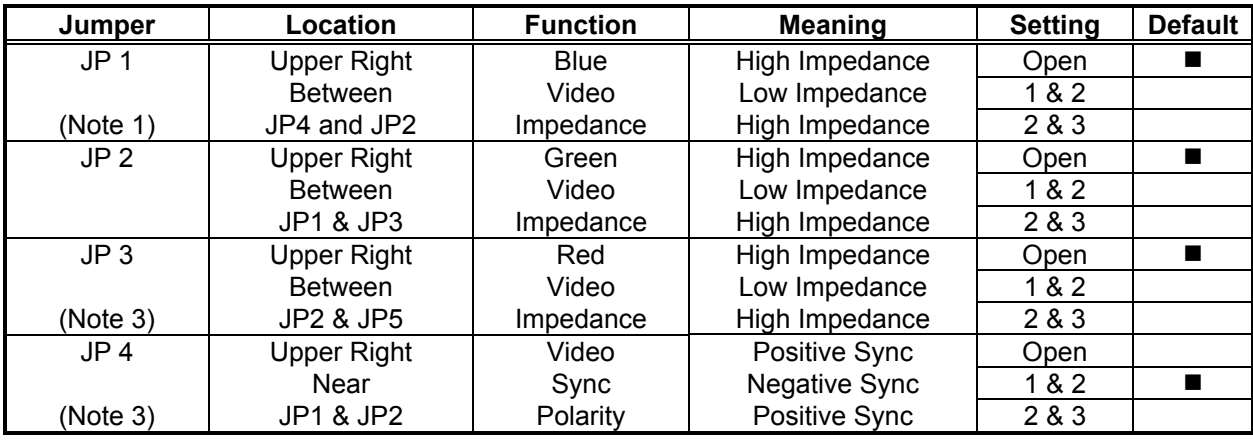

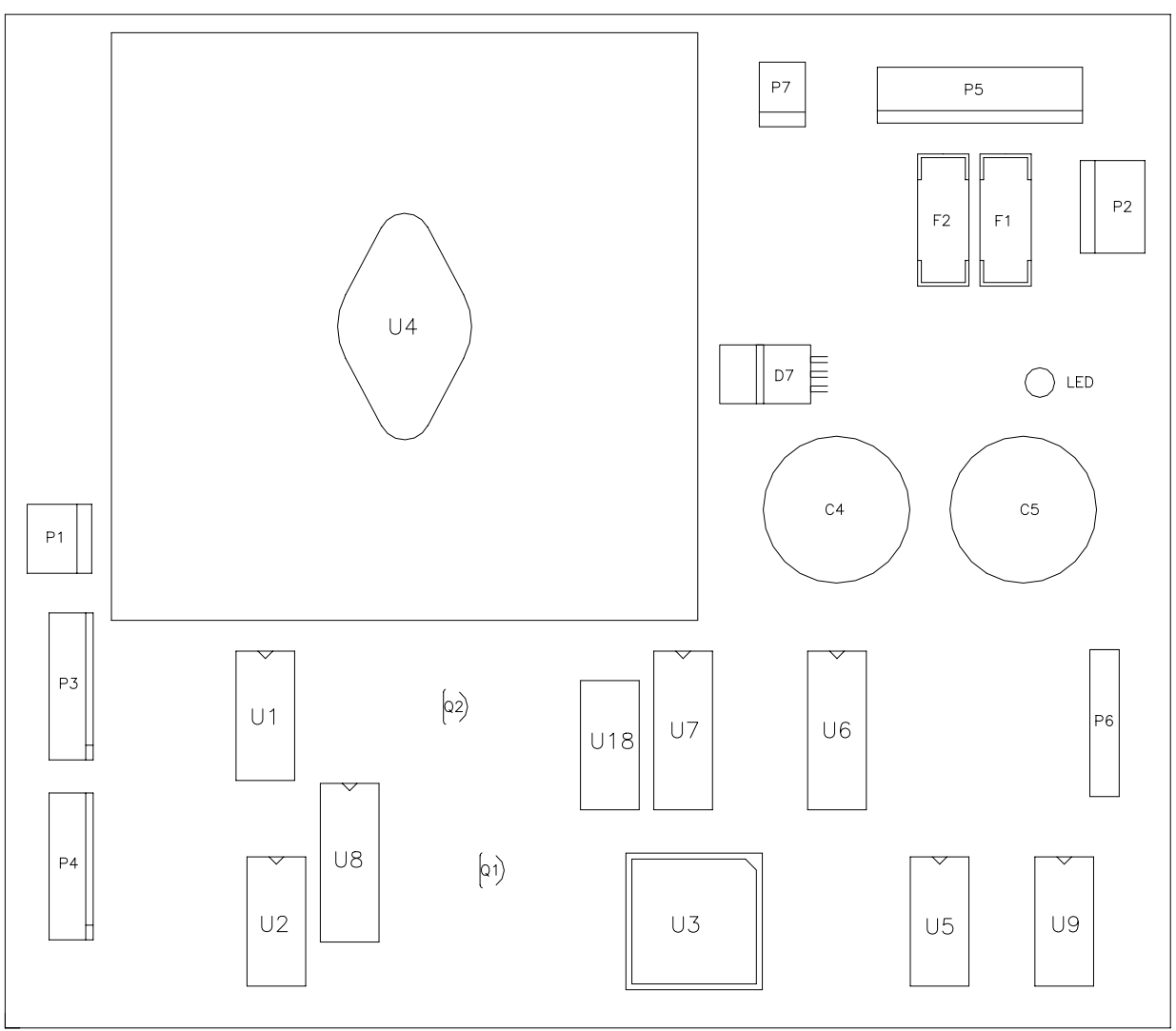

### **Wheel Driver Board Assembly 04-12770.1**

### **Wheel Driver Board Led Indicator Table**

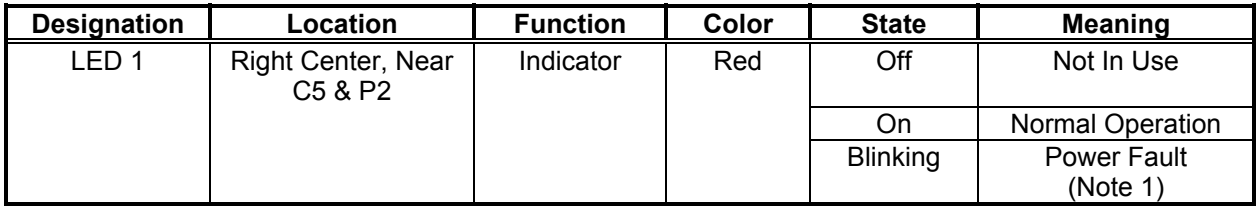

Notes:

1. LED 1 monitors regulated power supply voltage source. Must be on continuously. Flash or blinking indicates intermittent connection, power problem, circuit fault, etc.

### **Wheel Driver Board Schematic, 1/8**

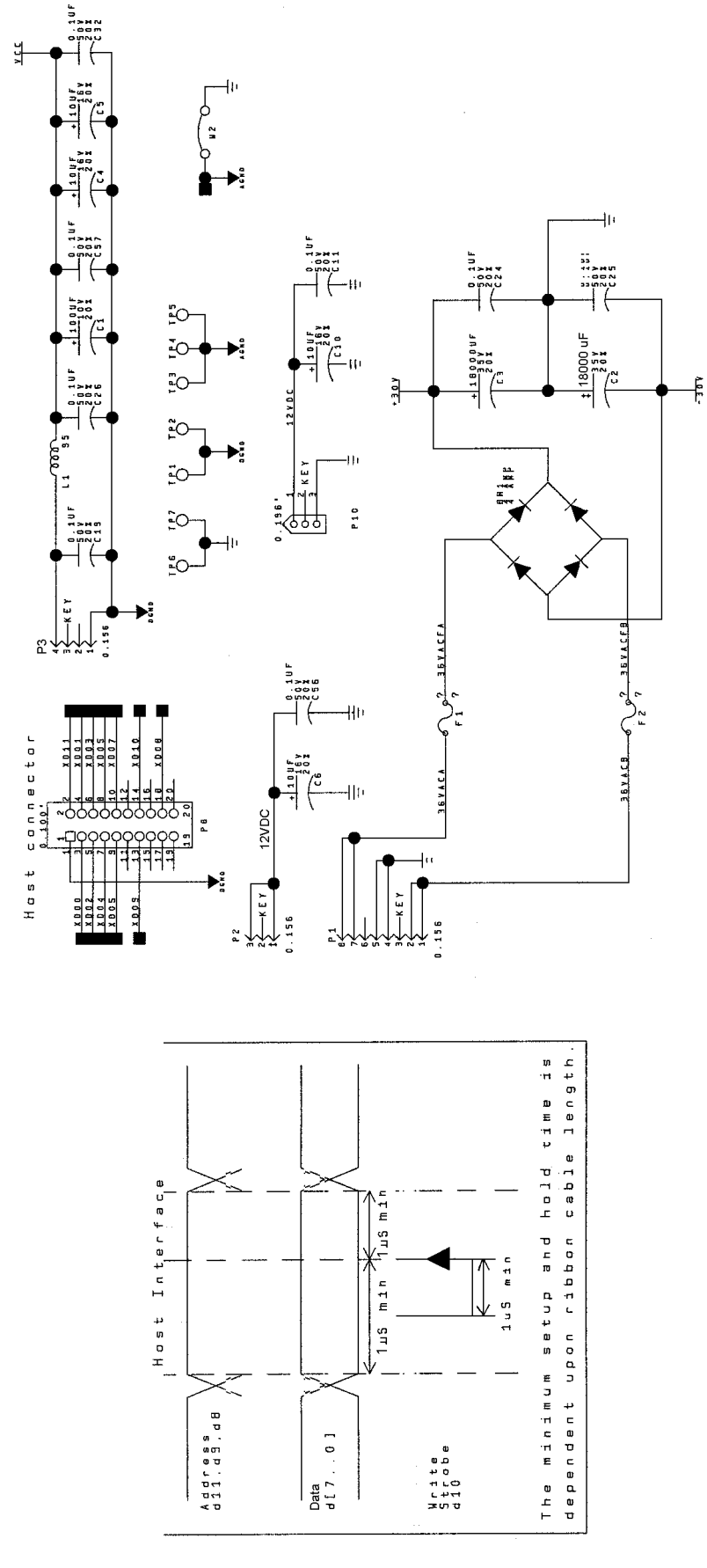

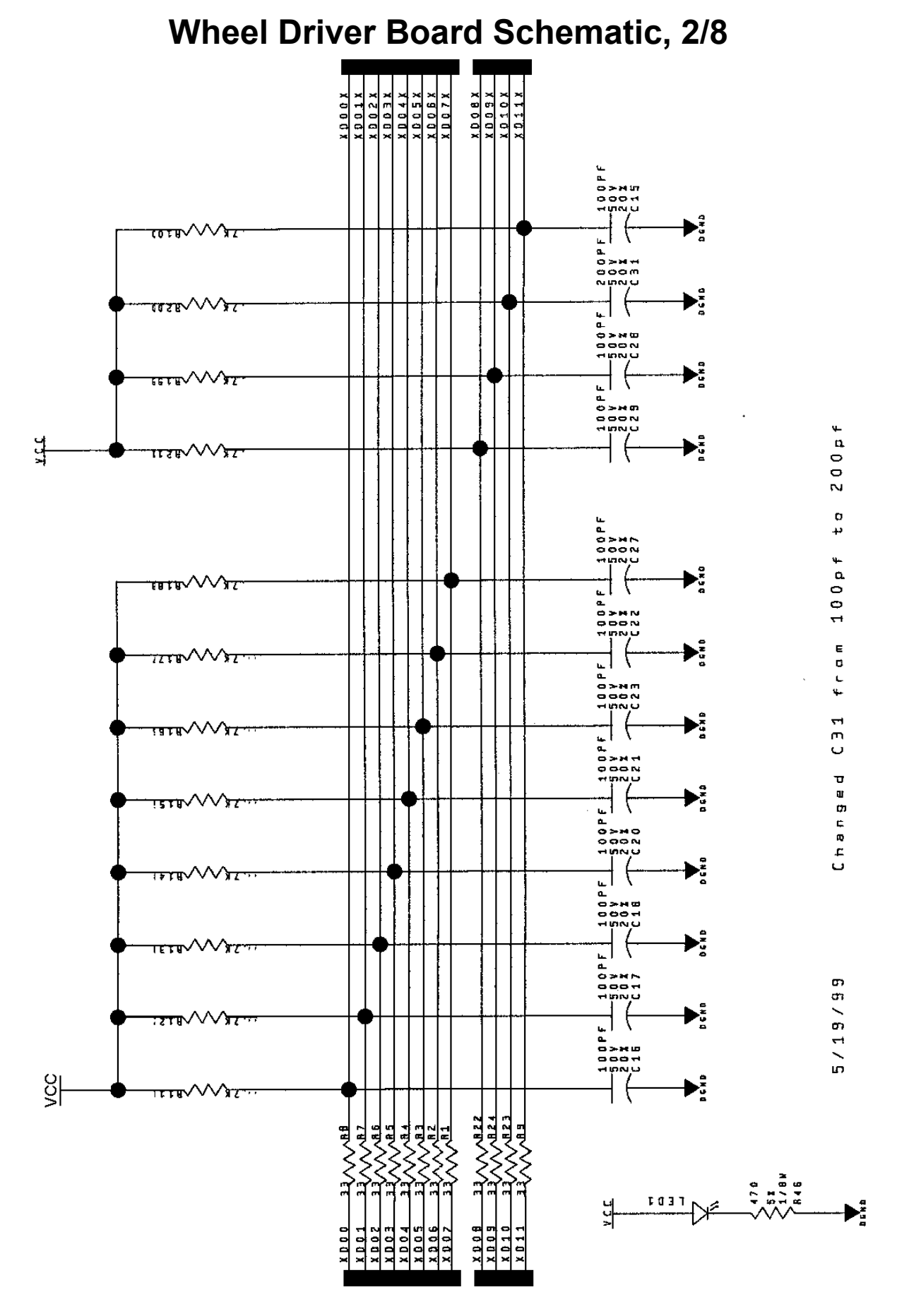

*Wiring & Circuit Information* 4-20

### **Wheel Driver Board Schematic, 3/8**

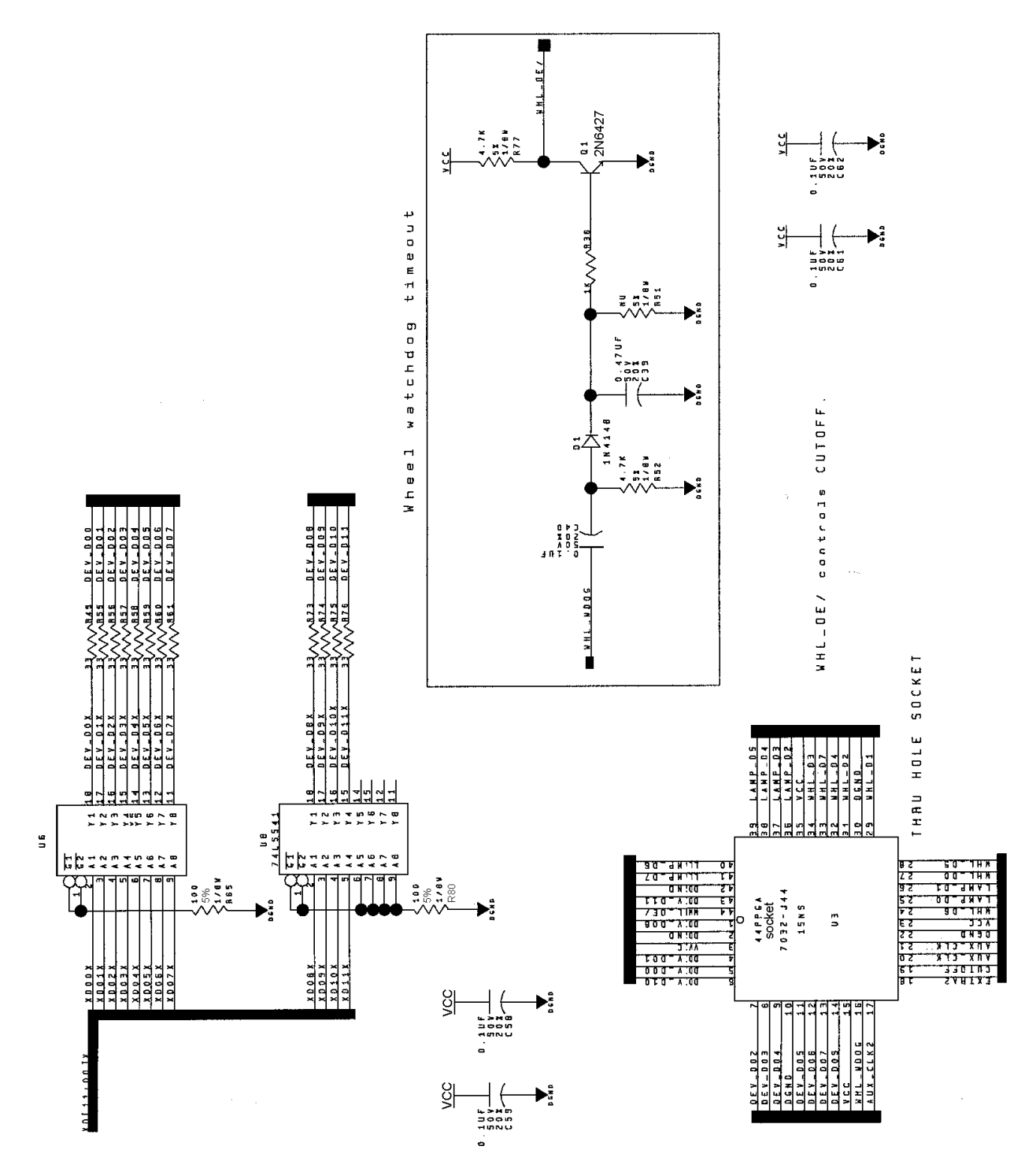

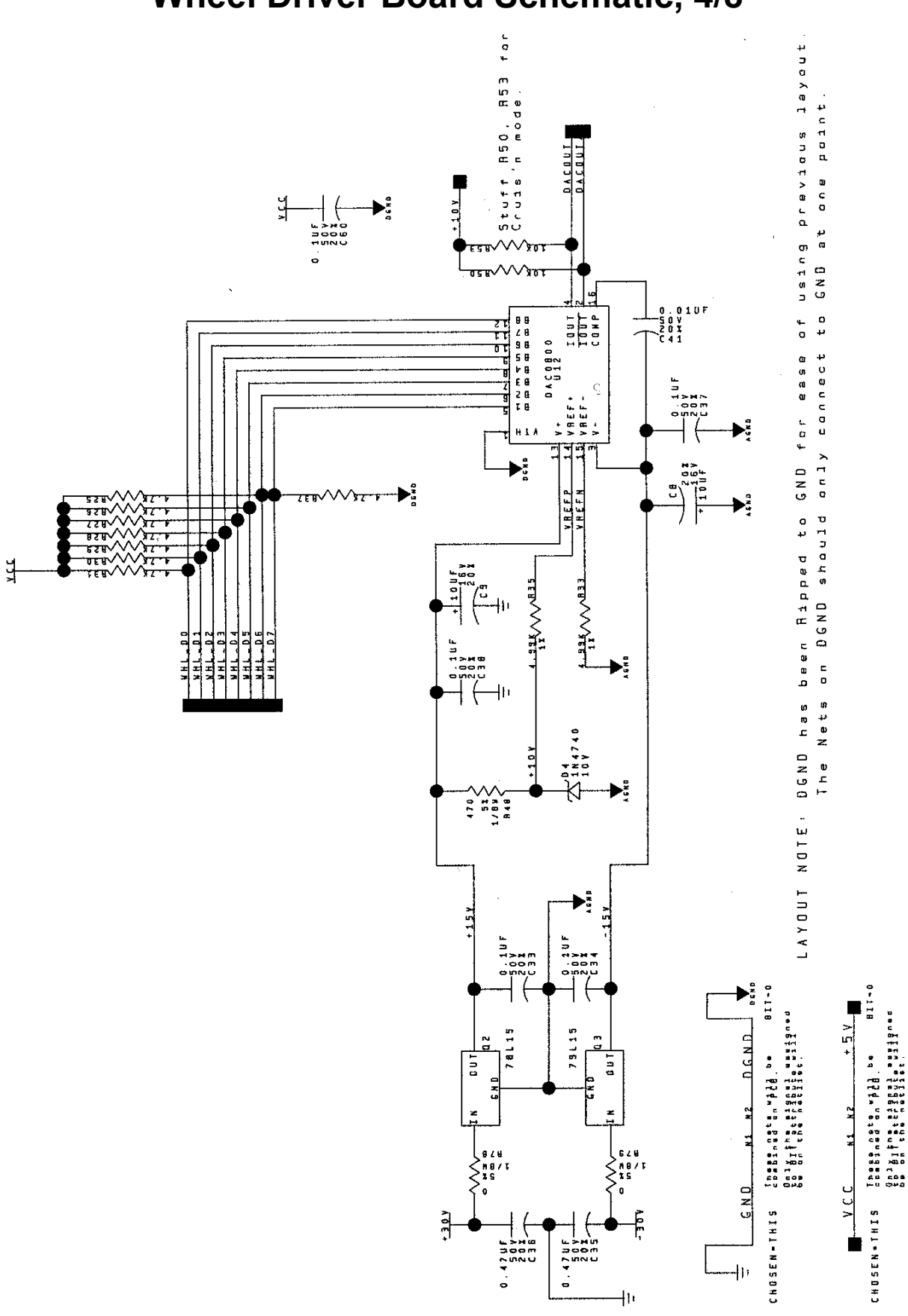

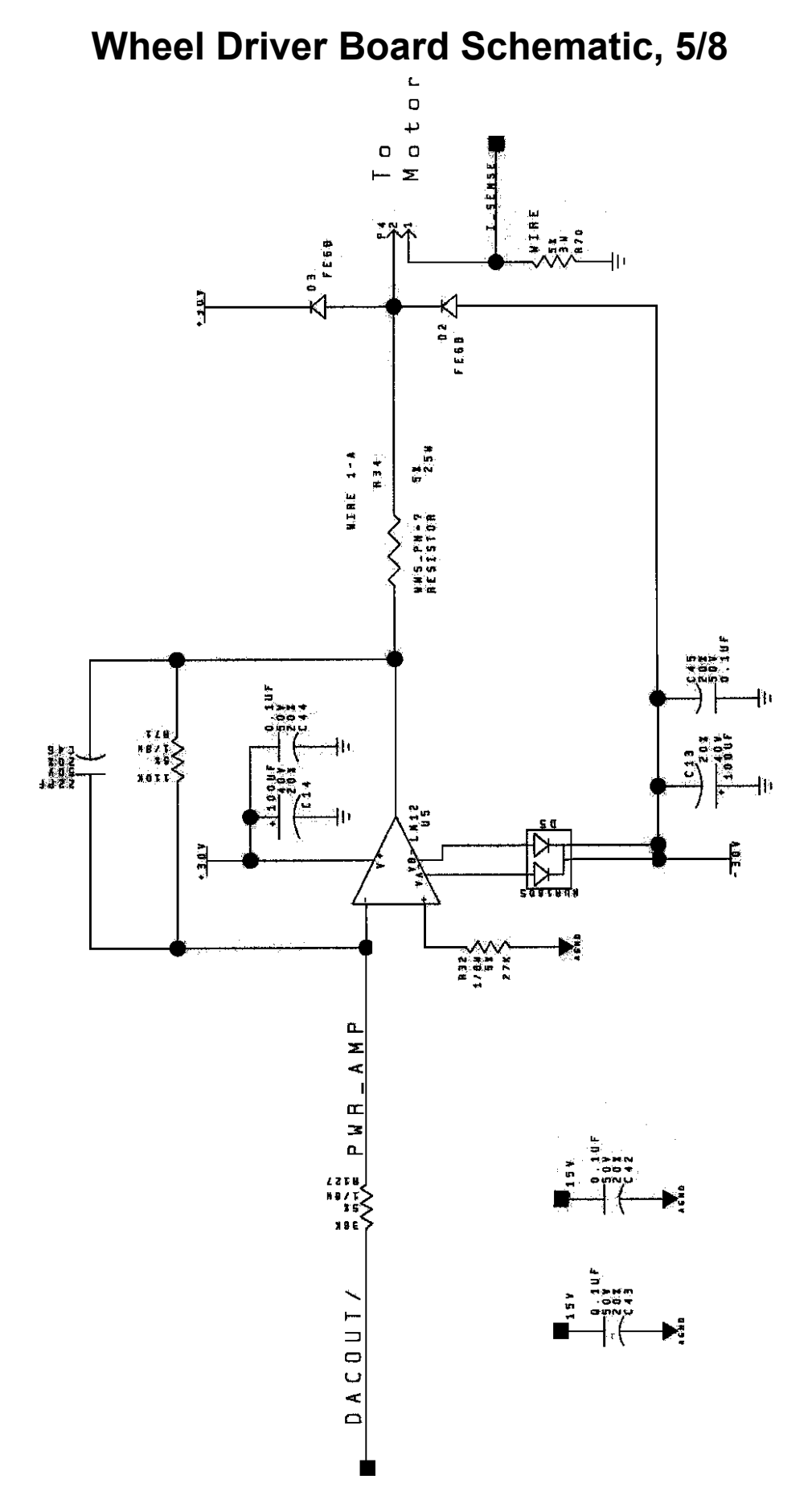

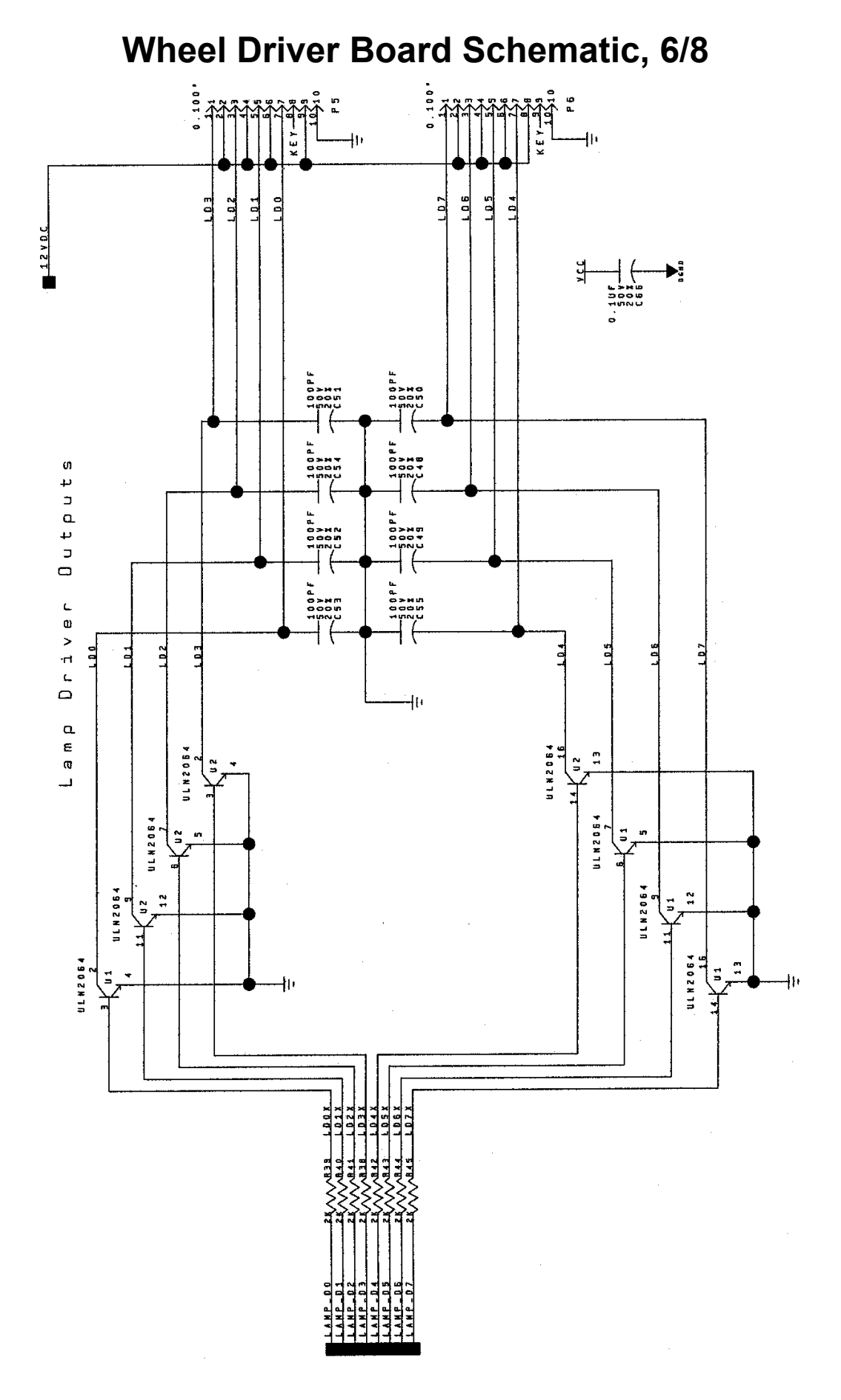

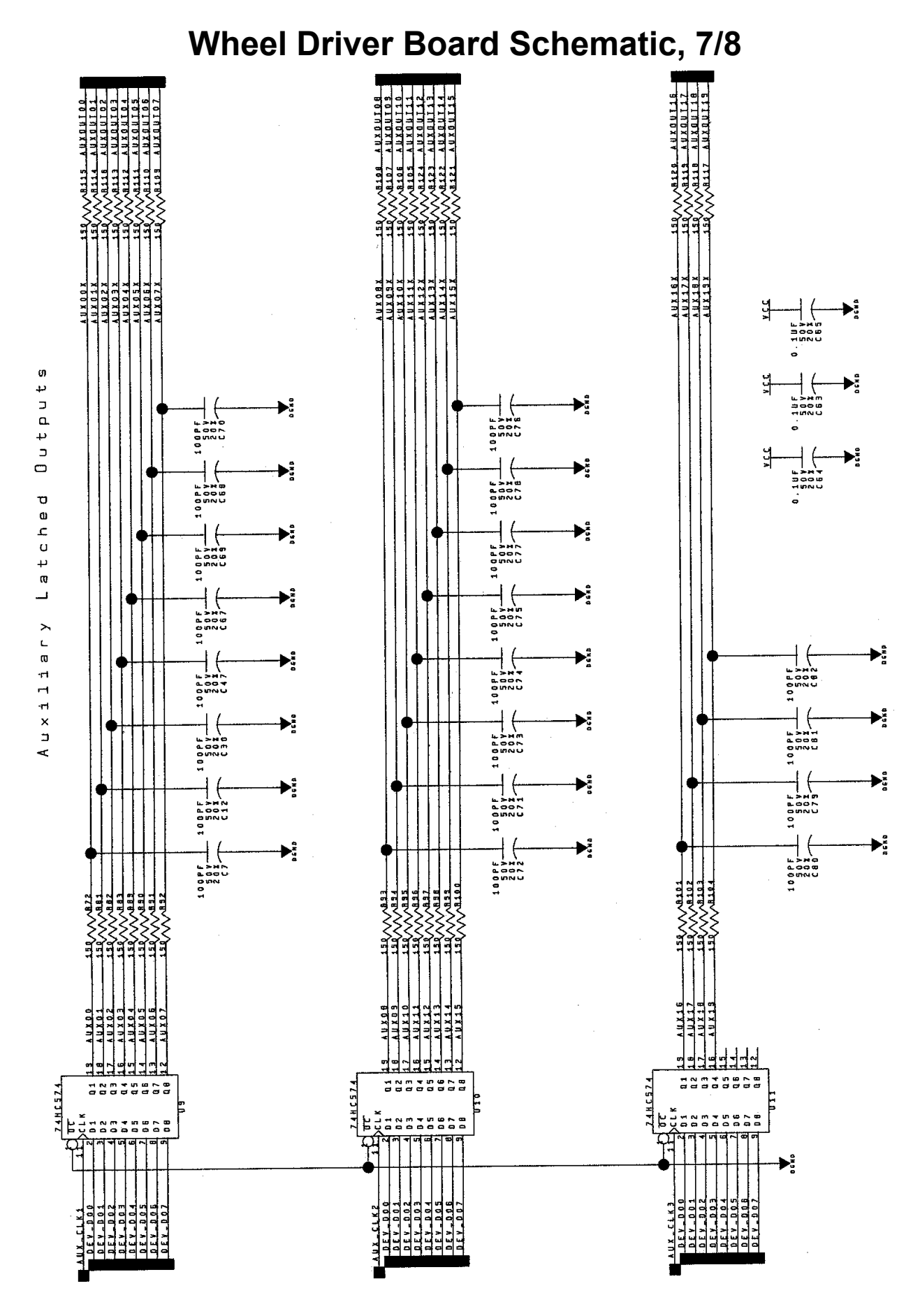

Wiring & Circuit Information 4-25

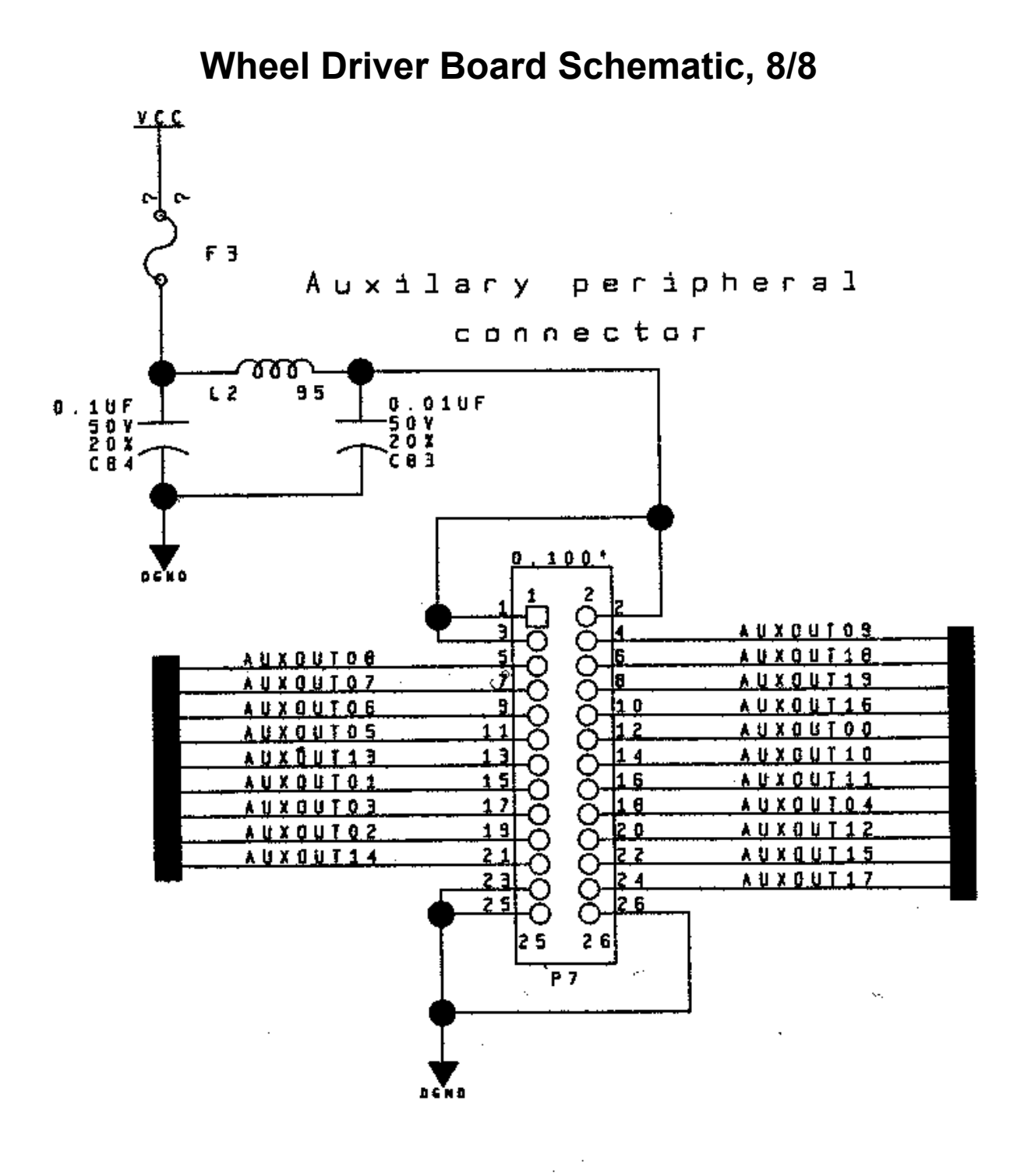

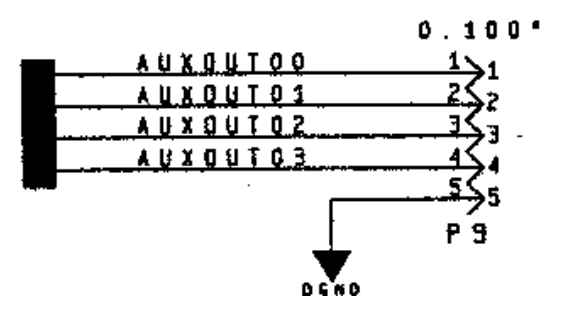

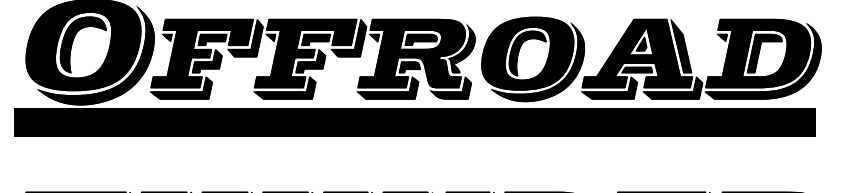

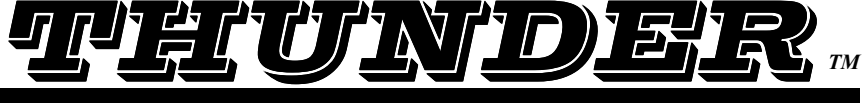

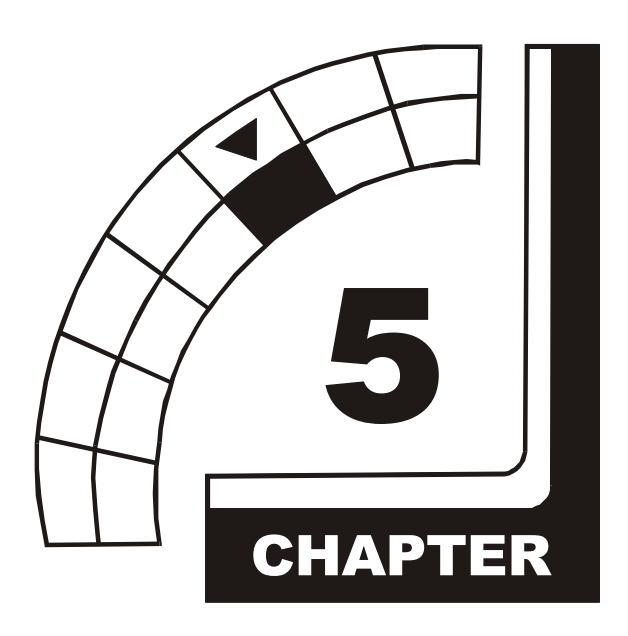

# **SERVICING**

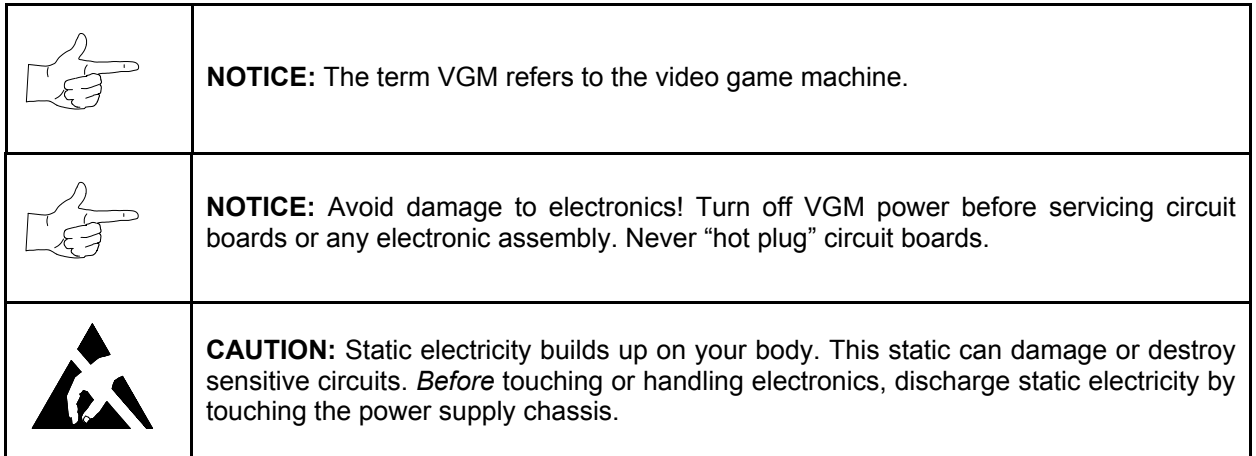

### **DISASSEMBLY & REASSEMBLY**

This chapter includes summarized procedures for disassembling and reassembling VGM components. Only qualified service personnel should repair VGM equipment. The following product guidelines apply to all video game operators and service personnel. Notes, cautions and warnings appear throughout this manual where they apply. Study the *Safety* pages before beginning service.

#### • **Arcade Computer**

Switch off power to the VGM. Open and remove the rear door. The Arcade Computer is behind this door. To expose Arcade Computer circuitry, loosen four metal thumbscrews. Don't remove the screws. These screws reside at the top and bottom corners of the case. Slide off the back of the computer. For most computer service, you must also separate the Player Panel Cabinet and Monitor Cabinet.

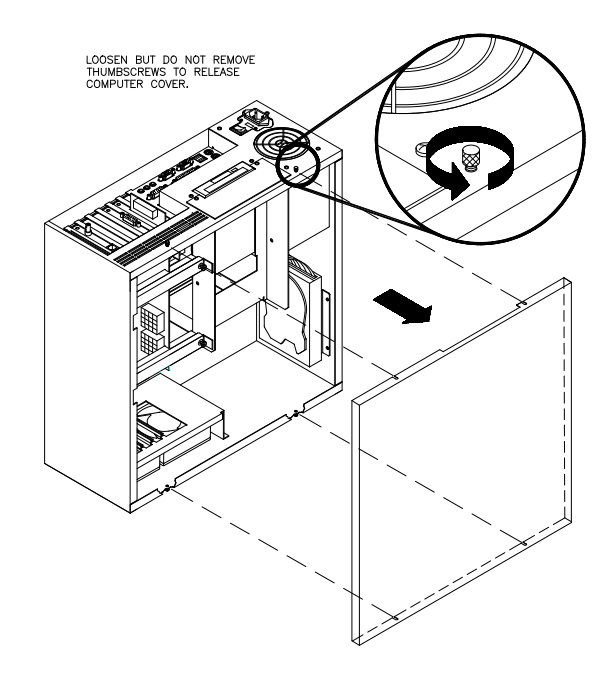

#### • **Audio Amplifier Board**

Switch off power to the VGM. Unlock and raise the top door of the Player Panel Cabinet. Note the orientation of the connector and other cables. Extract the harnesses from the board connectors. Remove mounting screws and washers from the Audio Board. Lift the board off its mounting posts. Handle the board by a heatsink. If you aren't reinstalling the board, store it in an anti-static bag and protective container.

• **Battery**

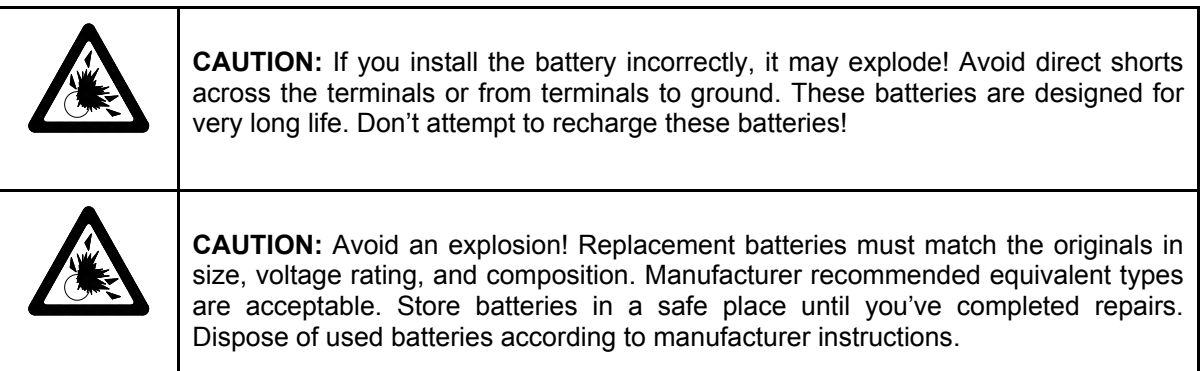

A battery on the CPU Board retains data in memory during power disruptions. This battery is a 3-volt, lithium button cell. Switch off power to the VGM. Separate the Player Panel Cabinet and Monitor Cabinet. Unlock and raise the top door of the Player Panel Cabinet. The Arcade Computer is under this door. Remove the back of the Arcade Computer. The battery resides toward the edge of the

motherboard, near the daughter board sockets. Carefully pry up the battery retaining lever. Then grasp the battery edges and remove the device. Set the battery aside.

Note the "+" marking on one side of the replacement battery. When you install a battery, this "+" marking must face the battery retaining lever. After replacing the battery, set the system clock to the correct date and time. Also enter the Menu System and check or update system adjustments as necessary.

#### • **Coin Counter**

Meter replacement requires vault removal. Switch off power to the VGM. Unlock and open the coin door and cashbox door. Find the meter behind the bottom of the cashbox door. Remove the cashbox.

Remove two mounting screws at the bottom (front) of the vault assembly. Reach through the cash door. You'll find two mounting screws at the back of the vault. Remove these. Access the four remaining vault screws from the inside-back of the cabinet. Remove these four screws. Slide the vault out of the cabinet.

Locate the meter wires under the vault. Disconnect wiring at the connector. Remove two mounting screws from the front of the meter. Remove the meter. Assure that the replacement meter has a diode across its terminals. This diode protects driver circuits from the meter's inductive kick. Install the new meter. Log the new meter count.

#### • **Coin Mechanism**

Switch off power to the VGM. Unlock the coin door and swing it open. To clean or replace a coin mechanism, unlatch and remove it. After reinstallation, assure that the mechanism seats fully in its bracket. Close and lock the release latch. Then close the door. Enter the Menu System to change the coin mechanism setup. Test known good and bad coins to verify operation.

#### • **CPU Board**

The CPU Board is part of the Arcade Computer. Switch off power to the VGM. Separate the Player Panel Cabinet and Monitor Cabinet. Unlock and raise the top door of the Player Panel Cabinet. The Arcade Computer is under this door. Find the four metal thumbscrews at the top and bottom corners of the computer case. To expose the CPU Board, loosen, but don't remove these screws. Slide off the back of the computer. Disconnect the floppy disk power and data cables at the disk drive. Remove the floppy drive mounting bracket. Lift the bracket and floppy drive out of the cabinet. Set these aside for reassembly. Remove the CPU Board power cables at the CPU Board. Remove the circuit board retention bars. Remove the Video card, Network card, and DC Filter board. Disconnect the hard drive power and data cables at the disk drive. Remove CPU Board mounting screws. Lift the circuit board out of the cabinet and set it aside for reassembly. Use anti-static packaging from new parts to store boards that you won't reinstall.

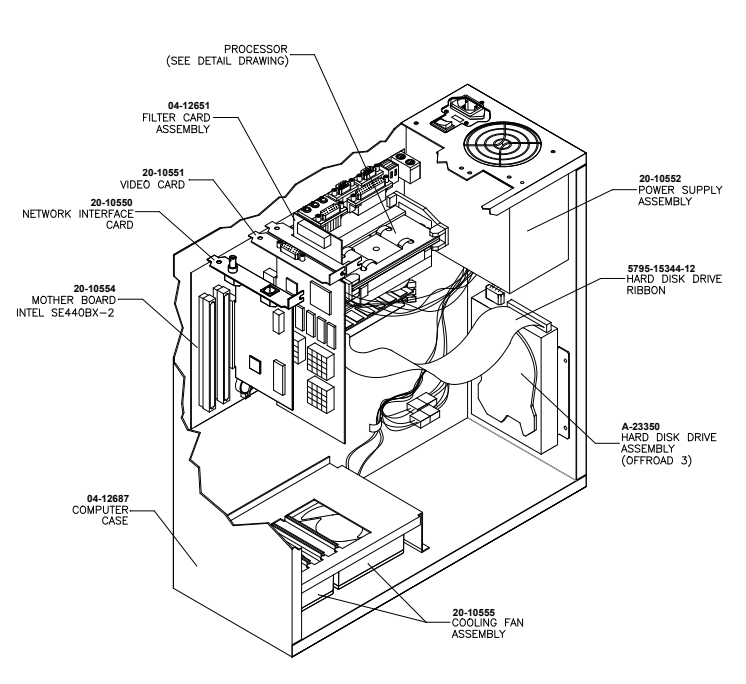

#### • **Dashboard and Steering Mechanism**

Switch off power to the VGM. Separate the Player Panel Cabinet and Monitor Cabinet. Unlock and raise the top door of the Player Panel Cabinet. Disconnect the wiring harnesses from the dashboard. Support the steering wheel. Remove one screw from each corner of the instrument cluster. Remove the support. Carefully set the dash assembly on your workbench.

Inspect the motor, pulleys, and belt. If the belt is broken or shows signs of wear. replace it. Locate the two nuts on each side of the motor mounting bracket. Loosen all four bracket nuts. Rotate the tension adjustment bolt as necessary. Tighten this bolt until the belt is taut. Then restore correct tension by loosening the bolt one full turn. Tighten the motor bracket nuts.

#### • **DIMMs (Dual In-Line Memory Modules)**

DIMM circuits contain the computer read-write memory for this VGM*.* Switch off power to the VGM. Separate the Player Panel Cabinet and Monitor Cabinet. Unlock and raise the top door of the Player Panel Cabinet. Remove the back of the Arcade Computer. Unplug the ribbon cable from the floppy drive. Leave the other end of the cable attached to the CPU Board. Unscrew and remove the circuit board retention bars. Remove the floppy drive mounting bracket. Remove the floppy drive. Note DIMM positions. Press out on the locking retainer on each side of the DIMM. The DIMM should partially or completely pop out of its socket. Lift the DIMM from its socket. Handle the DIMM only by its edges.

To reinstall memory circuits, orient the DIMM over its socket. Make sure that you've positioned the keying holes and notch properly. Push the DIMM board into its socket, so that the board snaps into place under the locking retainer on each side of the socket. Be sure that the retainers mate tightly with DIMM board notches. *Don't attempt to force a DIMM into its socket.*

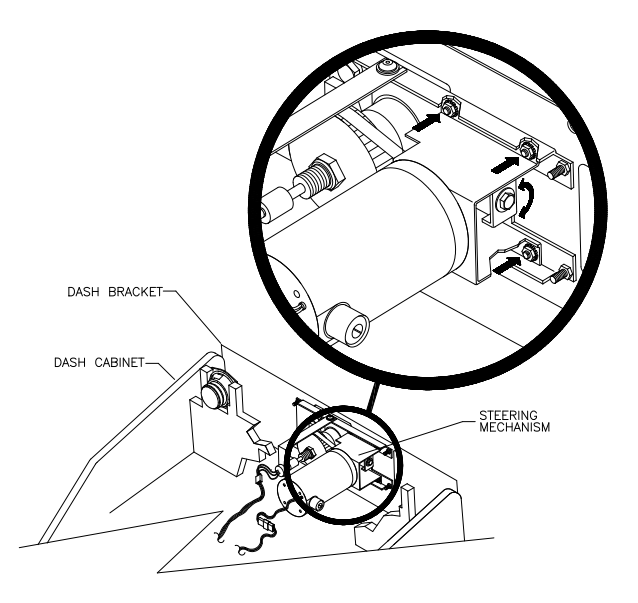

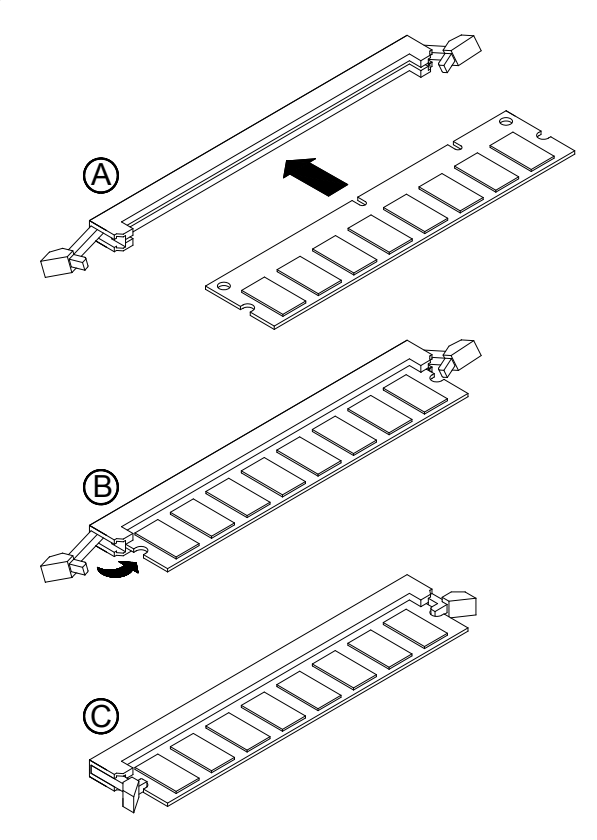

#### • **Dollar Bill Validator**

*(Use MARS AE2451-U3E, UL-recognized currency changer)*

You can install dollar bill validators in VGMs manufactured with the additional wiring connector. Other currency acceptors will also work with this connector.

Switch off power to the VGM and unplug the AC line cord. Unlock the coin door and swing it open. Read the coin door label for additional information.

Remove nuts, spacers, and the cover plate from the door. before mounting the validator, change switch settings or make adjustments. If the manufacturer supplied an adapter plate, place it over the door cutout. Install spacers on threaded studs. Then align the validator mounting holes with the studs. Seat the validator in the door opening. Install the nuts and tighten them.

Attach the ground wire (green with yellow stripe) lug to the door ground stud. The stud is beside the hinge. Mate the wiring harnesses and press them together to fully seat connectors. Route wires away from the door edges and hinge. Inspect the bill chute for proper alignment. Set the dollar bill validator to produce 50ms output pulse widths, 1 pulse per dollar. This setting avoids counting errors. To remove a validator for service or replacement, reverse these steps.

Plug in the line cord and turn on the VGM. From the Menu System, change the mechanism setup and pricing. Then test known good and bad bills to verify proper operation. Close and lock the coin door.

#### • **Fans**

The Arcade Computer incorporates several fans. Two fans reside at the bottom of the Arcade Computer enclosure. The power supply includes one fan. Inside the microprocessor cartridge is another small fan.

Switch off power to the VGM. Separate the Player Panel Cabinet and Monitor Cabinet. Unlock and raise the top door of the Player Panel Cabinet. Remove the back of the Arcade Computer.

**FANS AT THE BOTTOM OF THE ENCLOSURE.** Disconnect the fan's power harness. Remove the fan mounting screws. Note the fan orientation. Each fan has an arrow molded into its plastic case to indicate airflow direction. Slide the fan out of its mounting bracket. Be certain to reinstall the fan in the proper direction to assure airflow over circuitry.

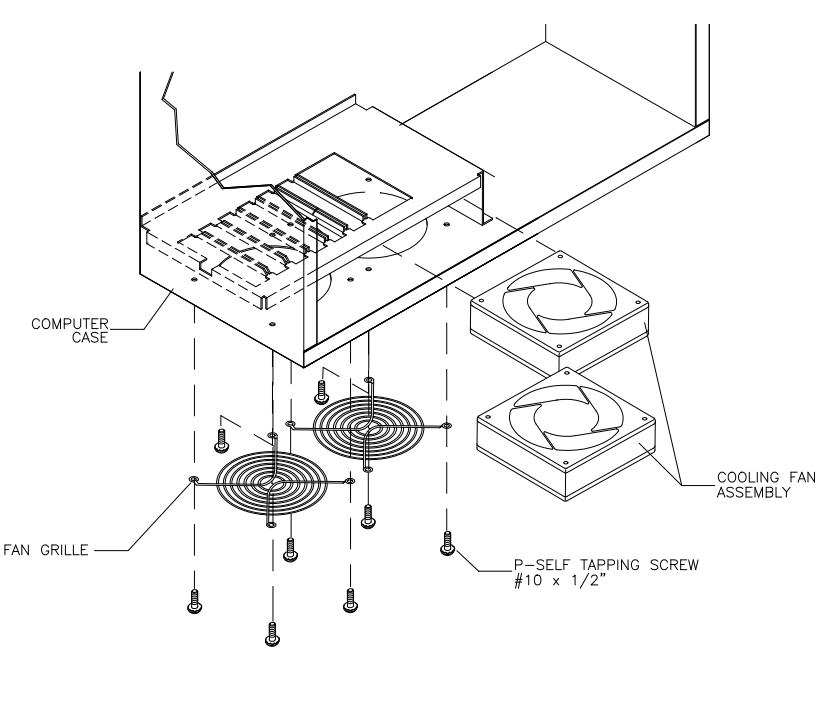

**POWER SUPPLY FAN.** The power supply contains no user-serviceable parts. Never open the power supply.

#### **MICROPROCESSOR FAN.**

Unscrew and remove the circuit board retention bars. Remove the floppy drive mounting bracket. Unplug the ribbon cable from the floppy drive. Remove the floppy drive. Disconnect the fan's power harness. Remove the microprocessor cartridge. Squeeze the plastic end tabs on the fan side of the cartridge. While squeezing, carefully pry the fan assembly away from the heatsink. If the fan is bad, replace the entire fan assembly with a new one. Reassemble the cartridge and insert it into the computer. Then reconnect fan power.

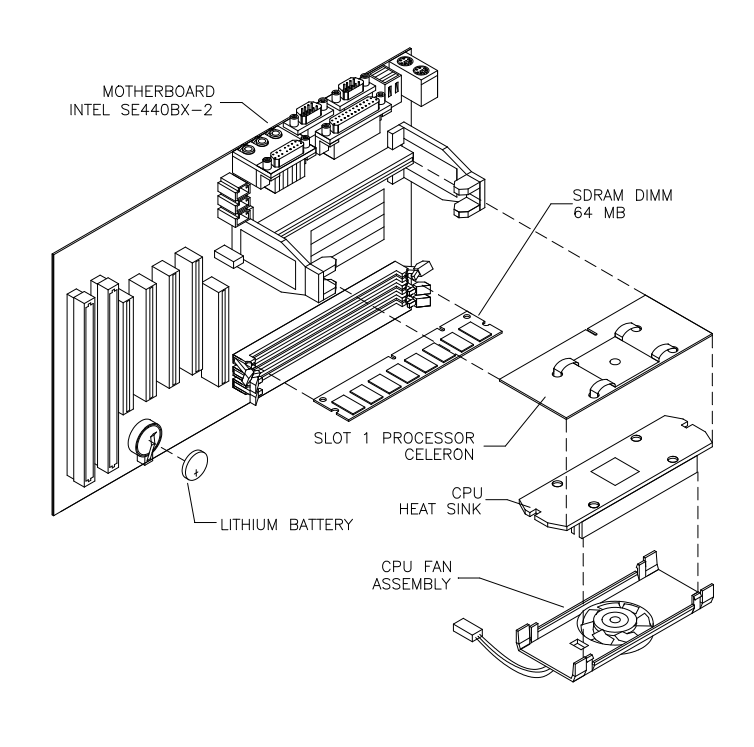

#### • **Floppy Disk Drive**

Switch off power to the VGM. Separate the Player Panel Cabinet and Monitor Cabinet. Unlock and raise the top door of the Player Panel Cabinet. Remove the back of the Arcade Computer. Disconnect the DC power cable from the floppy drive Unplug the ribbon cable from the floppy drive. Leave the other end of the cable attached to the CPU Board. Unscrew and remove the circuit board retention bars. Remove the drive bracket mounting hardware. Remove the bracket. Remove the drive mounting screws. Lift the drive off the mounting bracket. Save the mounting screws for reuse in future floppy drive installations. When returning a floppy drive to your distributor, pack it in an anti-static bag.

**REINSTALLATION.** Mount the floppy drive in its bracket. Install the drive mounting screws. Reinstall the bracket and drive in the Arcade Computer enclosure. Connect the drive's ribbon and power cables.

#### • **Front Housing**

**OPENING THE DOOR AND HOUSING.** Switch off power to the VGM. Unlock the front cabinet door and swing it open. Release the latches at the corners under the front housing. Gently pull out on the bottom of the formed front housing and swing it towards the control section. Remove the free end of the prop rod from the retainer at the left side of the monitor shelf. Swing the rod up until it rests in the rod bracket on the lower right side of the front housing. Lower the housing until the prop rod supports the housing's weight.

**CLOSING THE DOOR AND HOUSING.** Snap the rod into the retainer. Close the housing. Engage latches and snap them shut. Close the front cabinet door

#### • **Pedal Assembly**

Switch off power to the VGM. Unlock and raise the top door of the Player Panel Cabinet. Disconnect the pedal cable from the wiring harness. Disconnect the safety ground from the pedal frame. Adjust the seat to the maximum rear position. Remove four outer mounting screws from the front perimeter of the pedal plate. Pull the pedal toward the seat until it clears the opening. Then lift it up and away from the cabinet.

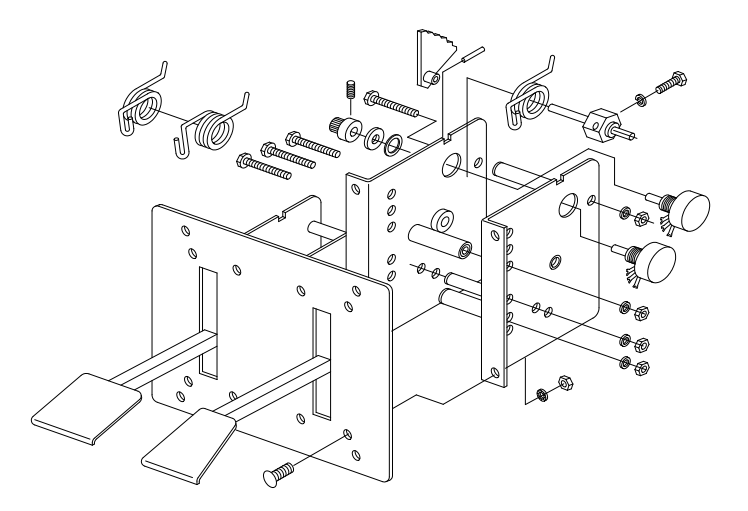

#### • **Gear Shift**

Switch off power to the VGM. Unlock and raise the top door of the Player Panel Cabinet. Disconnect the two cables from the back of the shifter. At the front of the shifter, remove shift plate mounting screws. Lift the shifter up and out of the player panel.

#### • **Hard Disk Drive**

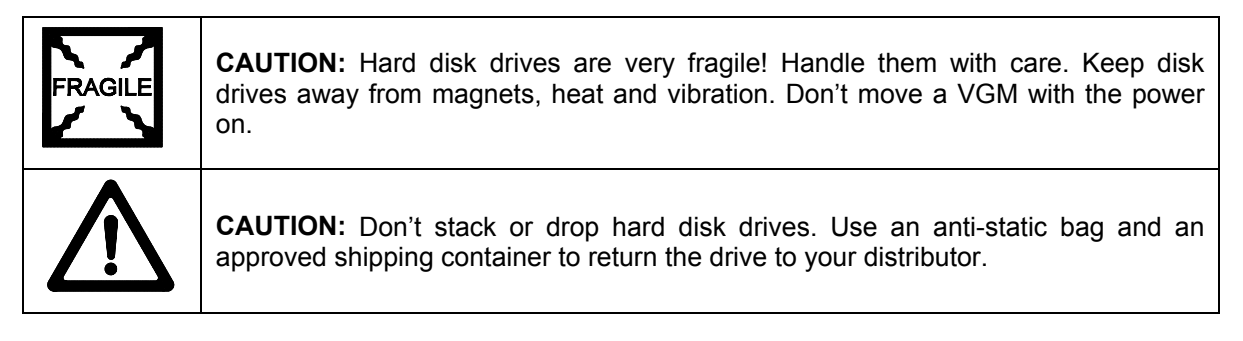

Switch off power to the VGM. Separate the Player Panel Cabinet and Monitor Cabinet. Unlock and raise the top door of the Player Panel Cabinet. Remove the back of the Arcade Computer. Disconnect the DC power cable from the hard drive. Unplug the ribbon cable from the hard drive. Leave the other end of the cable attached to the CPU Board. Remove the drive mounting screws. (Don't remove the drive-mounting bracket.) Lift the drive out of the cabinet. Save the mounting screws for reuse in future hard drive installations. When returning a hard drive to your distributor, pack it in an anti-static bag. Box the drive in approved shipping container 08-8068.

**REINSTALLATION.** Before mounting the hard drive in its bracket, install the drive mounting screws. To avoid damage during installation, mount the hard drive in the brackets before connecting cables.

After a driver plays one game, the new drive copies data from other linked VGMs. *Important! The data won't copy if players are actively driving. Files transfer only when all VGMs return to Attract Mode*.

#### • **MagicBus Interface Board**

Switch off power to the VGM. Unlock and raise the top door of the Player Panel Cabinet. Extract the harnesses from the board connectors. Remove mounting screws and washers from the MagicBus Board. Remove the MagicBus Board. Lift the board off its mounting posts. During reinstallation, tighten the screws: Start at the board's center and work toward the outer edge. If you aren't reinstalling the board, store it in an anti-static bag and protective container.

#### • **Marquee**

Switch off power to the VGM. Open the front, monitor cabinet door. To replace the marquee, you must completely remove the front housing from the monitor cabinet. Then you can access the marquee, and remove it from the bezel. Take the glass and artwork out of the front housing. Clean the glass before reinstalling it. Install the bracket and tighten screws. Replace the front housing on the monitor cabinet. Tighten mounting screws. Don't use excess force.

#### • **Mars Light Driver Board**

Switch off power to the VGM. Unlock and remove the rear door of the Monitor Cabinet. Note the orientation of the connector and the other cables. Extract the harnesses from the board connectors. Remove mounting screws and washers from the Mars Light Driver Board. Lift the board off its mounting posts. Handle the board by the edges. If you aren't reinstalling the board, store it in an antistatic bag and protective container.

#### • **Microprocessor**

This VGM's microprocessor is in a postcard-size cartridge that also includes cache RAM. The cartridge is inside the Arcade Computer, near the DIMM sockets. Switch off power to the VGM. Separate the Player Panel Cabinet and Monitor Cabinet. Unlock and raise the top door of the Player Panel Cabinet. Remove the back of the Arcade Computer. Unplug the ribbon cable from the floppy drive. Leave the other end of the cable attached to the CPU Board. Unscrew and remove the circuit board retention bars. Remove the floppy drive mounting bracket. Remove the floppy drive. Disconnect the microprocessor fan power harness. Spread the locking retainers on each side of the microprocessor cartridge. Pull the cartridge out of its socket. Take care not to touch the copper traces on the socket.

To reinstall a microprocessor cartridge, orient the cartridge over its socket. Make sure that you've positioned the keying notch properly. Push the microprocessor cartridge into its socket, so that the cartridge snaps into place under the locking retainer on each side of the socket. Be sure that the retainers mate tightly with cartridge notches. *Don't attempt to force a cartridge into its socket.* Reconnect the microprocessor fan harness.

#### • **Monitor**

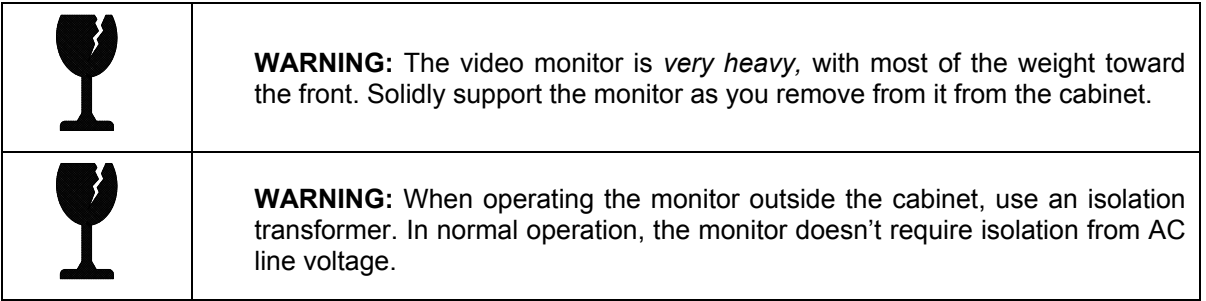

The monitor is very heavy and difficult to balance. Removing the monitor is a two-person task. Don't attempt to remove it by yourself. Switch off power to the VGM. Open the front cabinet door. Disconnect the fluorescent light assembly connector and all monitor cables. Remove the front housing hinge screws and set the housing aside. Remove the monitor bezel and both barrier panels. Remove the four flange nuts securing the monitor's mounting brackets to its mounting panel. Pull the monitor carefully from the cabinet and set in a safe place. The monitor remote adjustment board is behind the front door with the rest of the electronics. Clean the face of the CRT before reinstalling the barrier panels and the monitor bezel.

The monitor is a medium resolution type. Other monitors may look as if you can use them for replacements. Yet the screens of different monitor types curve differently. Only medium resolution monitors fit correctly against the monitor bezel. Other monitor styles won't seal properly, and also won't synchronize.

#### • **Network Interface Board**

Switch off power to the VGM. Unlock and raise the top door of the Player Panel Cabinet. Remove the back of the Arcade Computer. Note the orientation of the cables. Loosen the header-mounting screw. Disconnect the network cables from the board header connectors. Remove the circuit board retention bars. Remove the board. As you remove the board, handle it only by its edges. Don't touch the copper traces! If you aren't reinstalling the board, store it in an anti-static bag and protective container.

#### • **Power Filter Board**

Switch off power to the VGM. Unlock and raise the top door of the Player Panel Cabinet. Remove the back of the Arcade Computer. Loosen the header-mounting screw. Disconnect the cables from the board header connector. Remove the circuit board retention bars. Remove the board. As you remove the board, handle it only by its edges. Don't touch the copper traces! Use anti-static bags and protective containers to store the board if you won't reinstall it.

#### • **Power Supply**

Switch off power to the VGM. Disconnect the line cord. Unlock and raise the top door of the Player Panel Cabinet. Remove the back of the Arcade Computer. Unplug the IEC AC power cord. Inside the Arcade Computer, disconnect DC power cables. These connect to the hard drive, motherboard and other peripherals. Remove four mounting screws from the outside of the Arcade Computer enclosure. Lift the power supply out of the cabinet. Before reinstalling the power supply, check the line voltage switch setting.

#### • **Speakers**

This VGM has four speakers. One woofer is behind a grille at the back of the driver's seat. Smaller, full range speakers are behind the front of the Player Panel. Below these full-range speakers is one more woofer. Switch off power to the VGM.

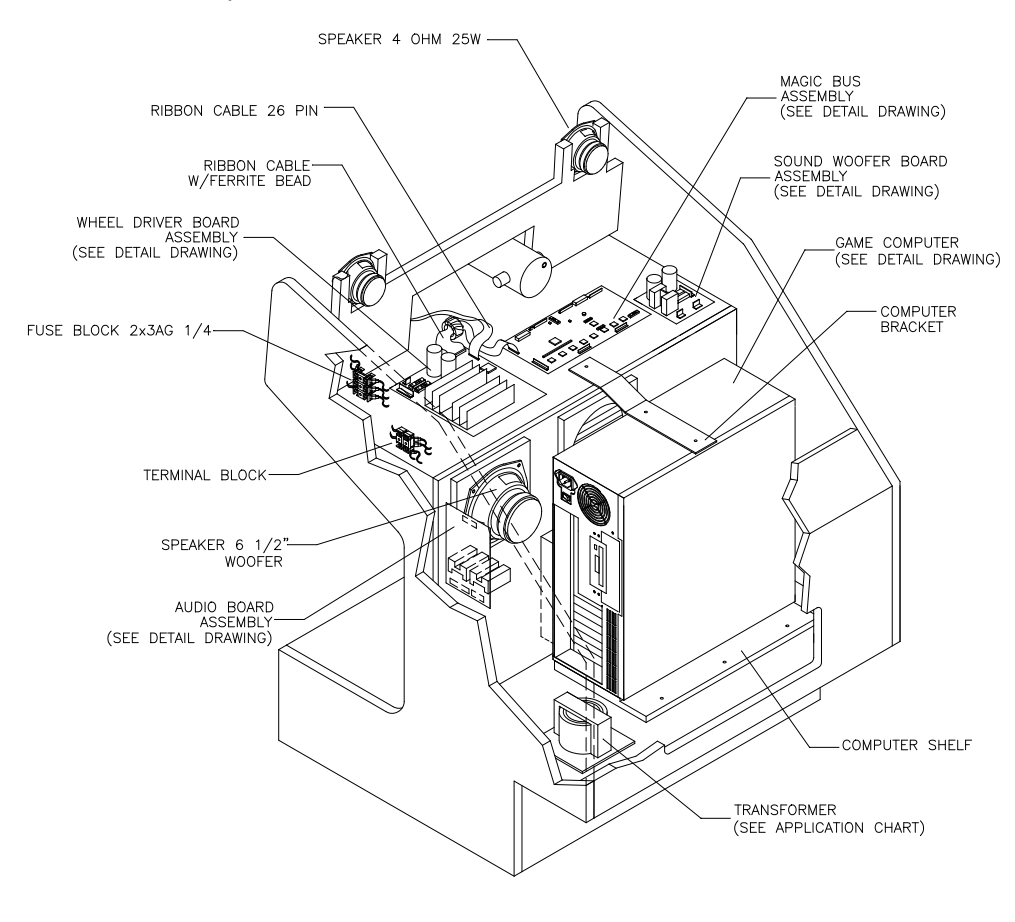

**ACCESSING THE SEAT WOOFER.** Remove mounting screws and set the speaker grille aside. *Don't use excess force when removing or tightening mounting screws threaded into plastic.* Avoid speaker damage by removing the upper mounting screws first. Replace these top screws last.

**ACCESSING A PLAYER PANEL CABINET SPEAKER.** Unlock and raise the top door of the Player Panel Cabinet. Remove mounting screws from the rear of the speaker.

**SPEAKER REMOVAL.** Assure proper polarity by marking each speaker wire ("+" or "Gnd"). Remove the speaker from the enclosure and disconnect the wire lugs.

#### • **Sub-Woofer Driver Board**

Switch off power to the VGM. Separate the Player Panel Cabinet and Monitor Cabinet. Unlock and raise the top door of the Player Panel Cabinet. Note the orientation of the connector and the other cables. Extract the harnesses from the board connectors. Remove mounting screws and washers from the Sub-Woofer Driver Board. Lift the board off its mounting posts. Handle the board by a heatsink. If you aren't reinstalling the board, store it in an anti-static bag and protective container. The board has two 0.5A, 250-volt fuses. Check these with an ohmmeter. Replace bad fuses only with the identical type.

#### • **A.C. Power Chassis**

Switch off power to the VGM. Unlock and remove the rear door of the Monitor Cabinet. Note the orientation of the connector and the other cables. Disconnect A.C. Power Chassis harness connectors. Remove mounting hardware from the chassis. Lift the chassis out of the cabinet.

#### • **Video Board**

Switch off power to the VGM. Separate the Player Panel Cabinet and Monitor Cabinet. Unlock and raise the top door of the Player Panel Cabinet. Remove the back of the Arcade Computer. Loosen the header-mounting screw. Disconnect the video cable from the board header connector. Remove the circuit board retention bars. Remove the board. As you remove the board, handle it only by its edges. Don't touch the copper traces! Use anti-static bags and protective containers to store the board if you won't reinstall it.

#### • **Viewing Glass**

Switch off power to the game. Open the front cabinet door. To replace the viewing glass, you must completely remove the front housing from the monitor cabinet. Lift the glass out of the front housing. Clean the glass before reinstalling it. Install the bracket and tighten screws. Replace the front housing on the monitor cabinet. Tighten mounting screws. Don't use excess force.

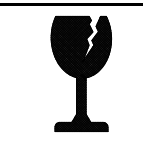

**CAUTION:** Before you replace the CRT viewing glass, completely remove the front housing assembly from the cabinet. Glass is hazardous to handle with the housing pivoted up on the drop rod.

#### • **Wheel Driver Board**

Switch off power to the VGM. Separate the Player Panel Cabinet and Monitor Cabinet. Unlock and raise the top door of the Player Panel Cabinet. Note the orientation of the connector and the other cables. Extract the harnesses from the board connectors. Leave the other end of the ribbon cable connected to the MagicBus Board. Remove four mounting screws and washers from the Wheel Driver Board. Lift the board off its mounting posts. Handle the board by the heatsink. If you aren't reinstalling the board, store it in an anti-static bag and protective container.

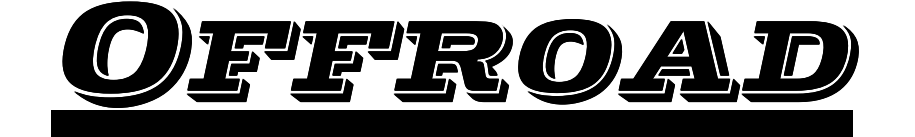

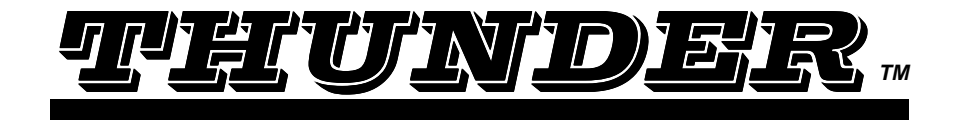

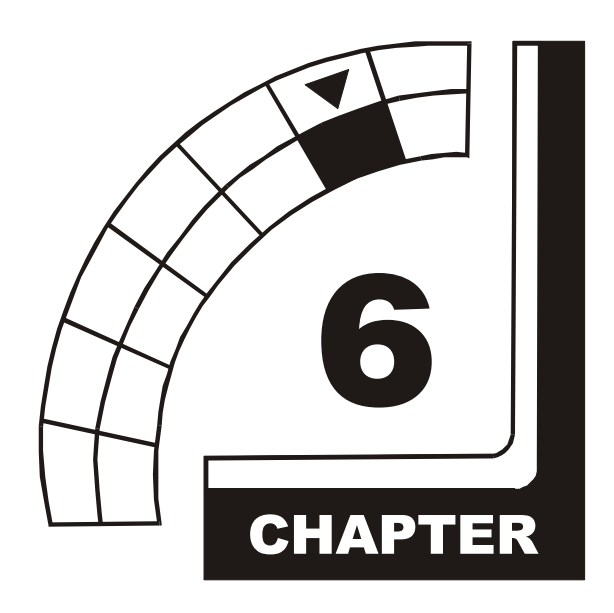

# **TROUBLESHOOTING**

![](_page_96_Picture_4.jpeg)

**NOTICE:** The term VGM refers to the video game machine.

![](_page_96_Picture_6.jpeg)

**CAUTION:** This VGM uses complex electronic components that are *very sensitive to static electricity.* Observe the following precautions before handling VGM electronics. Failure to do so may void your warranty and could damage electronic assemblies.

- Before servicing electronics, turn off AC power to the VGM. Wait for capacitors to discharge.
- Before touching or handling electronic assemblies, discharge static electricity on your body. To discharge this static, begin by connecting the line cord to a grounded outlet. Don't turn on the VGM! Next, touch the safety ground stud of the power supply chassis.
- Store electronic assemblies in an anti-static area. Use anti-static bags to store or transport VGM circuit boards. Transport the hard drive in its shipping container.
- Don't remove or connect electronic assemblies when cabinet power is on. Otherwise, you'll damage electronic assemblies and void the VGM warranty.
- After you complete maintenance or service, replace ground wires, shields, safety covers, etc. Install and tighten ground and mounting screws.

### **Coin Mechanism and Pricing Troubleshooting Table**

![](_page_97_Picture_183.jpeg)

### *Typical Coin Mechanism Mounting*

### **VGM Startup Troubleshooting Table**

![](_page_98_Picture_158.jpeg)

![](_page_98_Figure_2.jpeg)

*Location of Power Supply and Line Cord*

### **VGM Startup Troubleshooting Table,** *continued*

![](_page_99_Picture_166.jpeg)

![](_page_99_Picture_2.jpeg)

**CAUTION:** Don't remove or install any connector while power is turned on. Doing so will damage circuit boards or hard disk drive, and void warranty.

![](_page_99_Figure_4.jpeg)

![](_page_99_Picture_5.jpeg)

**Front View of Coin Door Interior View of Electronics** 

### **VGM Startup Troubleshooting Table,** *continued*

![](_page_100_Picture_150.jpeg)

![](_page_100_Figure_2.jpeg)

*Interior View of Coin Door and Cash Door*

# **Audio Troubleshooting Table**

![](_page_101_Picture_260.jpeg)

### **Error Message Troubleshooting Table**

![](_page_102_Picture_104.jpeg)

#### **Power-On Self-Test Beep Codes**

#### **Notes**

- The audio buzzer that generates 1 kHz beeps is in the computer, inside the VGM *(video game machine)*. If you have difficulty hearing beep codes, remove the rear cabinet door and computer cover.
- Arcade Computer circuit boards resemble those in personal computers. Yet Midway engineers reprogrammed the boards for application in this VGM. *Power-On Self-Test codes are unique to the Arcade Computer in this VGM*.
- Wiring or peripheral circuit problems may not trigger on-screen error messages. You may discover difficulties during Menu System diagnostic or calibration procedures.
- For help with unresolved error messages, call your authorized distributor.

![](_page_102_Picture_8.jpeg)

**NOTICE:** Don't attempt to move computer circuit boards into alternate slots. Midway assigned boards to specific slots. The custom operating system won't recognize improperly placed boards, even though they function normally.

![](_page_102_Picture_10.jpeg)

*Location of Beeper in Arcade Computer*

# **Link Troubleshooting Table**

![](_page_103_Picture_257.jpeg)

![](_page_104_Picture_121.jpeg)

![](_page_104_Picture_122.jpeg)

### *How to Adjust Belt Tightness*

# **Player Control Troubleshooting Table,** *continued*

![](_page_105_Picture_228.jpeg)

#### *Player Panel Controls*

![](_page_106_Figure_1.jpeg)

*Troubleshooting* 6-11

### **Video Troubleshooting Table**

![](_page_107_Picture_162.jpeg)

![](_page_107_Picture_163.jpeg)

**WARNING: HIGH VOLTAGE.** VGM *(video game machine)* monitors generate and store potentially lethal high voltages. Avoid touching any part of the monitor until power has been off for some time. A picture tube can maintain a hazardous charge for up to several days. Only qualified technicians should service monitors. Turn off the power, unplug the VGM and discharge the CRT before attempting service. Even properly discharged tubes can revert to a highly charged state, *without reapplication of power.*

**WARNING:** In normal operation, the monitor doesn't require isolation from AC line voltage. During bench servicing, you may need to operate the monitor outside the cabinet. If you do, *isolate the monitor from line voltage with an isolation transformer.*

![](_page_107_Figure_5.jpeg)

*Typical Cutaway Rear View*
### **Video Troubleshooting Table,** *continued*

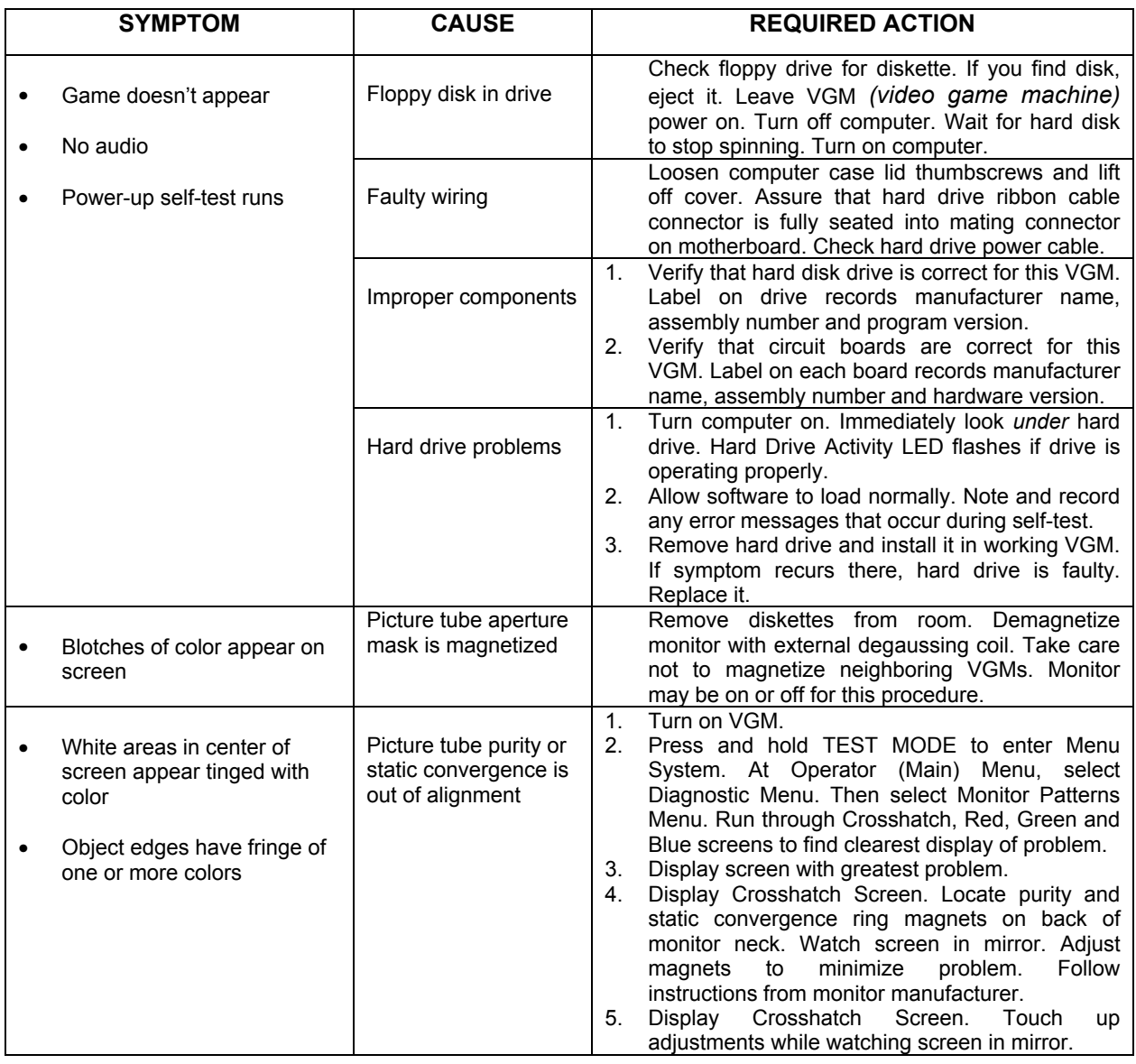

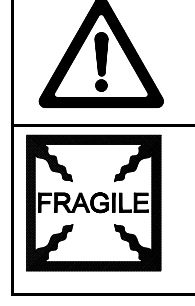

**CAUTION:** Don't operate the monitor without its Remote Adjustment Board.

**WARNING: HANDLE FLUORESCENT TUBE AND CRT WITH CARE.** If you drop a fluorescent tube or CRT and it breaks, it will implode! Shattered glass can fly eight feet or more from the implosion.

## **Video Troubleshooting Table,** *continued*

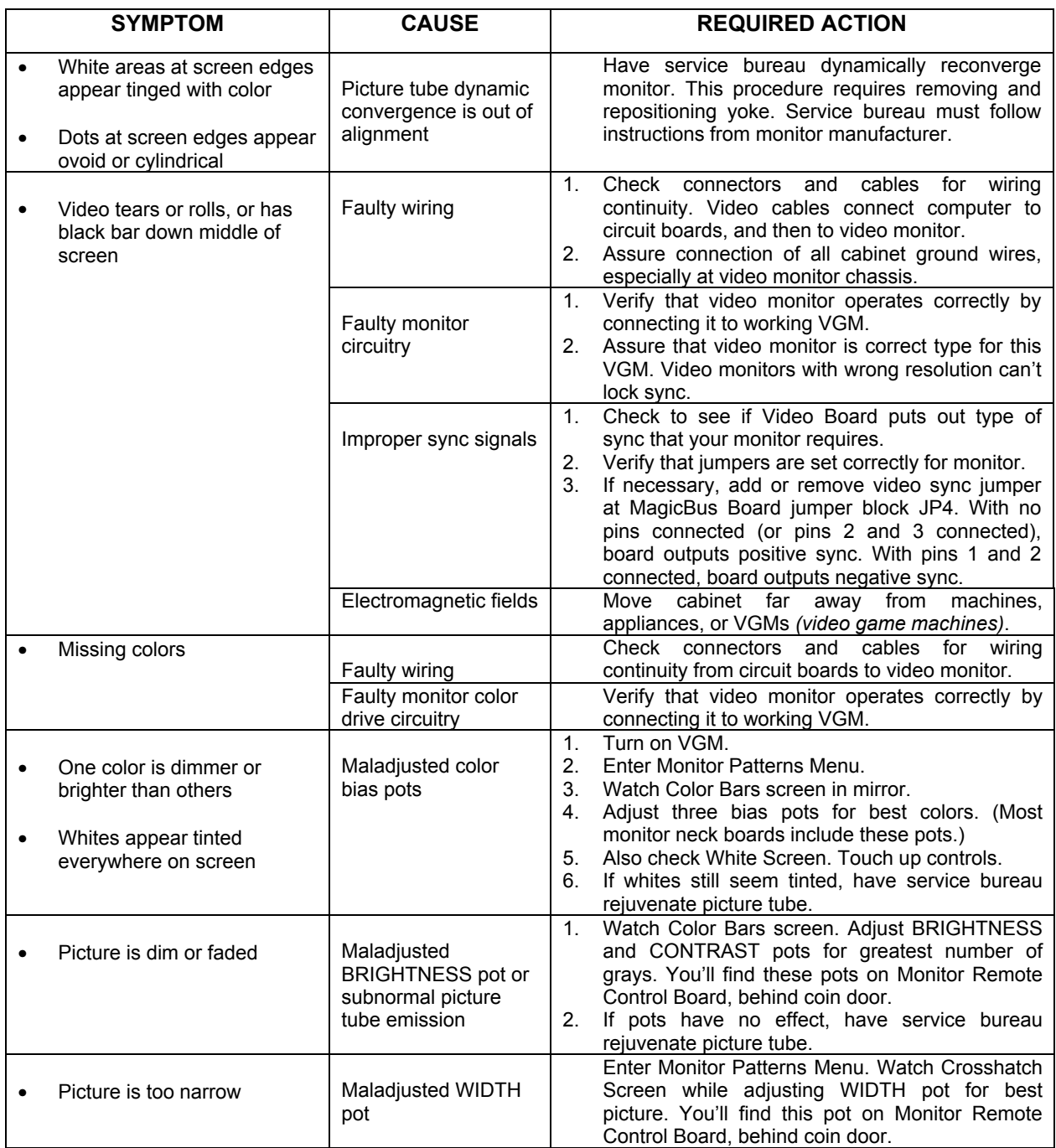

### **Video Troubleshooting Table,** *continued*

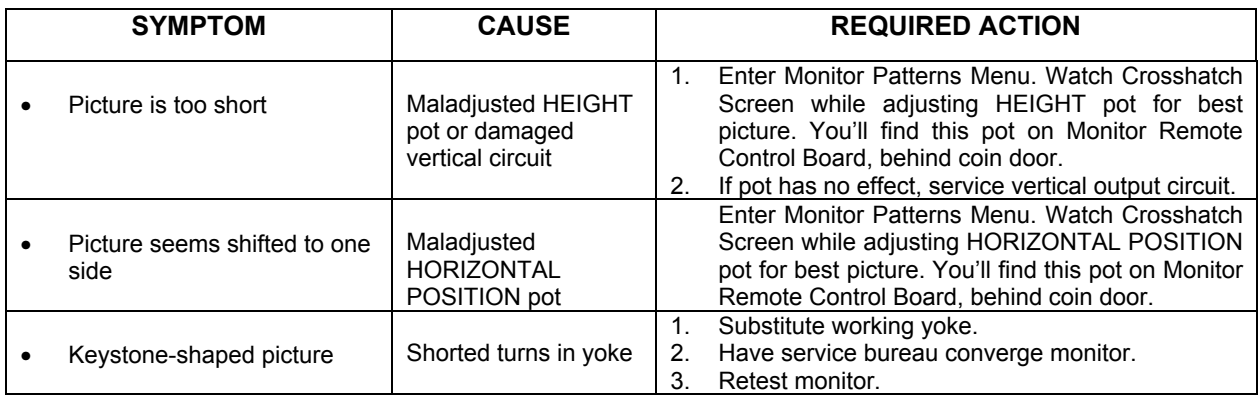

### **Software Update Troubleshooting Table**

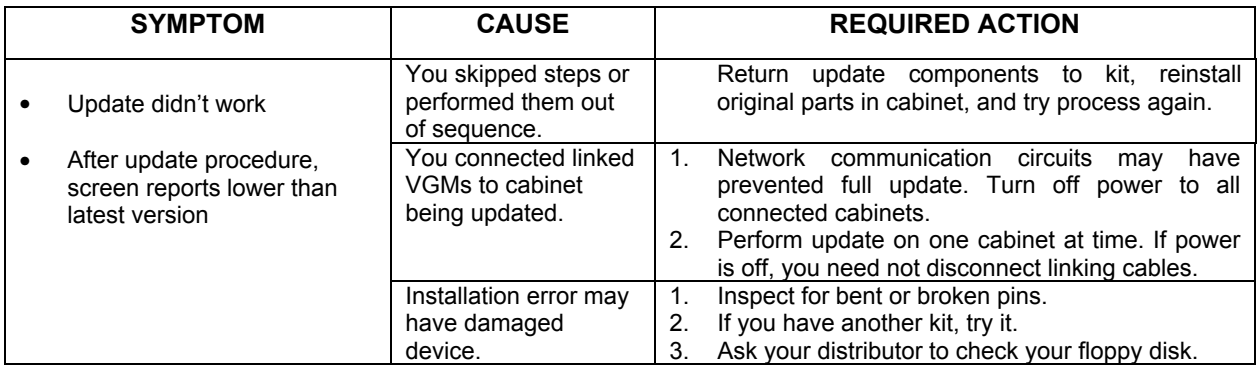

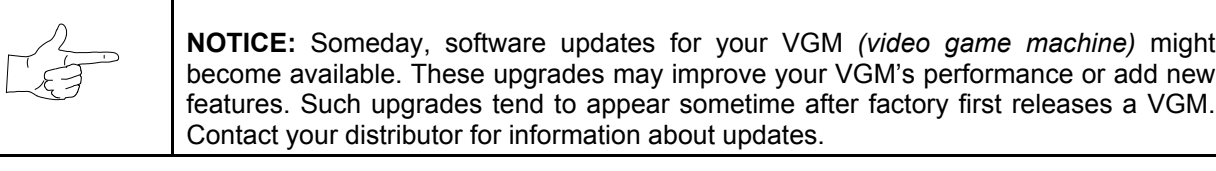

### **Miscellaneous Problem Troubleshooting Table**

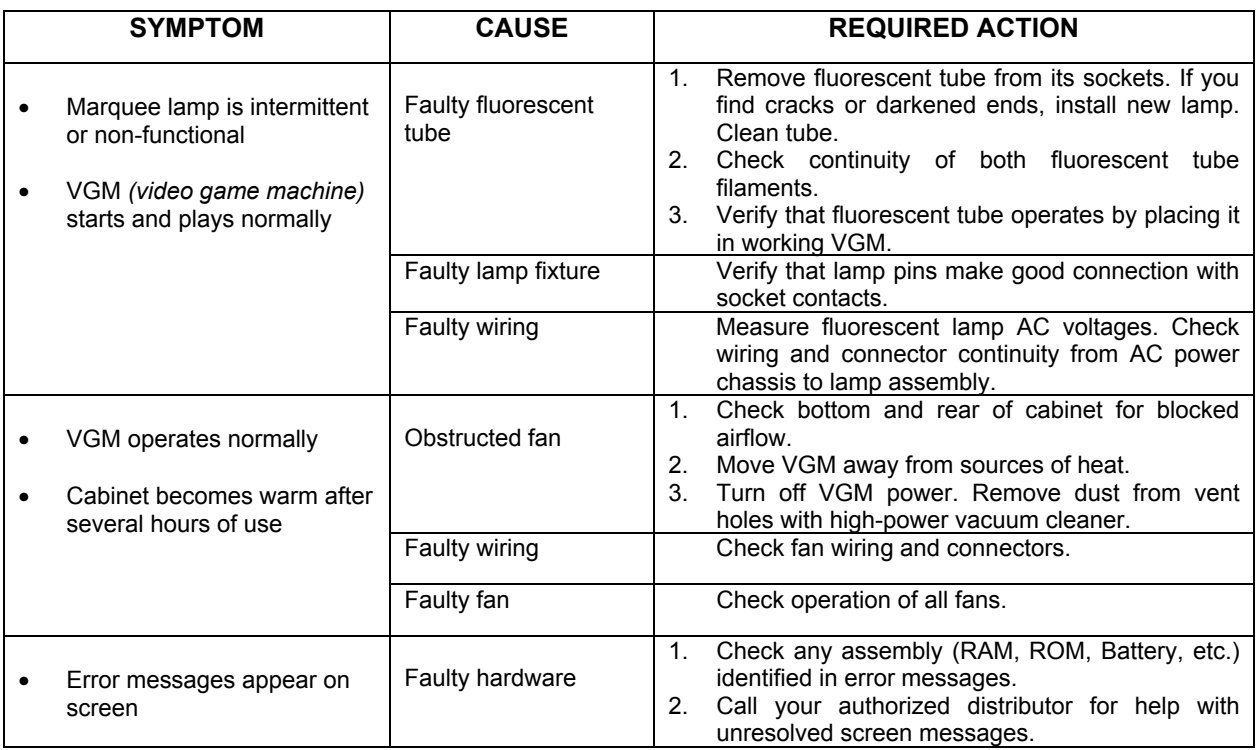

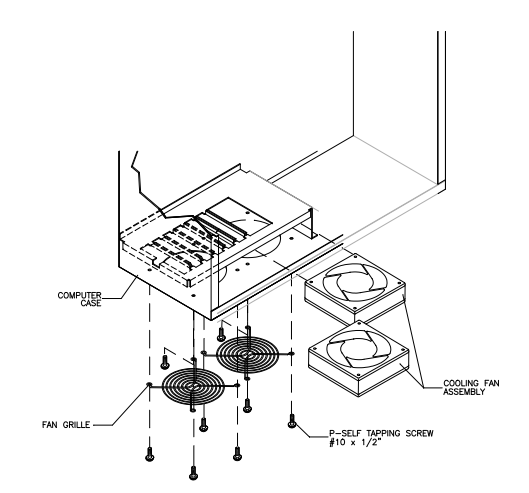

*Fan Location and Mounting*

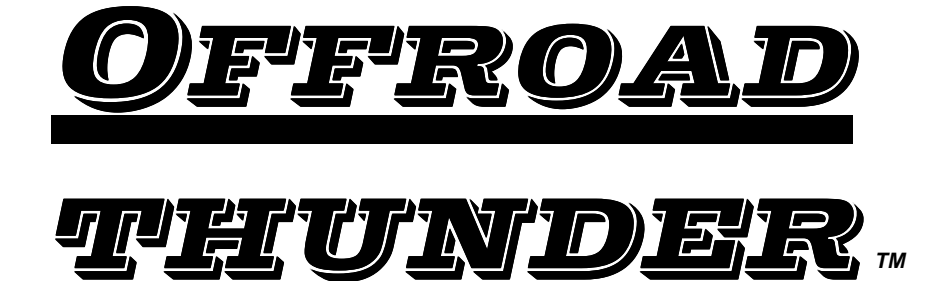

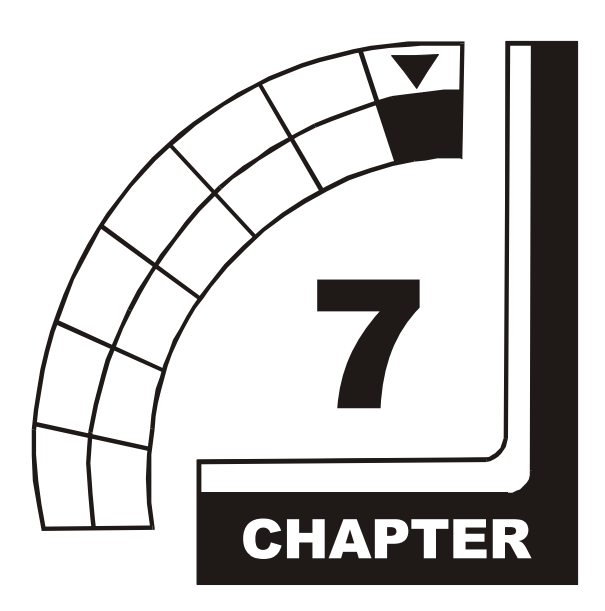

# **PARTS**

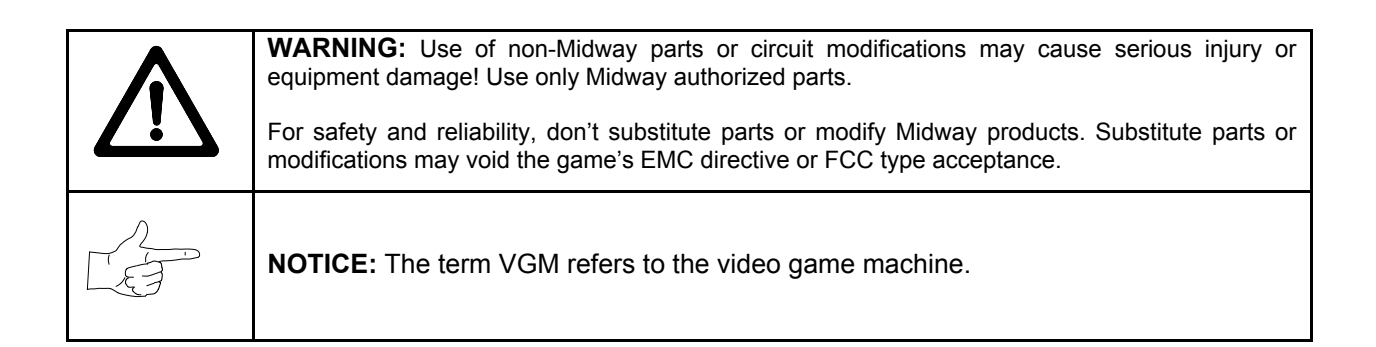

## **Cabinet Front View**

#### **Cabinet Rear View**

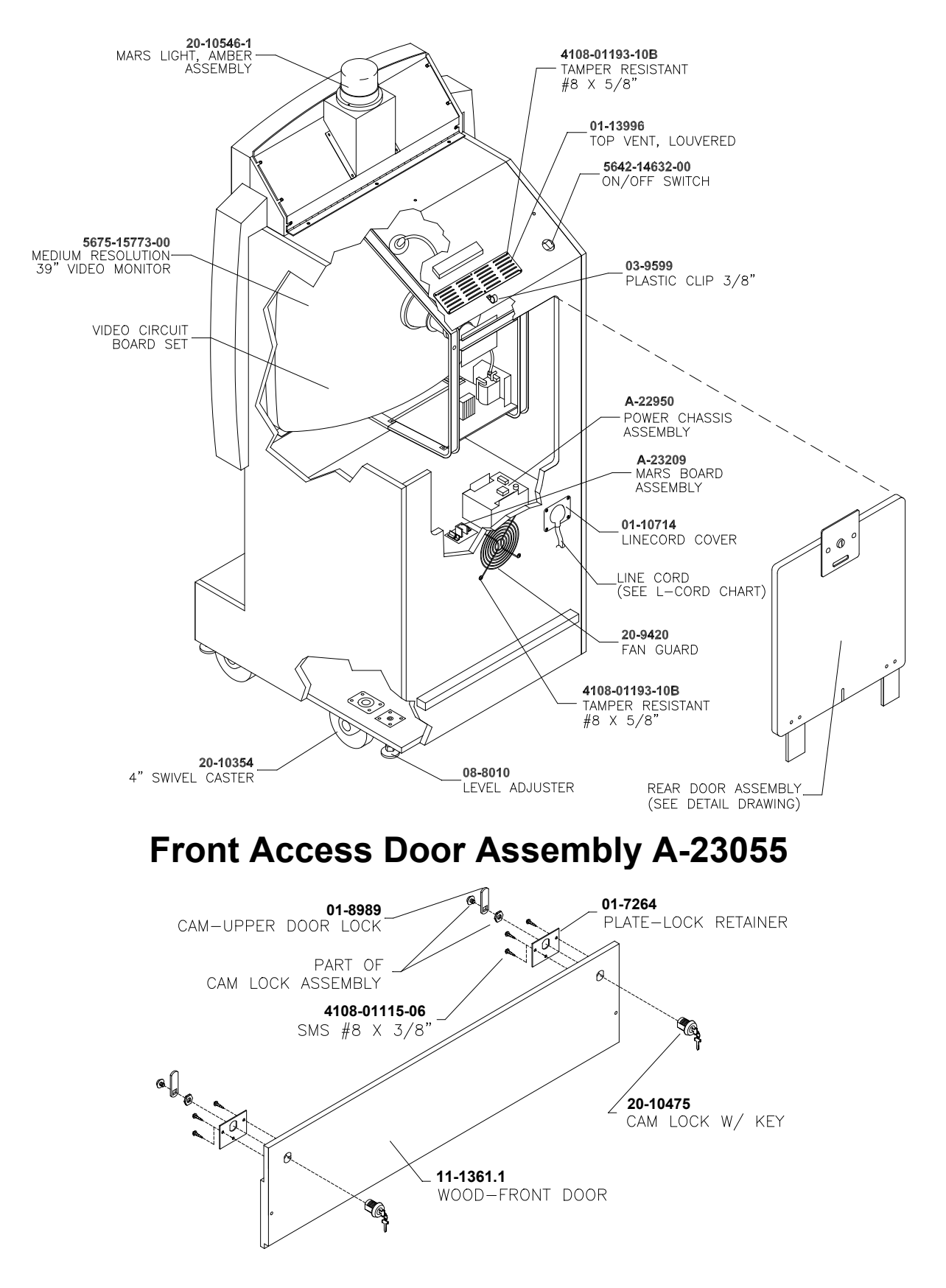

## **Cabinet Joining Details**

**Casters and Levelers**

**Rear Door Assembly A-23058**

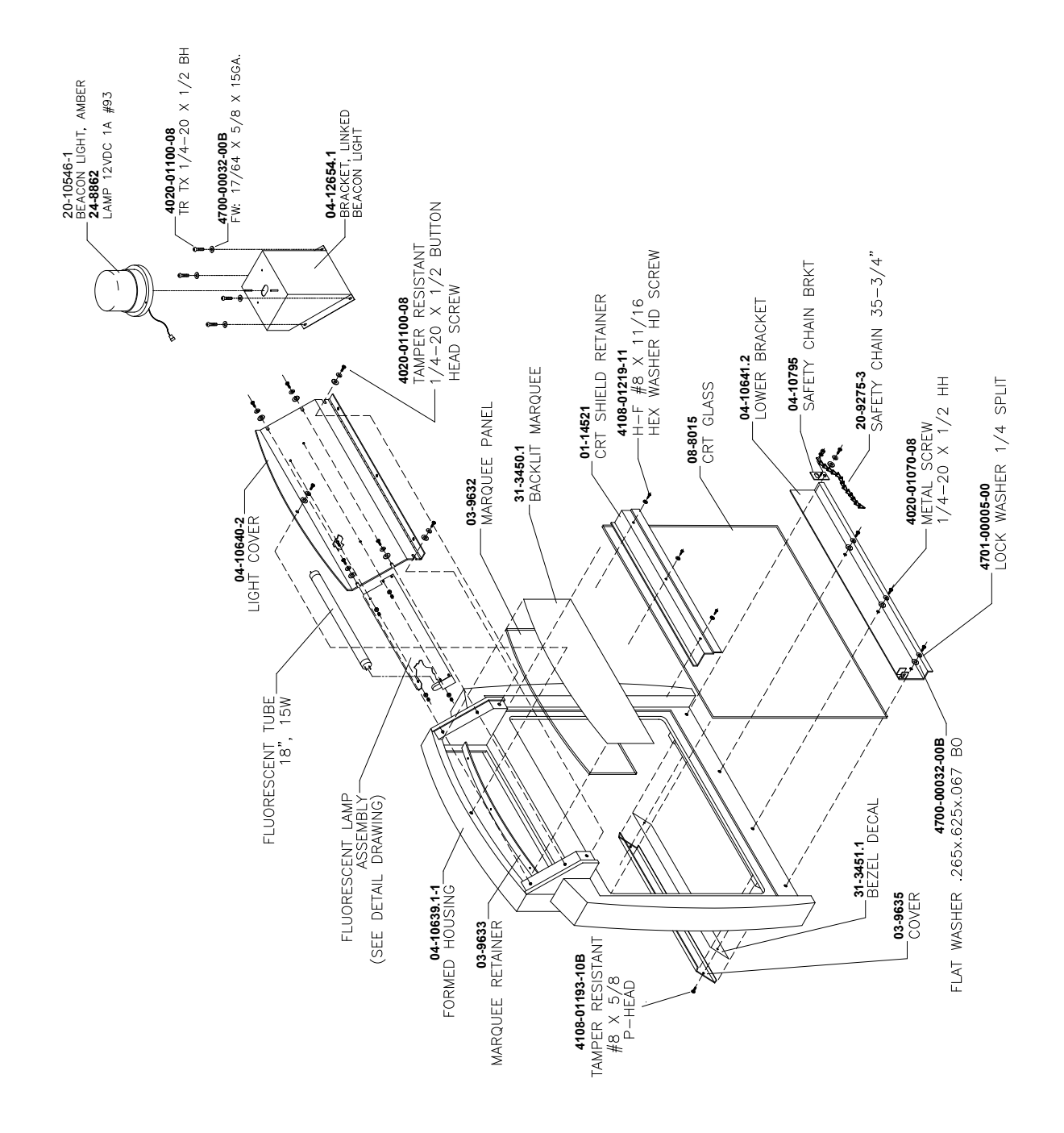

## **Padlock**

#### **Coin Door Assembly**

*(See* Coin Door Application Table *for Assembly Number)*

**Pushbutton Assembly**

**20-9663-XX 20-10129-5**

## **Dash Assembly A-23365 (***Assembled***)**

**Dash Assembly A-23365** *(Exploded)*

#### **Optional Bill Validator (MARS AE 2451-U3E)**

#### **Dash Cabinet Assembly A-23357**

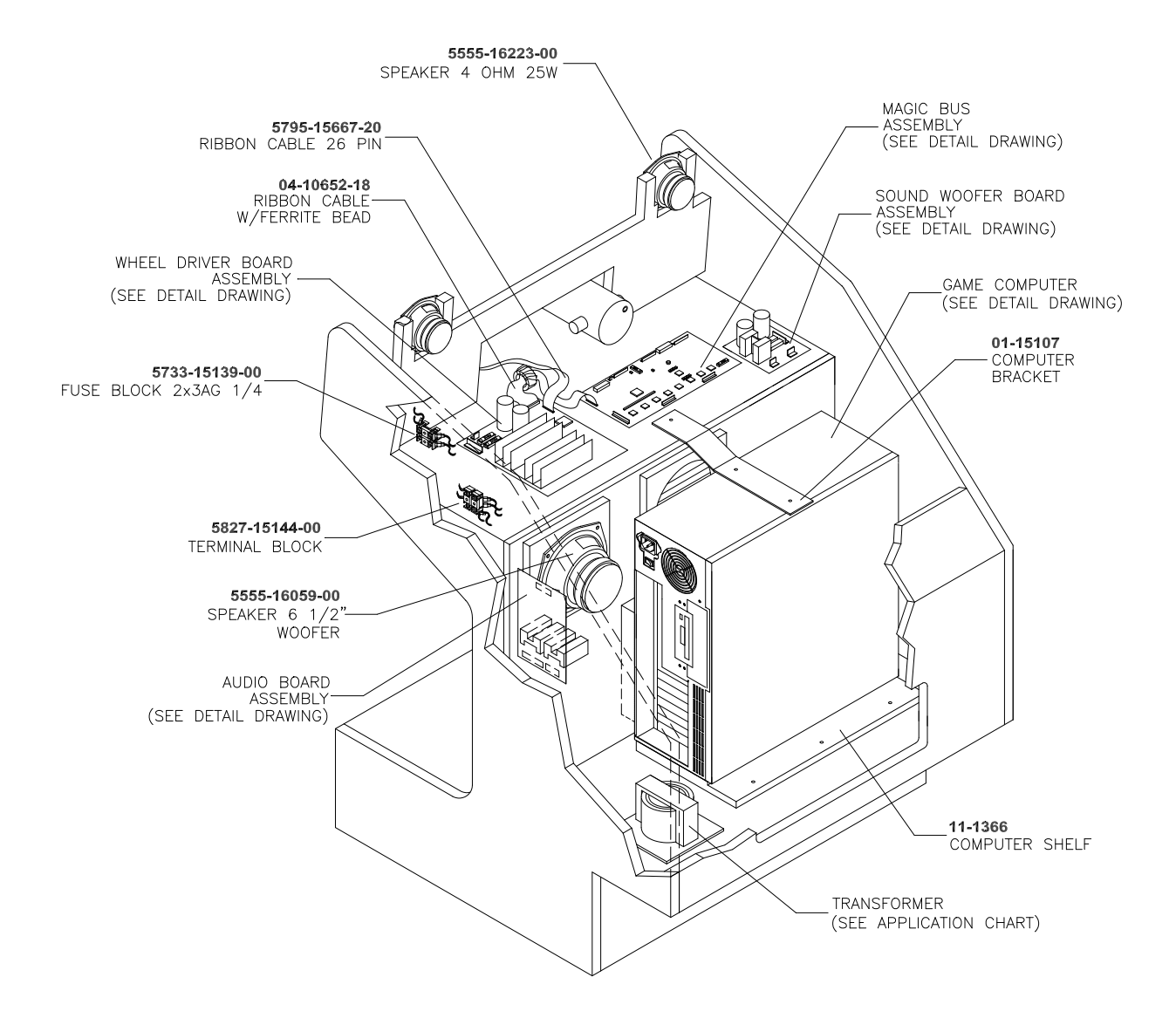

**Throttle Assembly 20-10135**

## **Fluorescent Lamp Assembly A-22506**

### **Arcade Computer Assembly 04-12758.3**

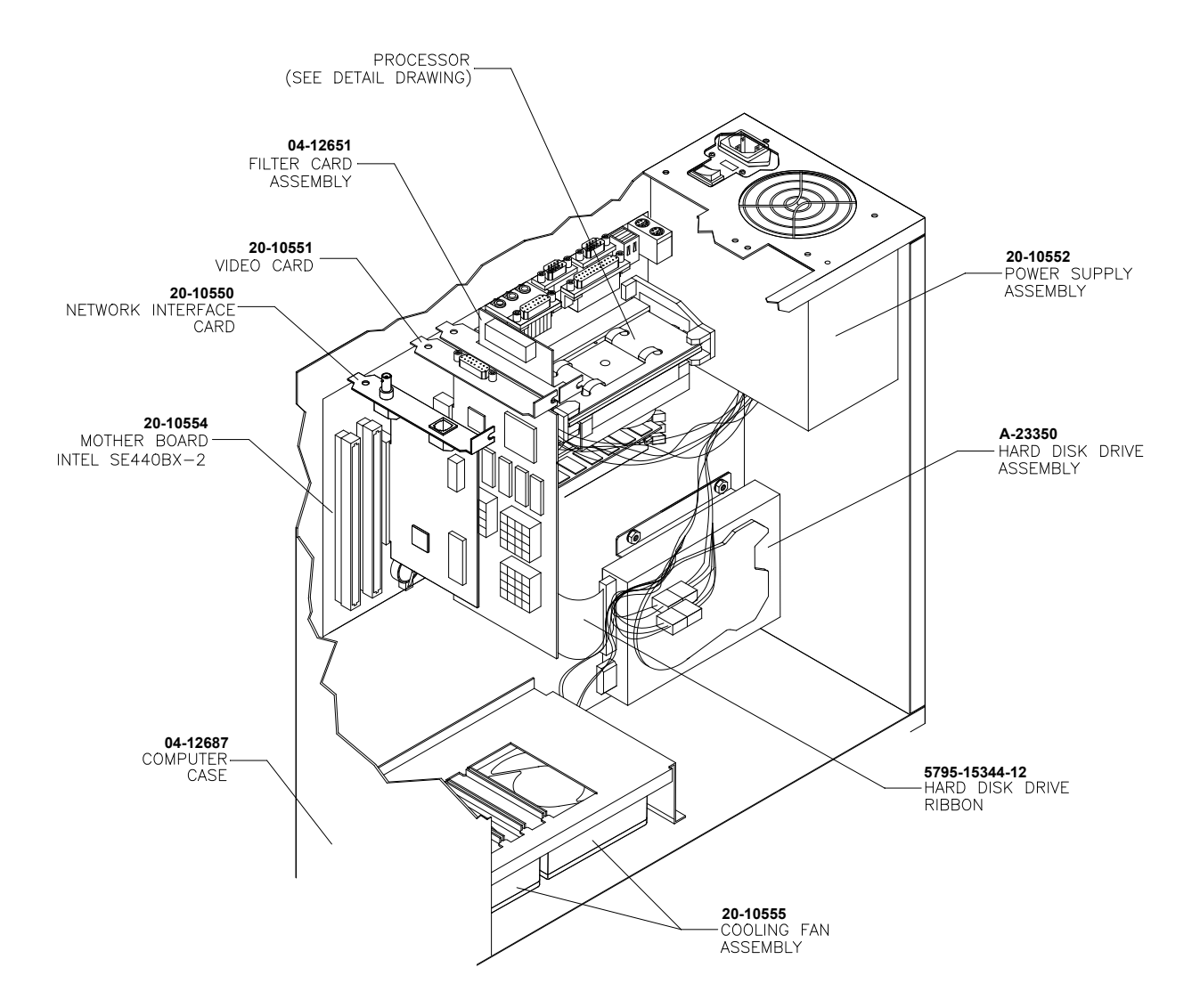

#### **Arcade Computer Mechanical Components**

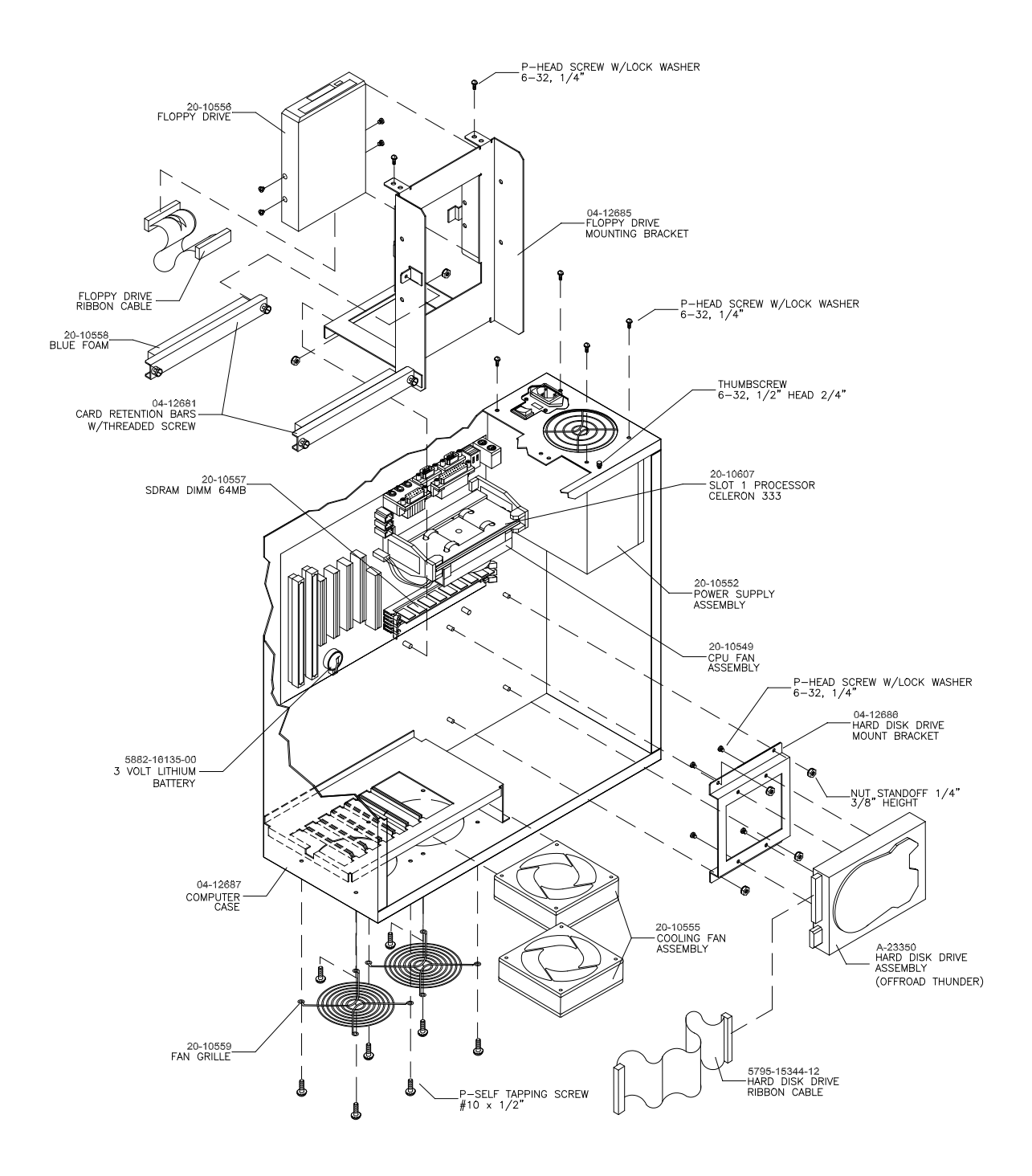

## **Arcade Computer Cables**

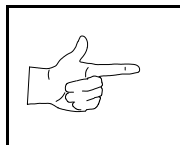

**NOTICE:** DC power cables are part of the power supply. You can't replace these cables individually.

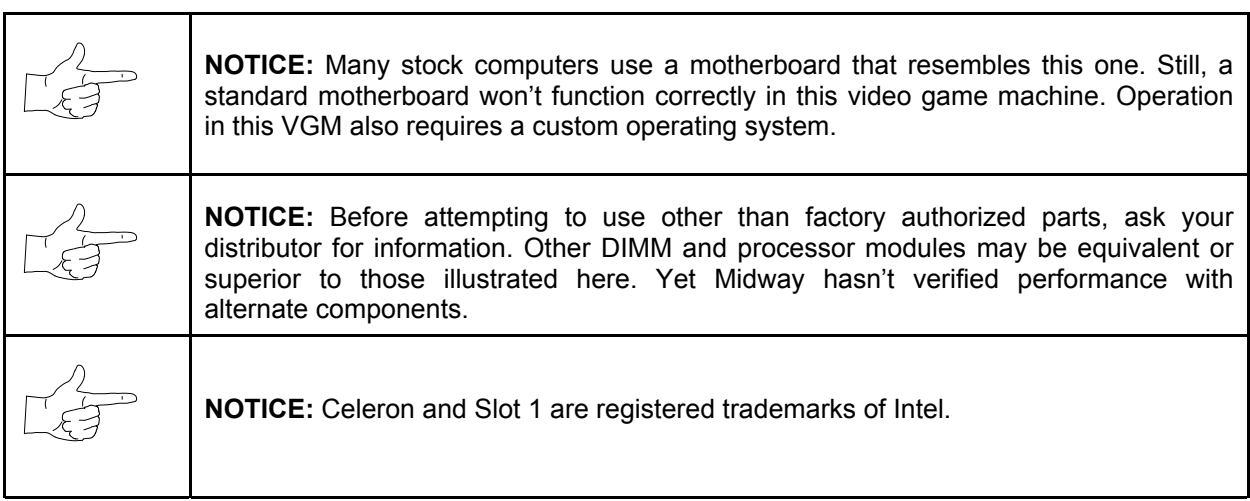

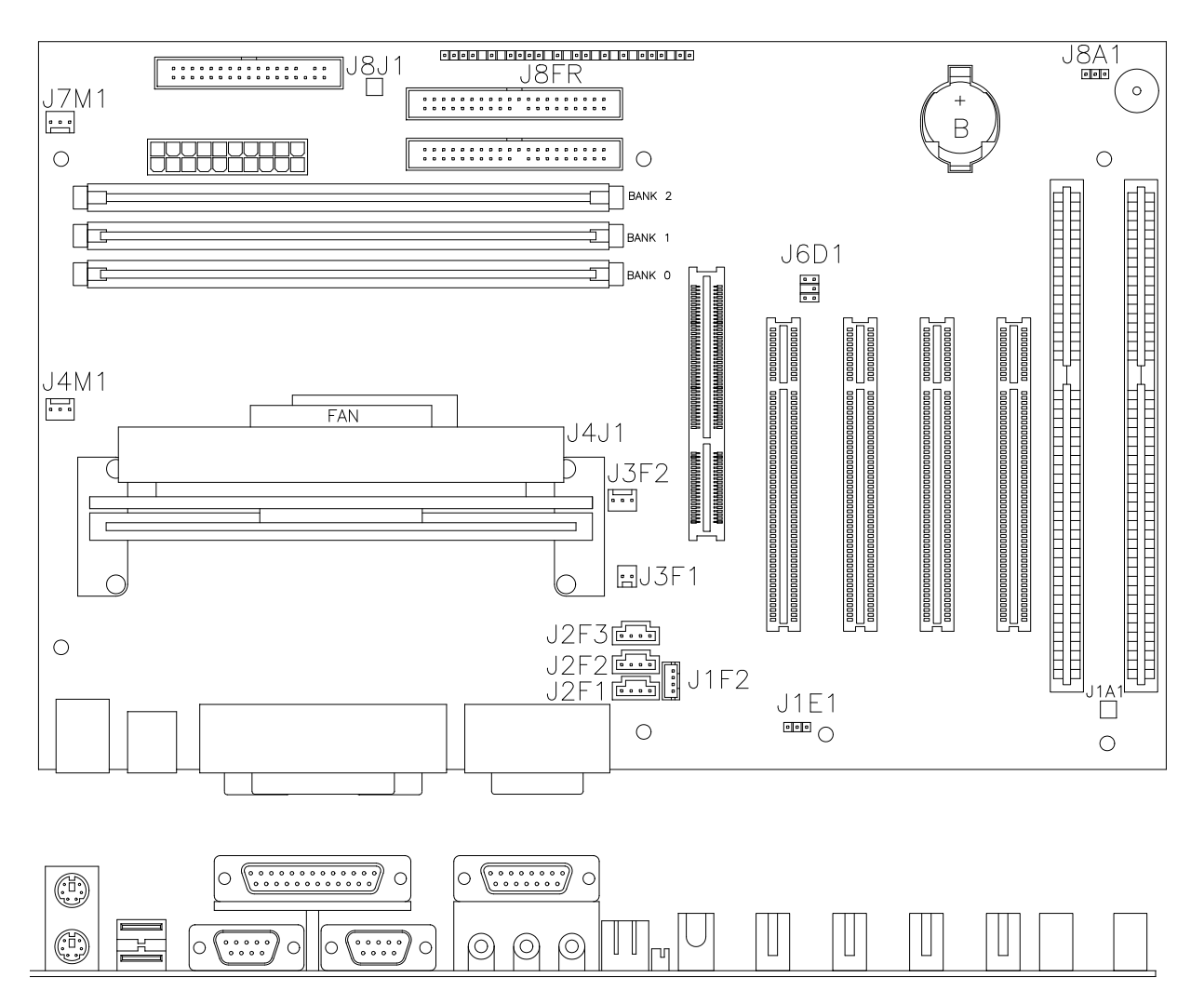

#### **Computer Motherboard Assembly 20-10554**

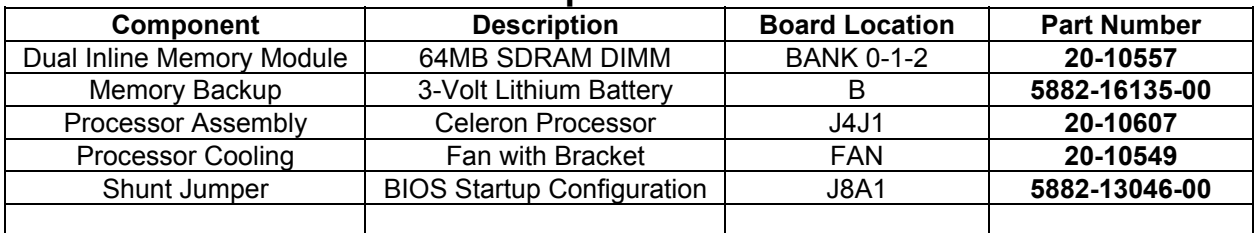

## **Network Interface Card Assembly 20-10550**

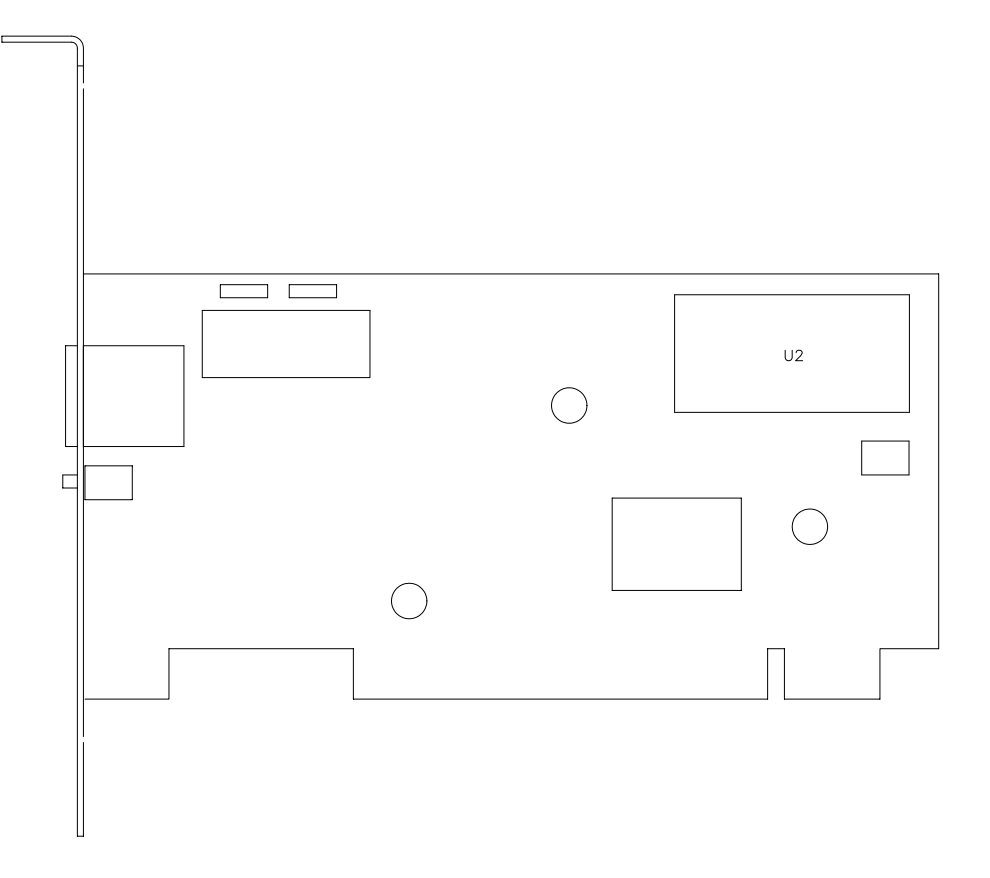

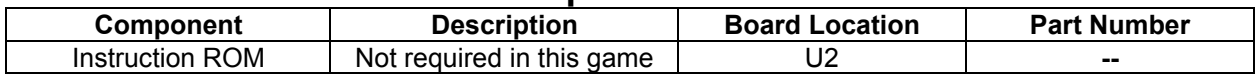

## **Video Graphics Card Assembly 20-10551**

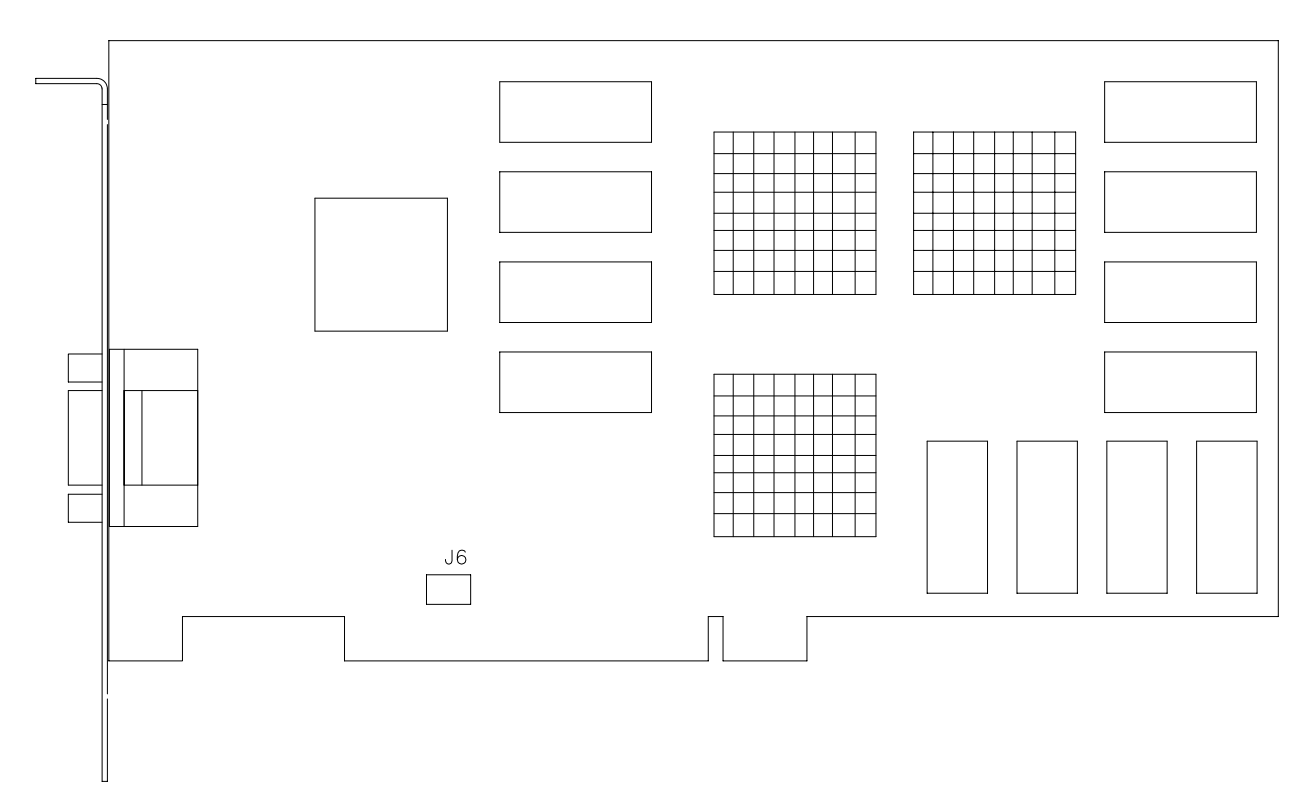

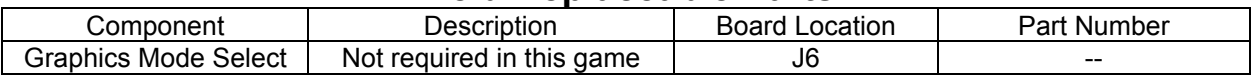

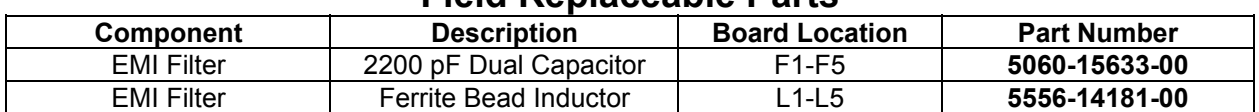

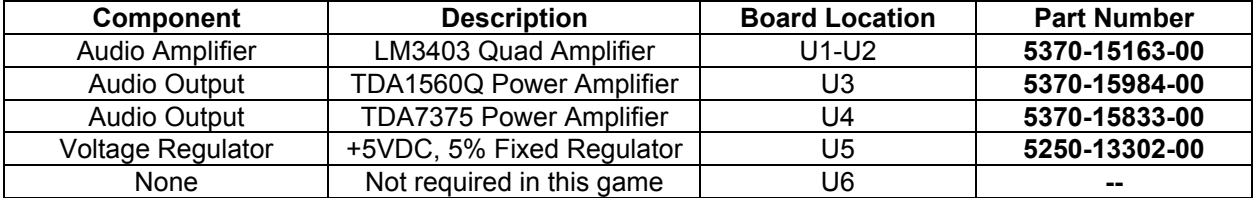

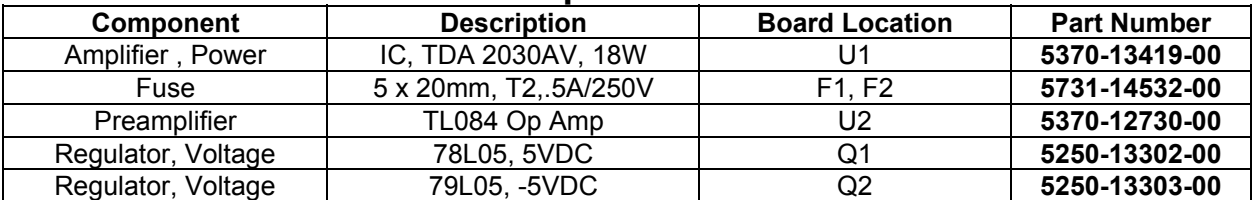

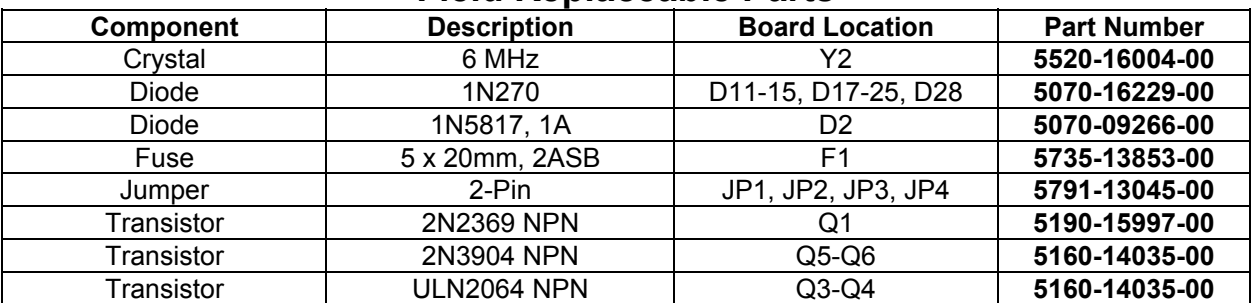

**Field Replaceable Parts**

| Component          | <b>Description</b>    | <b>Board Location</b>           | <b>Part Number</b> |
|--------------------|-----------------------|---------------------------------|--------------------|
|                    | TO-92 Device          | Q4                              | Not Used           |
| Darlington         | 2N6427 NPN            | Q1                              | 5162-08976-00      |
| Diode              | Fast FE6B-35nS        | D <sub>2</sub> , D <sub>3</sub> | 5070-16272-00      |
| Driver, Power      | LM12 Op Amplifier     | U <sub>5</sub>                  | 5370-14069-00      |
| Fuse               | 0.63AFB, 250V, 5x20mm | F3                              | 5731-15627-00      |
| Fuse               | 4ASB, 125V, 5x20mm    | F1, F2                          | 5731-14094-00      |
| Pre-Driver         | <b>ULN2064B IC</b>    | U1, U2                          | 5370-12602-00      |
| Rectifier, Bridge  | 100V, 6A, SIP         | BR <sub>1</sub>                 | 5100-13945-01      |
| Regulator, Voltage | 78L15, 15VDC, TO-92   | Q <sub>2</sub>                  | 5250-15624-00      |
| Regulator, Voltage | 79L15, -15VDC, TO-92  | Q3                              | 5250-15625-00      |

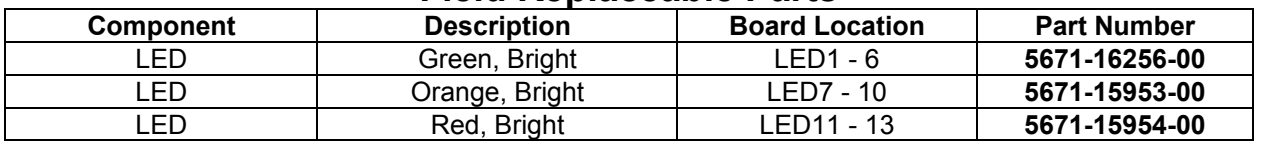

### **Mars Light Board Assembly A-23209**

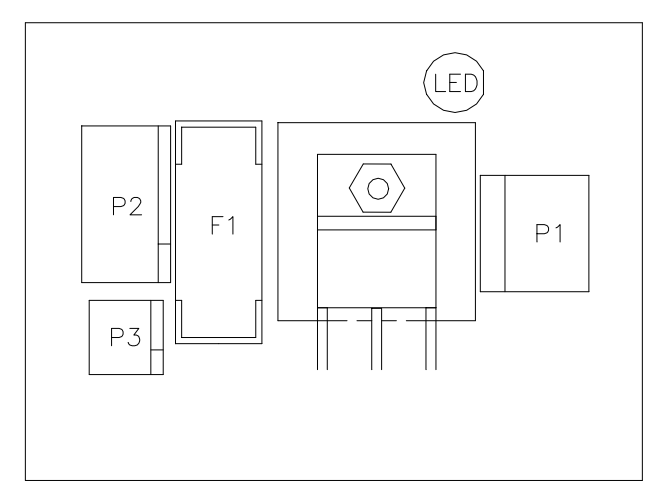

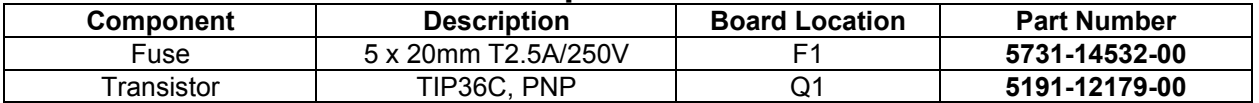

#### **Electronic Cable Assemblies**

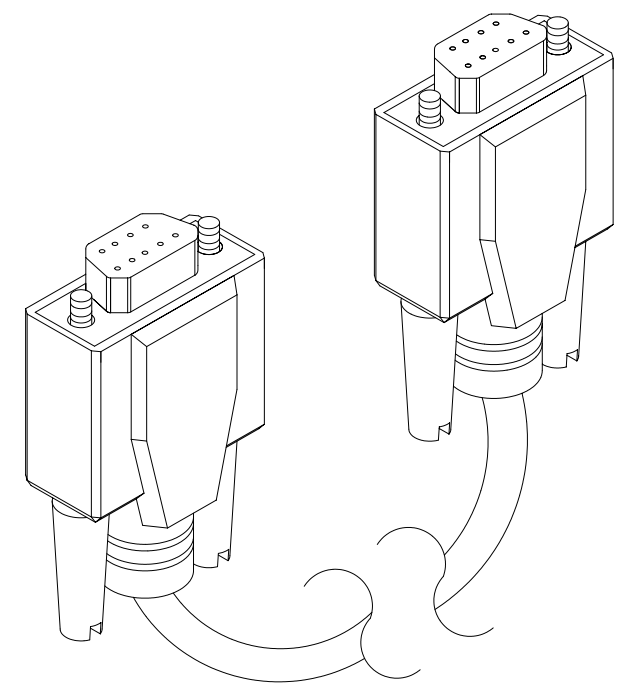

**SERIAL COMMUNICATIONS CABLE (NULL MODEM DB-9F TO DB-9F)**

**20-10532**

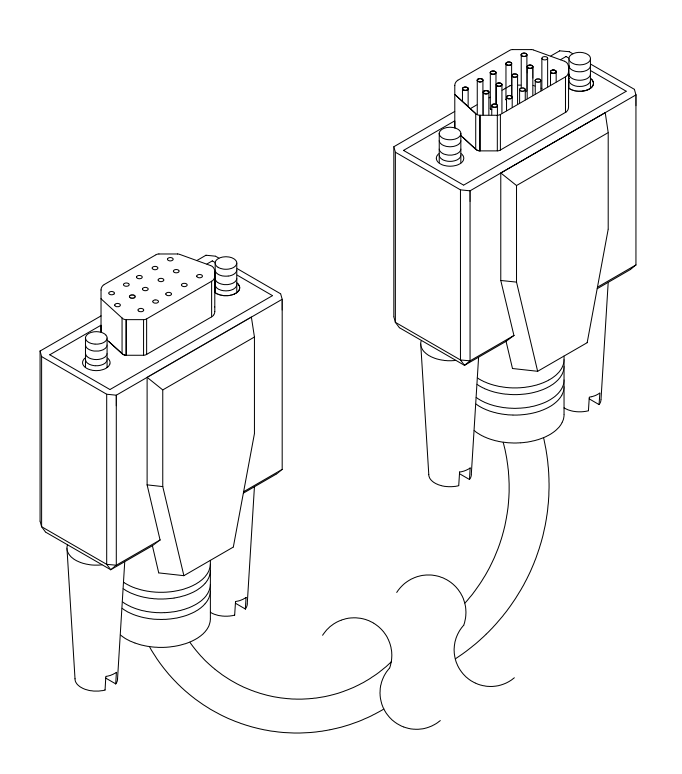

#### **VIDEO COMMUNICATIONS CABLE (SHIELDED DB-15F TO DB-15M)**

#### **5797-13171-00**

#### *Parts* 7-32

#### **04-12657**

#### **COMPUTER RESET CABLE (2-PIN PLUG TO LOCKING, 2-PIN PLUG)**

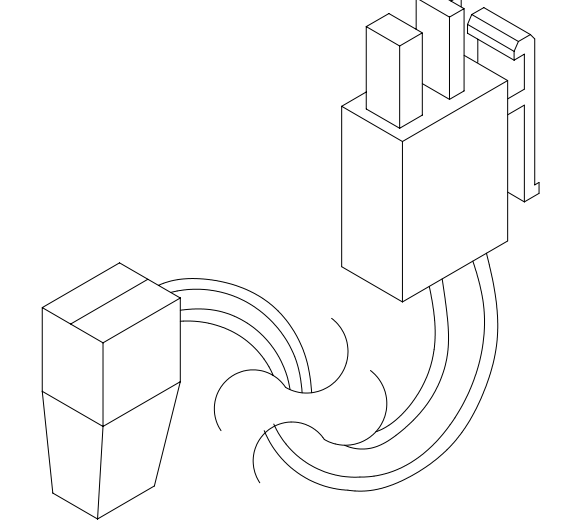

**AUDIO AMPLIFIER CABLE (SHIELDED, MINIATURE STEREO PHONE PLUG TO PHONO PLUGS)**

**04-12578-2**

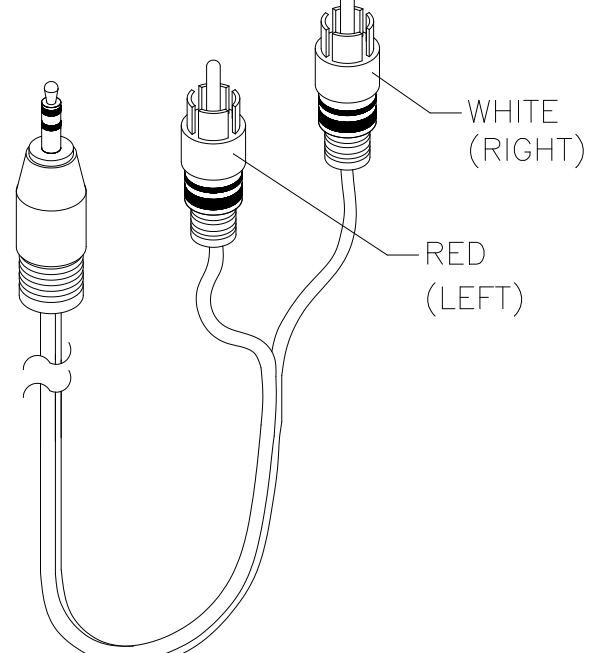

**Electronic Cable Assemblies**
# **Line Cord Application Table**

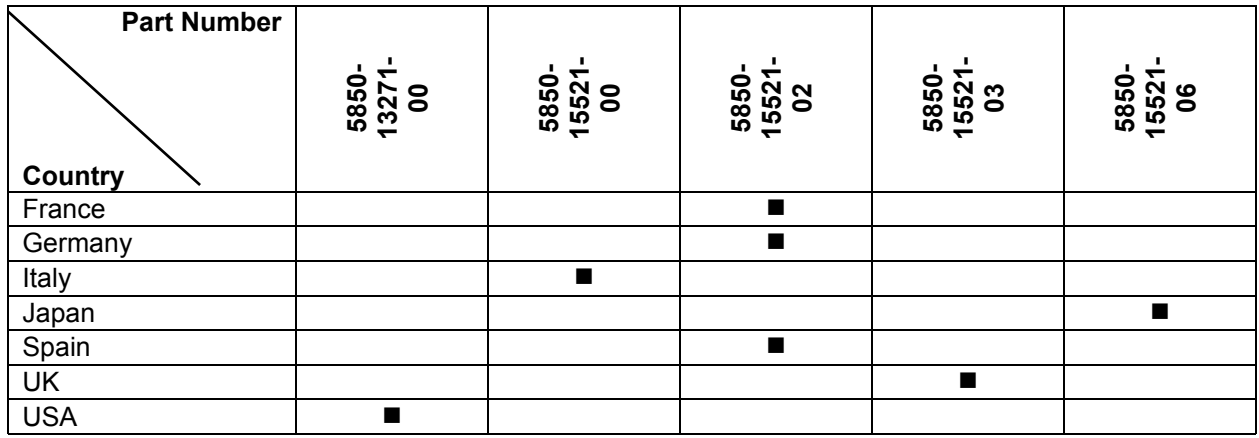

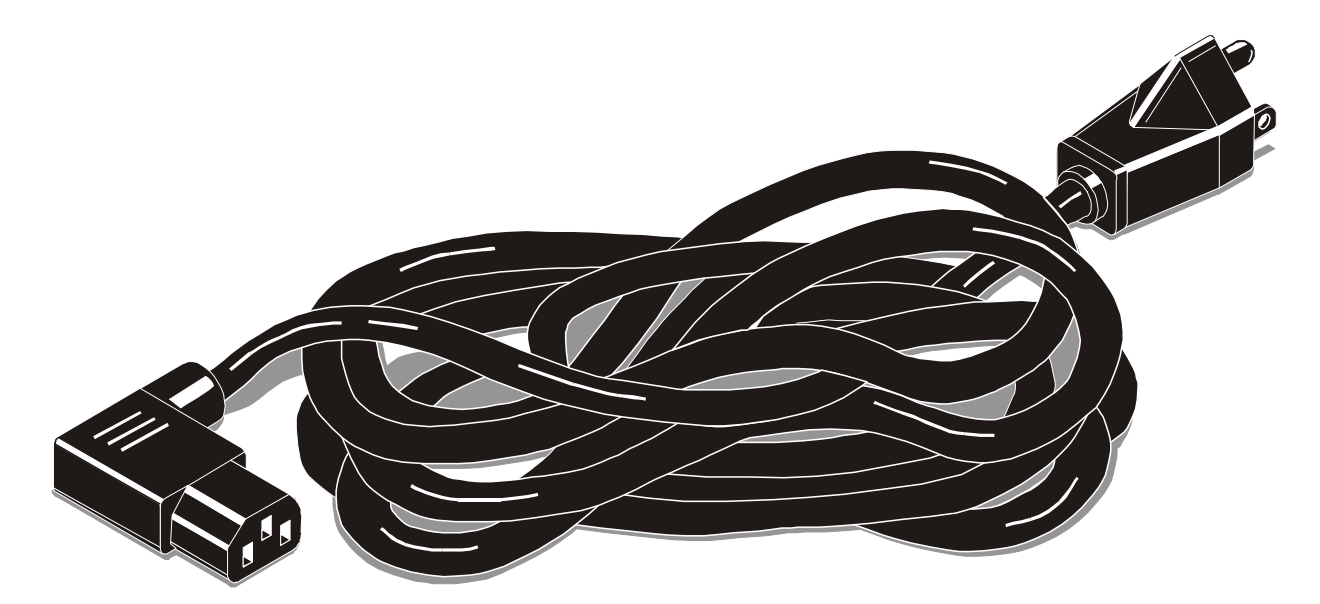

**TYPICAL LINE CORD**

## **Coin Door Application Table**

### **ELECTROMECHANICAL COIN DOOR ASSEMBLIES**

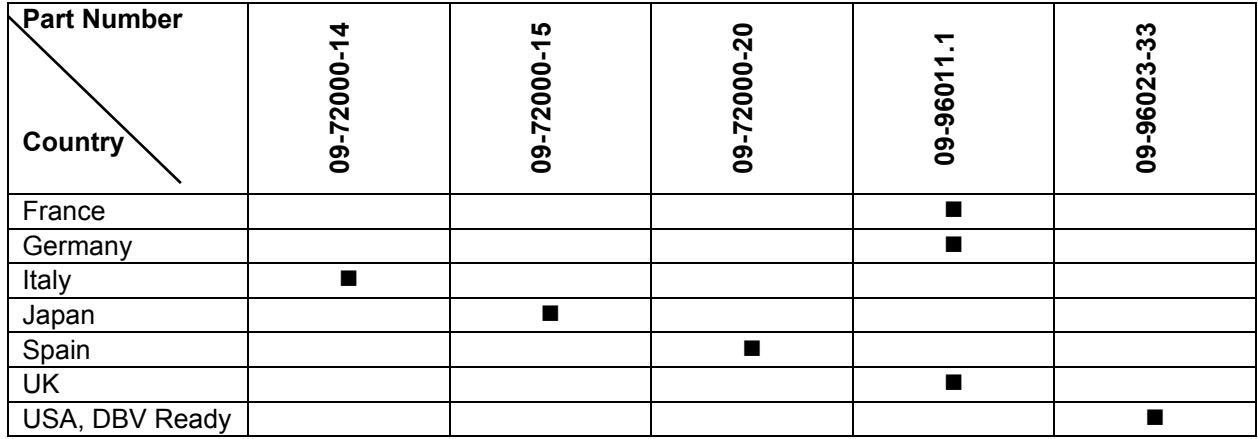

## **Transformer Application Table**

### **POWER TRANSFORMER ASSEMBLIES**

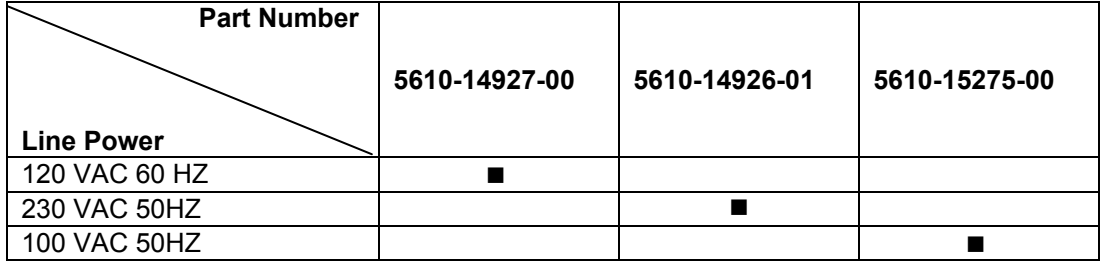

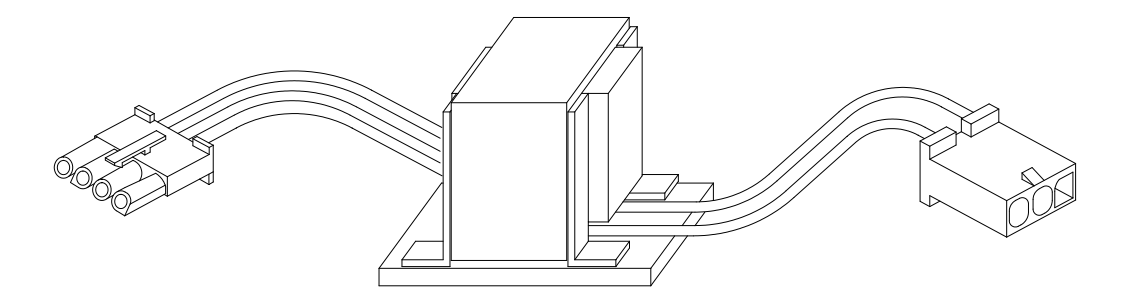

### **TYPICAL POWER TRANSFORMER ASSEMBLY**

## **WARNINGS & NOTICES**

#### **WARNING**

- Use of non-Midway parts or circuit modifications may cause serious injury or equipment damage!
- Use only Midway authorized components and parts. Failure to do so will void your warranty and may result in incorrect or unsafe operation. Substitute parts or modifications may void the EMC directive or FCC type acceptance.
- Federal copyright, trademark and patent laws protect this game. Unauthorized modifications may be illegal under Federal law. The modification ban also applies to Midway game logos, designs, publications and assemblies. Moreover, facsimiles of Midway equipment (or any feature thereof) may be illegal under federal law, regardless of whether or not such facsimiles are manufactured with Midway Games Inc. components.

#### **WARNING**

Prevent shock hazard and assure proper game operation. Plug this game into a properly grounded outlet. Don't use a cheater plug to defeat the power cord's grounding pin. Don't cut off the ground pin.

#### **WARNING**

A small portion of the population has a condition which may cause epileptic seizures or momentary loss of consciousness when viewing certain kinds of flashing lights or patterns that are present in our daily environment. These persons experience seizures while watching some television pictures or playing certain video games. People who have not had seizures may nonetheless have an undetected epileptic condition.

If anyone in your family has experienced symptoms linked to an epileptic condition (e.g., seizures or loss of awareness), consult your physician before using video games.

Parents should observe their children while they play video games. If you or your child experience the following symptoms: dizziness, altered vision, eye or muscle twitching, involuntary movements, loss of awareness, disorientation, or convulsions, *discontinue use immediately* and consult your physician.

#### **NOTICE**

This video game machine was tested. It complies with limits for a Class A digital device, under FCC Rules, Part 15. These limits provide reasonable protection against harmful interference when the equipment operates in a commercial environment. This equipment generates, uses and can radiate radio frequency energy. If not installed and used according to the instruction manual, this equipment may cause harmful interference to radio communications. Operation of this equipment in a residential area is likely to cause harmful interference. If interference occurs, the user must correct it at his own expense.

#### **NOTICE**

When Midway Games Inc. ships a game, it complies with FCC regulations. Your FCC label is proof of compliance. Legal repercussions to the owner or distributor may result if the label is missing or damaged. If your game does not contain an FCC compliance label, call Midway Games Inc. immediately.

#### **NOTICE**

You may not reproduce any part of this publication by mechanical, photographic, or electronic means. You may not prepare phonograph recordings of this document. You may not transmit this publication or otherwise copy it for public or private use, without permission from the publisher.

#### **COPYRIGHT & TRADEMARK NOTICE**

Entire contents of this manual copyright ©1999 Midway Games Inc. All rights reserved. Midway® and *Offroad Thunder™* are trademarks of Midway Games Inc.

**FOR SERVICE** Call your authorized Midway Games distributor.

> **MIDWAY GAMES INC. 3401 N. CALIFORNIA AVE. CHICAGO, ILLINOIS 60618-5899 USA**